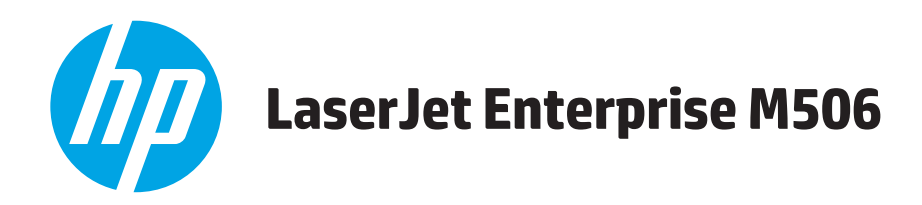

# **Ghidul utilizatorului**

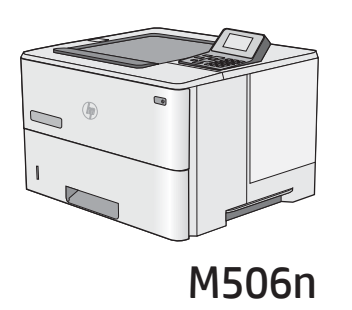

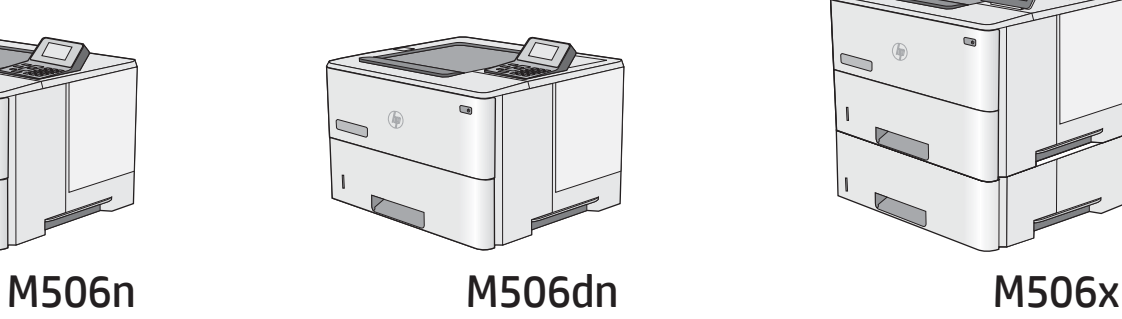

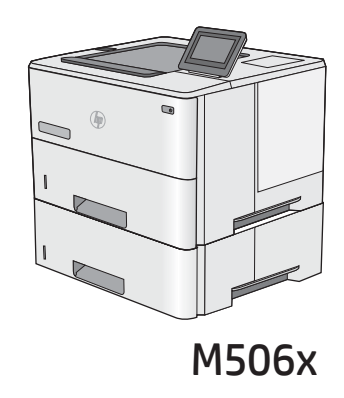

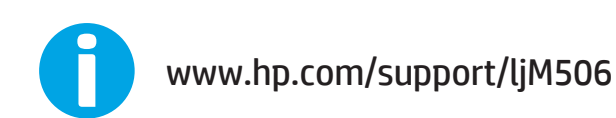

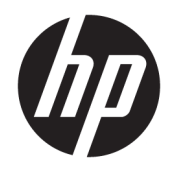

# HP LaserJet Enterprise M506

Ghidul utilizatorului

#### Drepturi de autor și licență

© Copyrčght 2017 HP Development Company, L.P.

Reproducerea, adaptarea sau traducerea fără permisiunea prealabilă în scris sunt interzise, cu excepția permisiunilor acordate prin legile drepturilor de autor.

Informatiile din acest document pot fi modificate fără notificare prealabilă.

Singurele garanții pentru produsele și serviciile HP sunt cele stabilite în declarațiile exprese de garanție, care însoțesc aceste produse și servicii. Nici o prevedere a prezentului document nu poate fi interpretată drept garanție suplimentară. Compania HP nu va răspunde pentru nici o omisiune sau eroare tehnică sau editorială din prezentul document.

Edition 3, 1/2019

#### Recunoașterea mărcilor comerciale

Adobe®, Adobe Photoshop®, Acrobat® şi PostScript® sunt mărci comerciale ale Adobe Systems Incorporated.

Apple și sigla Apple sunt mărci comerciale ale Apple Computer, Inc., înregistrate în SUA și în alte tări/regiuni. iPod este o marcă comercială a Apple Computer, Inc. iPod este numai pentru copiere legală sau autorizată de deținătorul de drept. Nu furați muzică.

Microsoft®, Windows®, Windows XP® și Windows Vista® sunt mărci comerciale înregistrate ale Microsoft Corporation în SUA.

UNIX® este o marcă comercială înregistrată a The Open Group.

# **Cuprins**

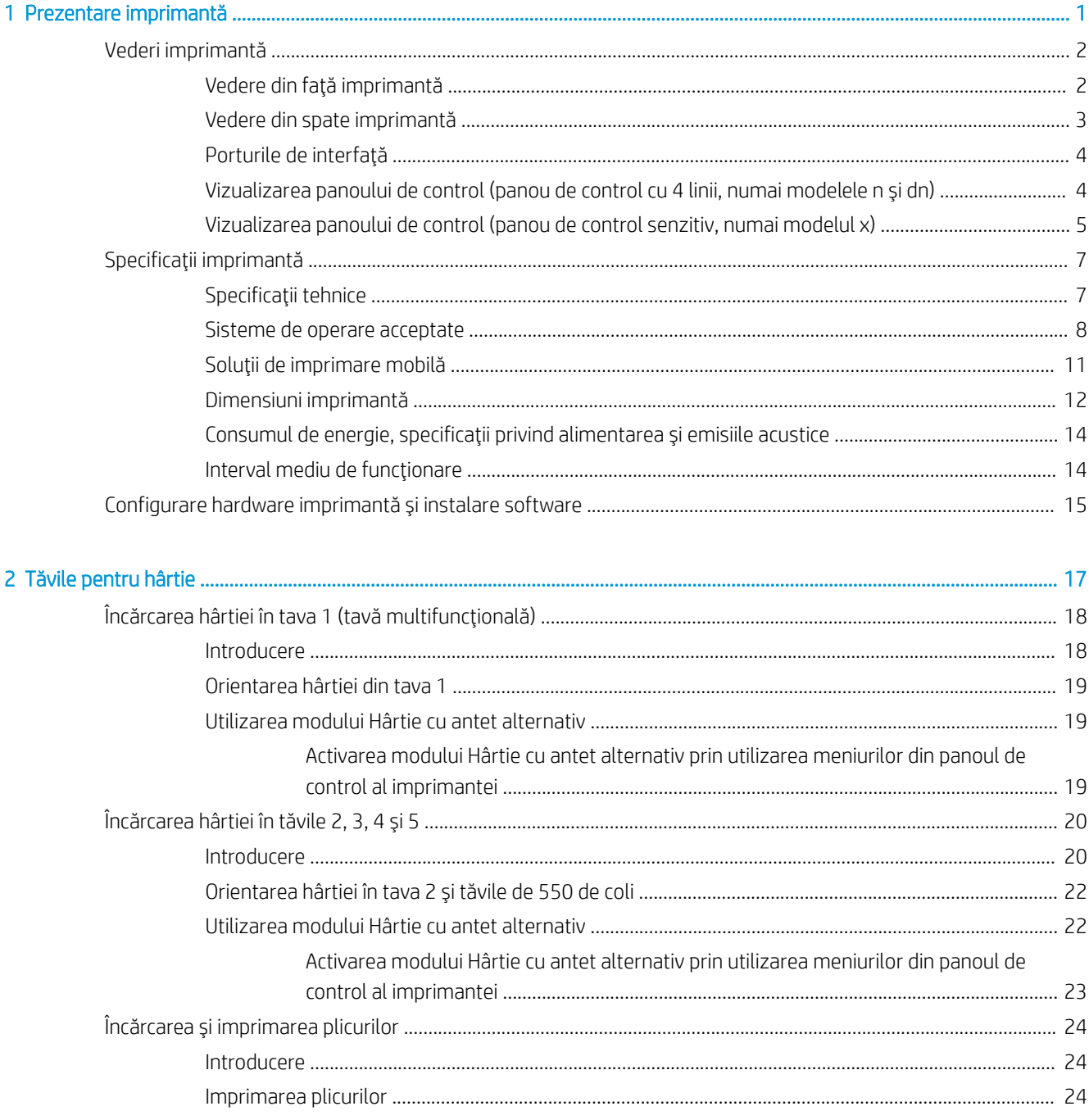

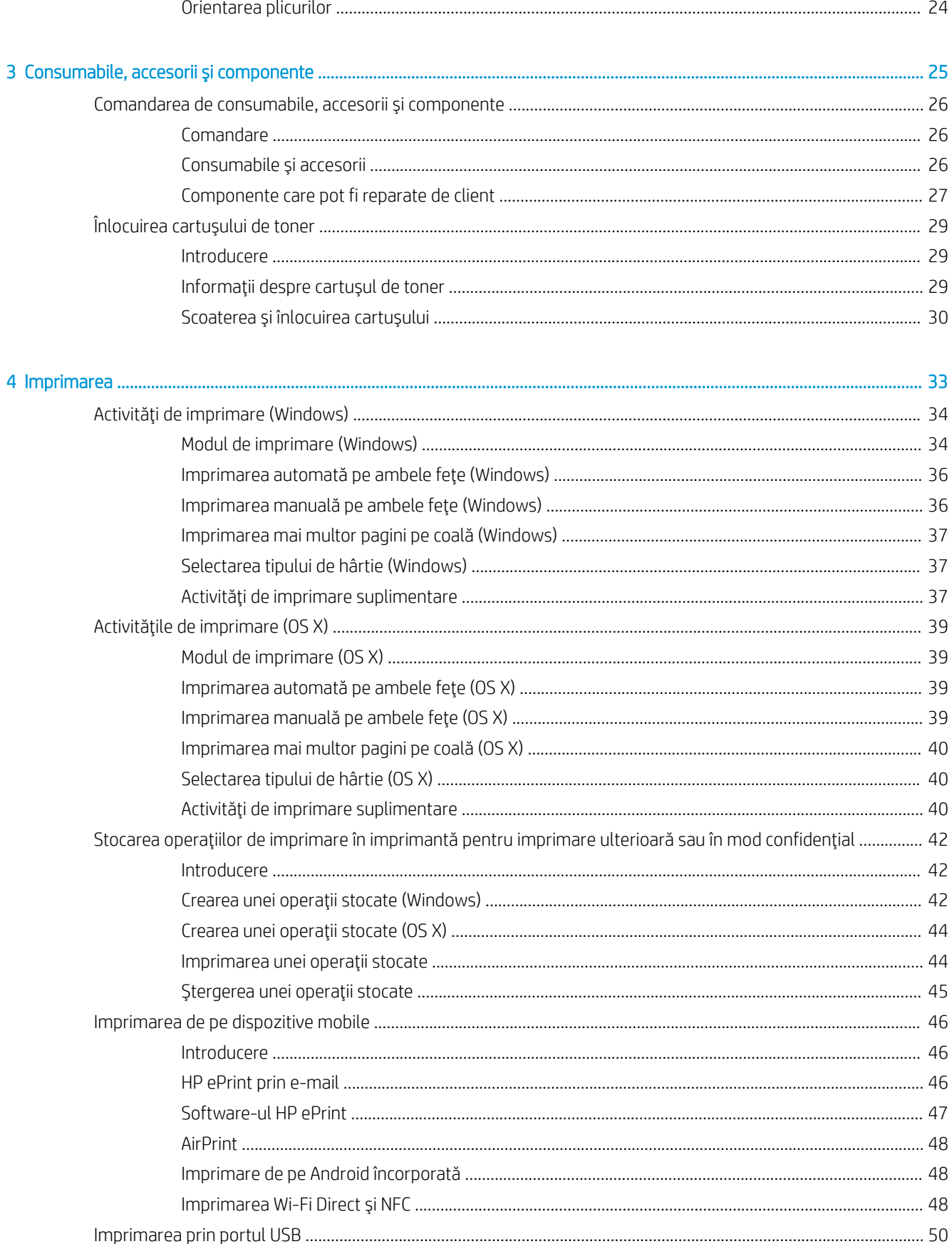

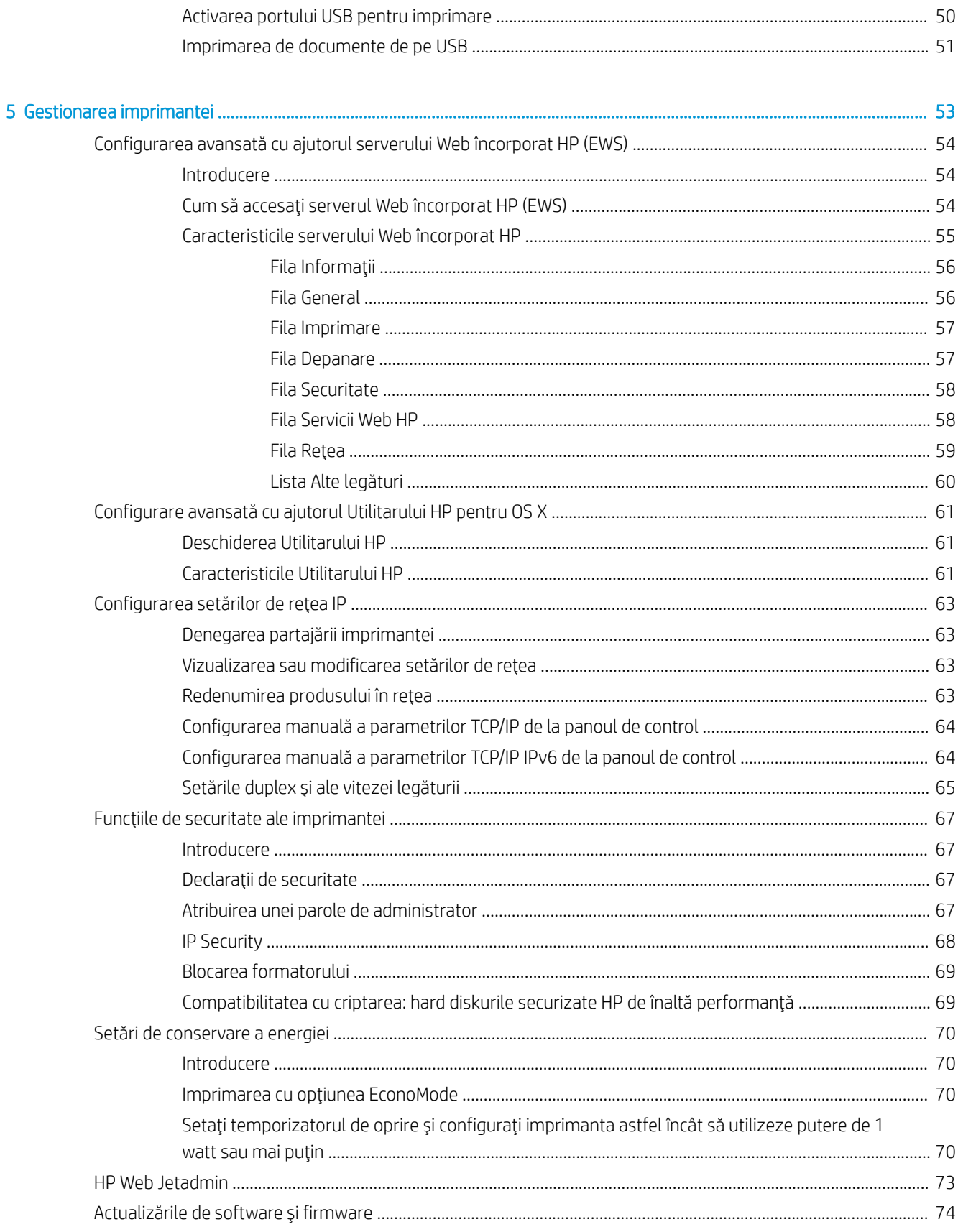

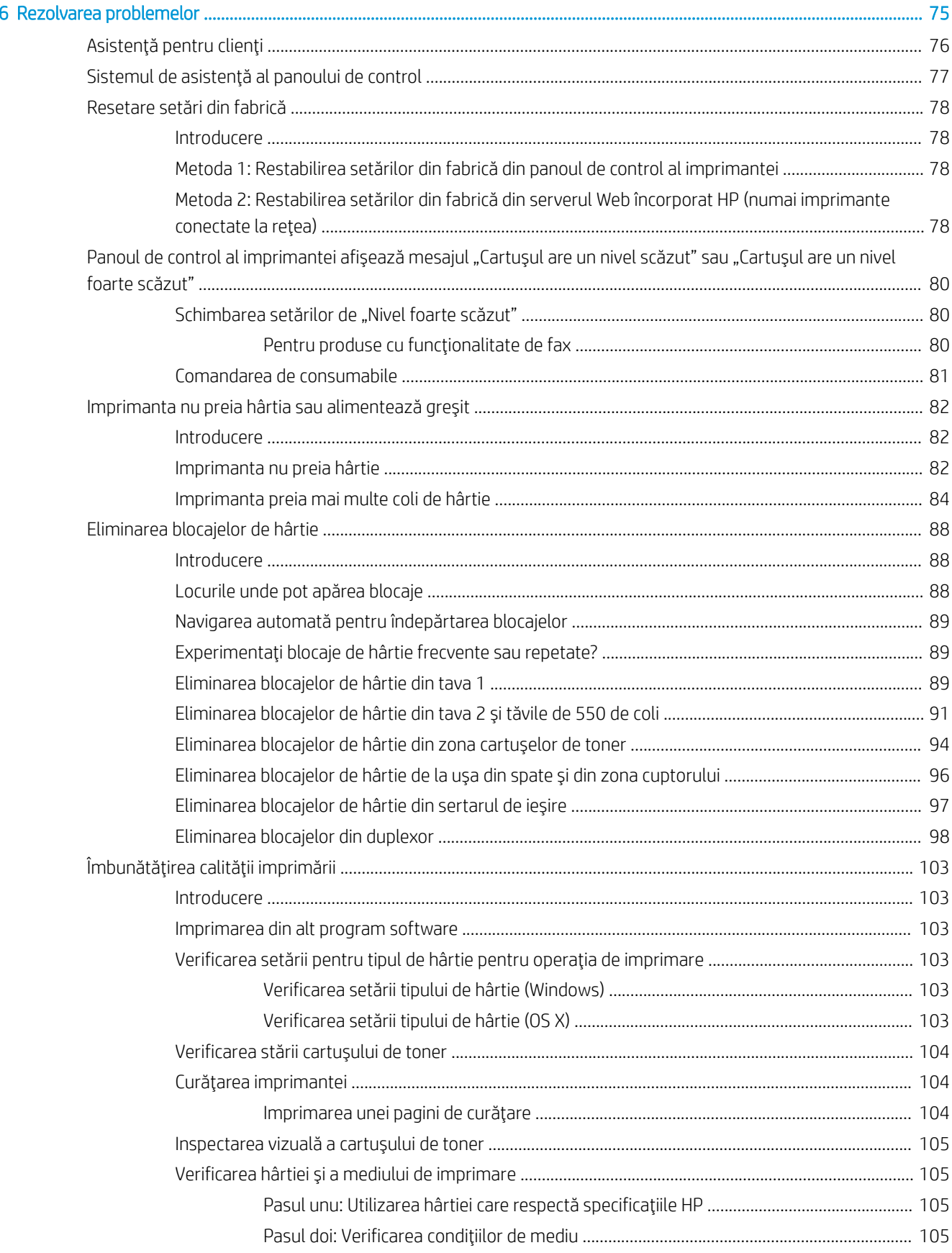

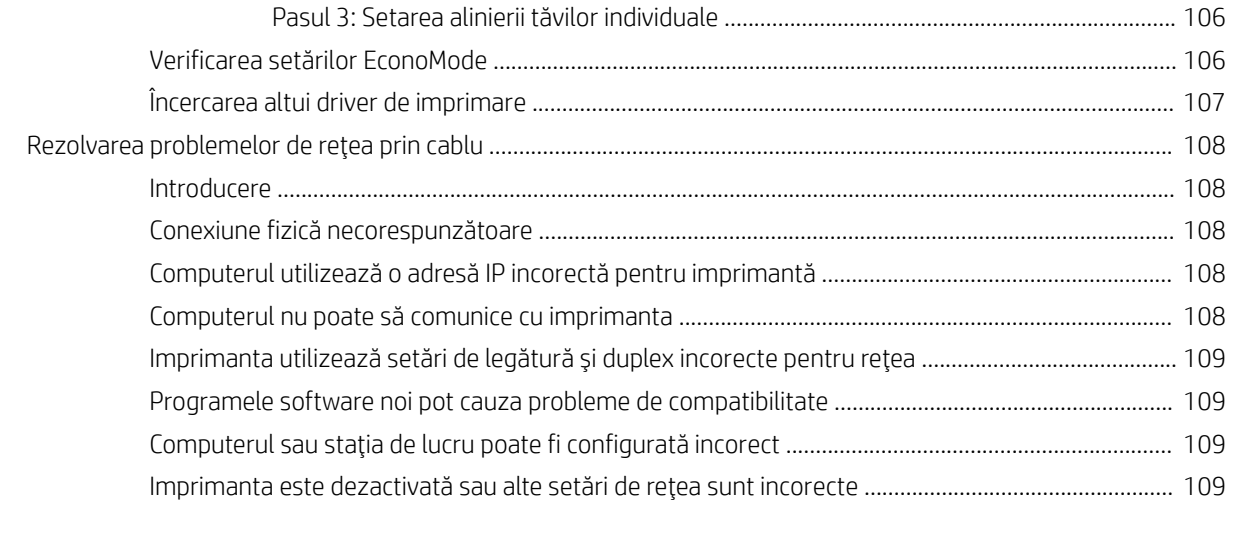

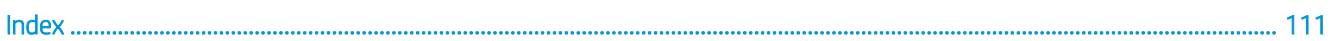

# <span id="page-10-0"></span>1 Prezentare imprimantă

- · Vederi imprimantă
- · Specificații imprimantă
- · Configurare hardware imprimantă și instalare software

#### Pentru informații suplimentare:

Următoarele informații sunt corecte la momentul publicării. Pentru informațiile curente, consultați [www.hp.com/](http://www.hp.com/support/ljM506) [support/ljM506](http://www.hp.com/support/ljM506).

Asistența completă oferită de HP pentru imprimantă include următoarele informații:

- Instalare și configurare
- Învățare și utilizare
- Rezolvarea problemelor
- · Descărcări de software și actualizări de firmware
- Alăturarea la forumuri de asistență
- · Găsirea de informații despre garanție și reglementări

# <span id="page-11-0"></span>Vederi imprimantă

- · Vedere din față imprimantă
- · Vedere din spate imprimantă
- · Porturile de interfață
- · Vizualizarea panoului de control (panou de control cu 4 linii, numai modelele n și dn)
- Vizualizarea panoului de control (panou de control senzitiv, numai modelul x)

# Vedere din faţă imprimantă

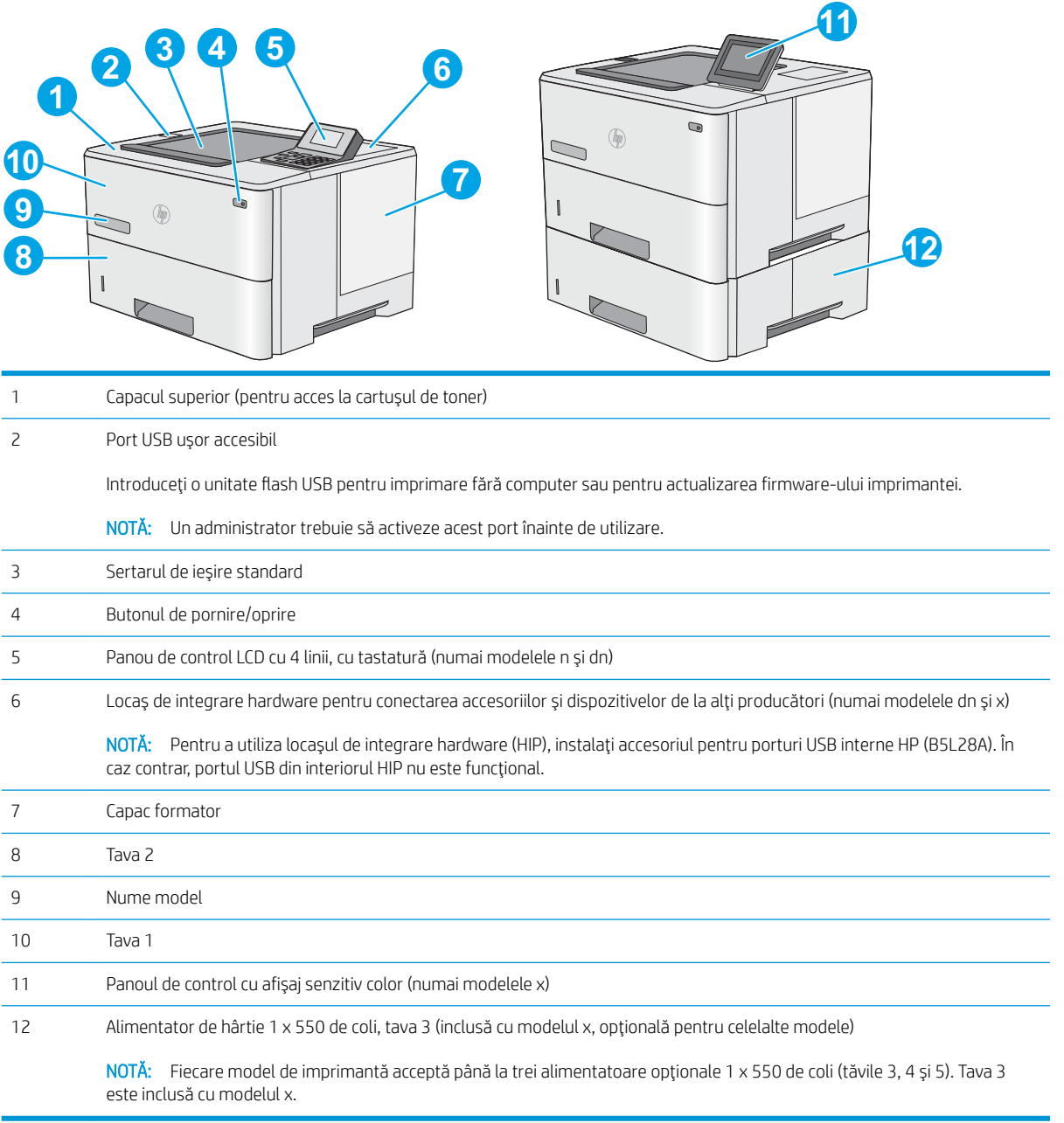

# <span id="page-12-0"></span>Vedere din spate imprimantă

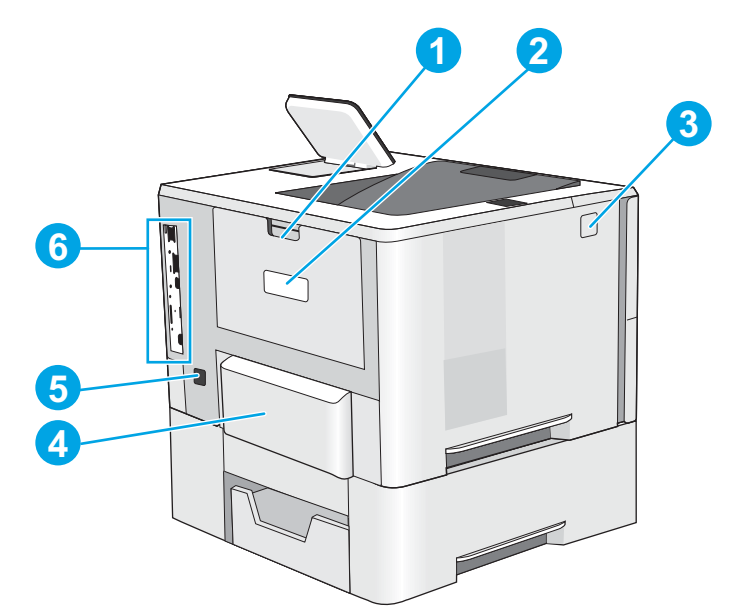

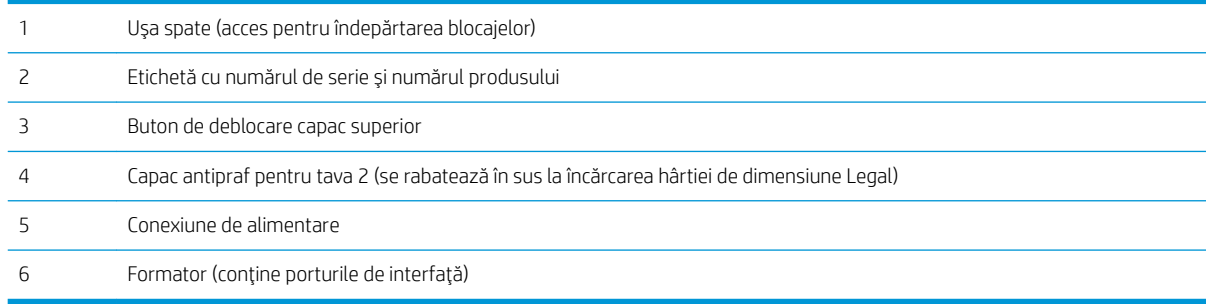

# <span id="page-13-0"></span>Porturile de interfață

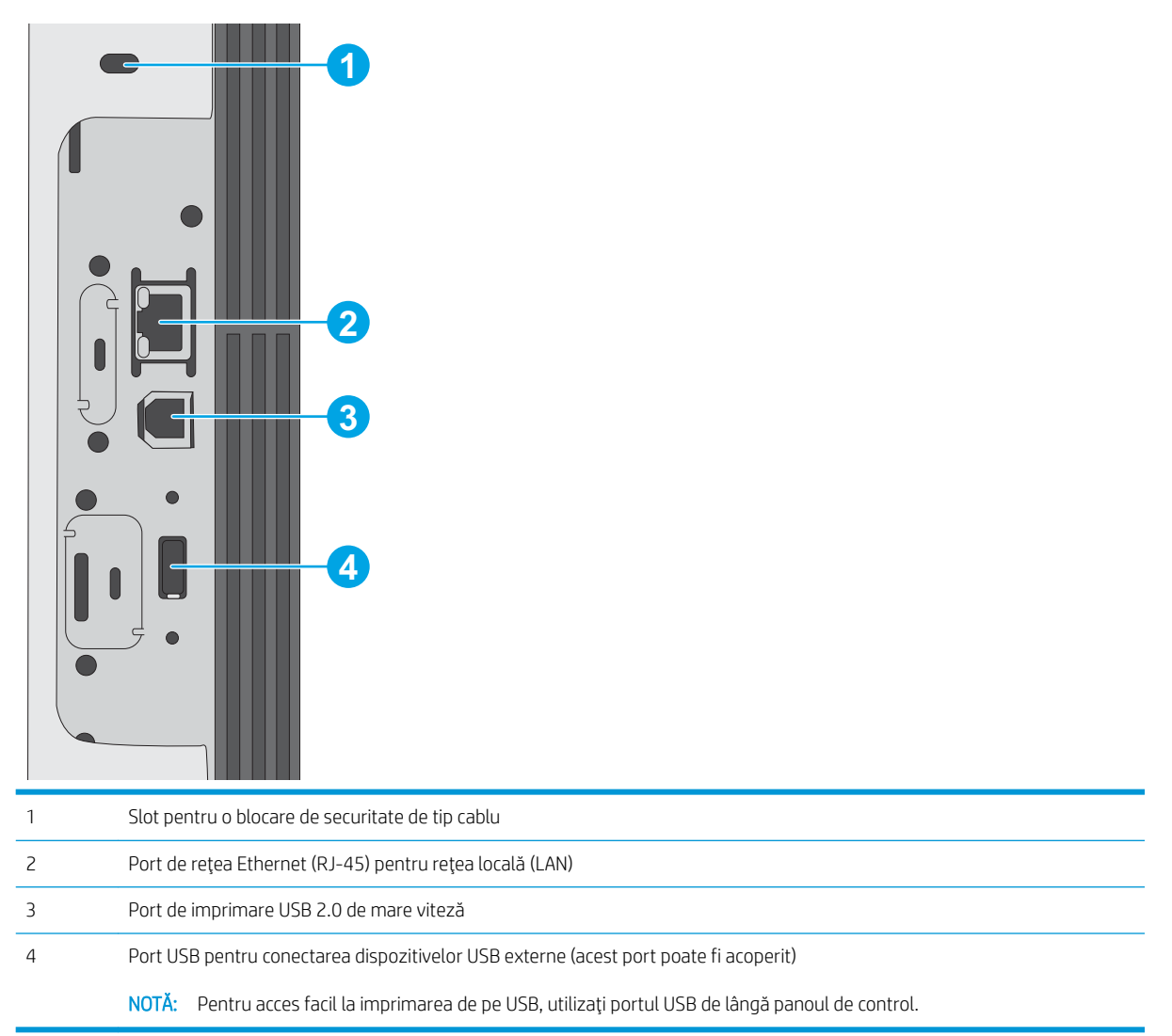

## Vizualizarea panoului de control (panou de control cu 4 linii, numai modelele n și dn)

Utilizați panoul de control pentru a obține informații despre starea imprimantei și a operațiilor și pentru a configura imprimanta.

<span id="page-14-0"></span>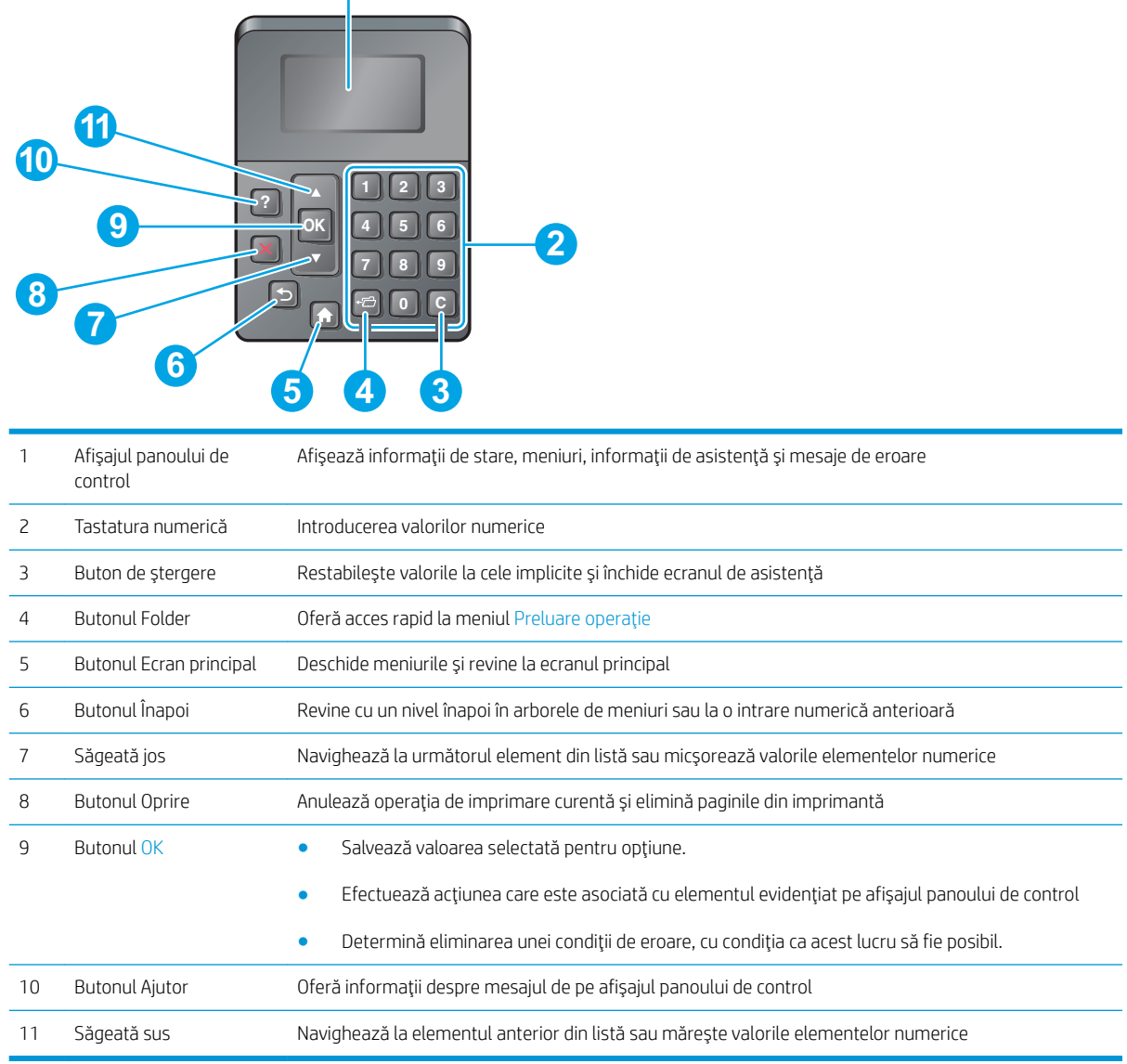

## Vizualizarea panoului de control (panou de control senzitiv, numai modelul x)

NOTĂ: Înclinați panoul de control, pentru o vizualizare mai ușoară.

**1**

Ecranul principal asigură acces la funcțiile imprimantei și indică starea curentă a acesteia.

Reveniți la ecranul principal în orice moment, apăsând pe butonul Ecran principal  $\bigcap$ . Atingeți butonul Ecran principal  $\bigcap$  din marginea de jos a panoului de control al imprimantei sau atingeţi butonul Ecran principal din colțul din stânga sus de pe majoritatea ecranelor.

**E** NOTĂ: Caracteristicile afișate pe ecranul principal pot varia în funcție de configurația imprimantei.

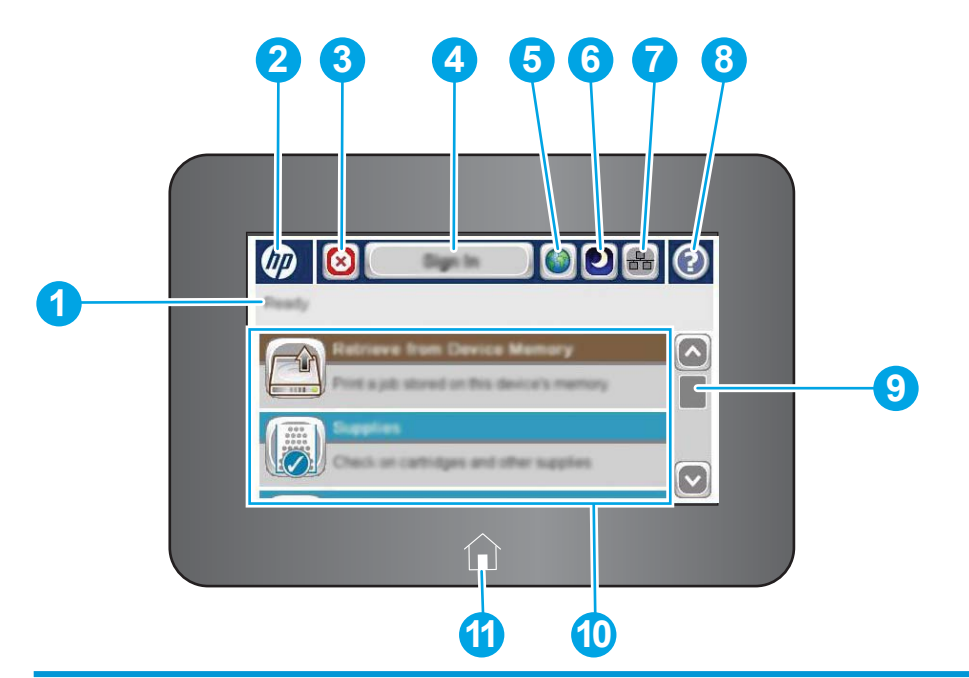

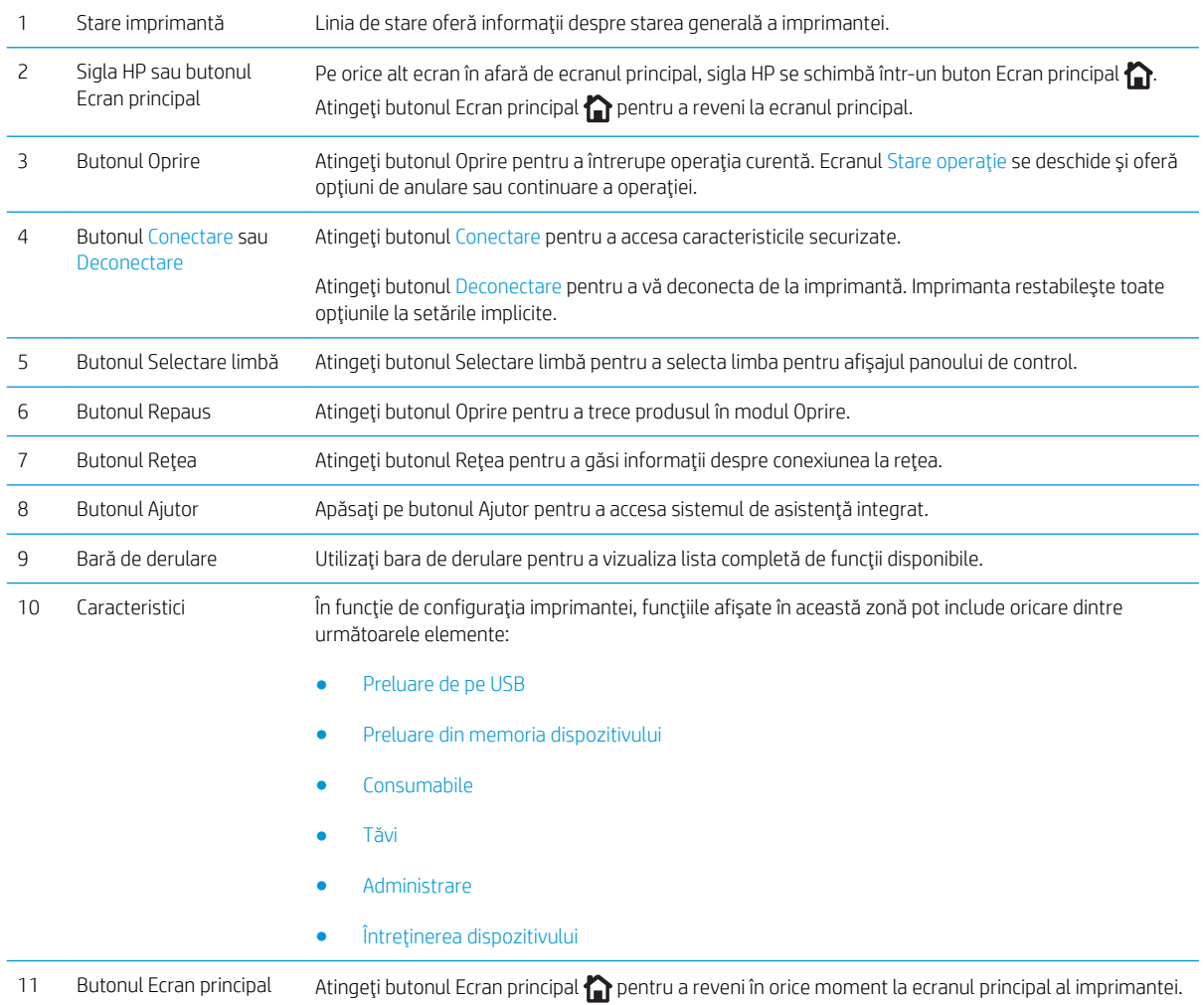

# <span id="page-16-0"></span>Specificații imprimantă

IMPORTANT: Următoarele specificații sunt corecte la momentul publicării, dar pot suferi modificări. Pentru informațiile curente, consultați [www.hp.com/support/ljM506.](http://www.hp.com/support/ljM506)

- · Specificații tehnice
- **•** Sisteme de operare acceptate
- · Soluții de imprimare mobilă
- · Dimensiuni imprimantă
- · Consumul de energie, specificații privind alimentarea și emisiile acustice
- · Interval mediu de funcționare

# Specificații tehnice

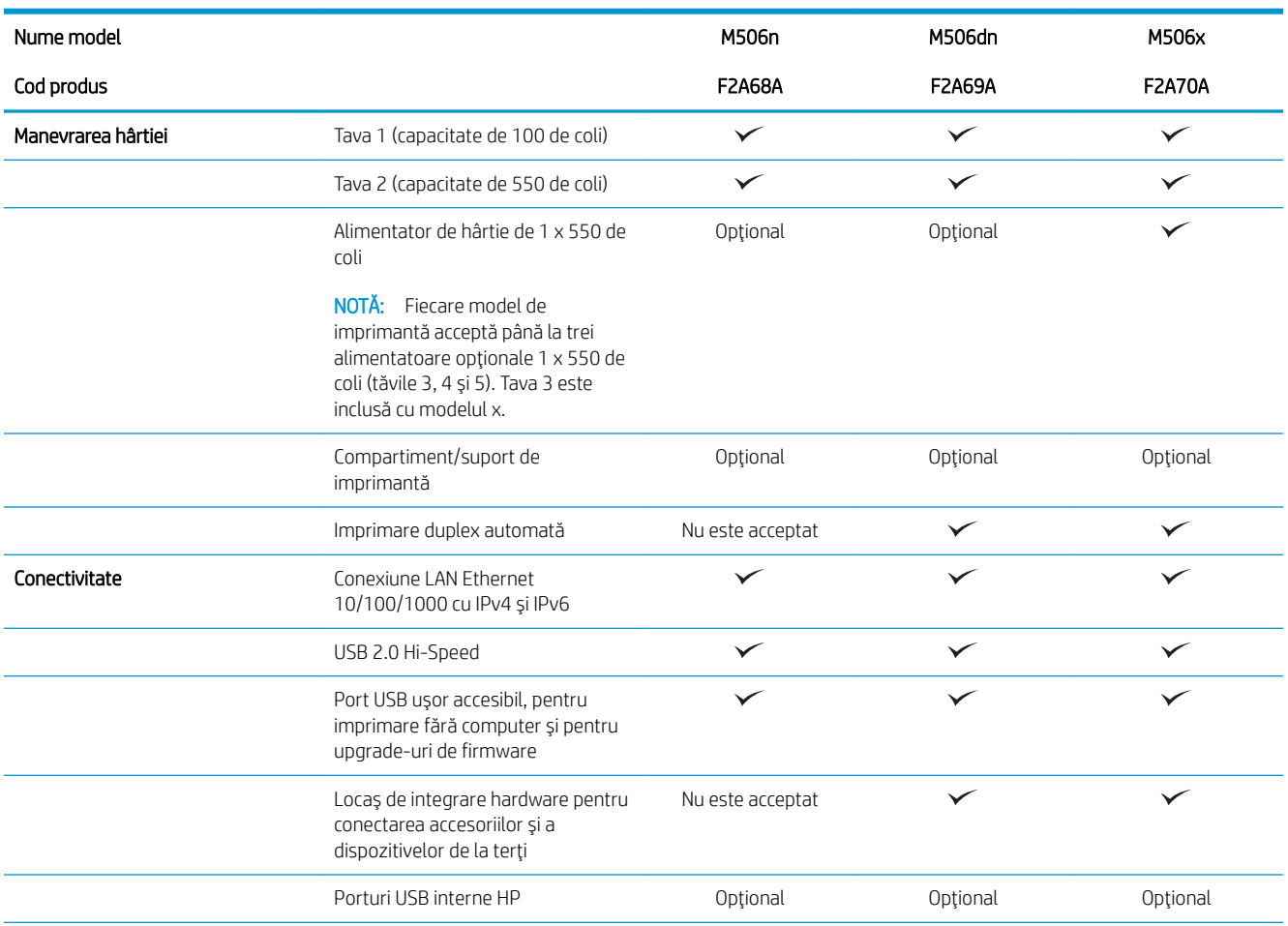

<span id="page-17-0"></span>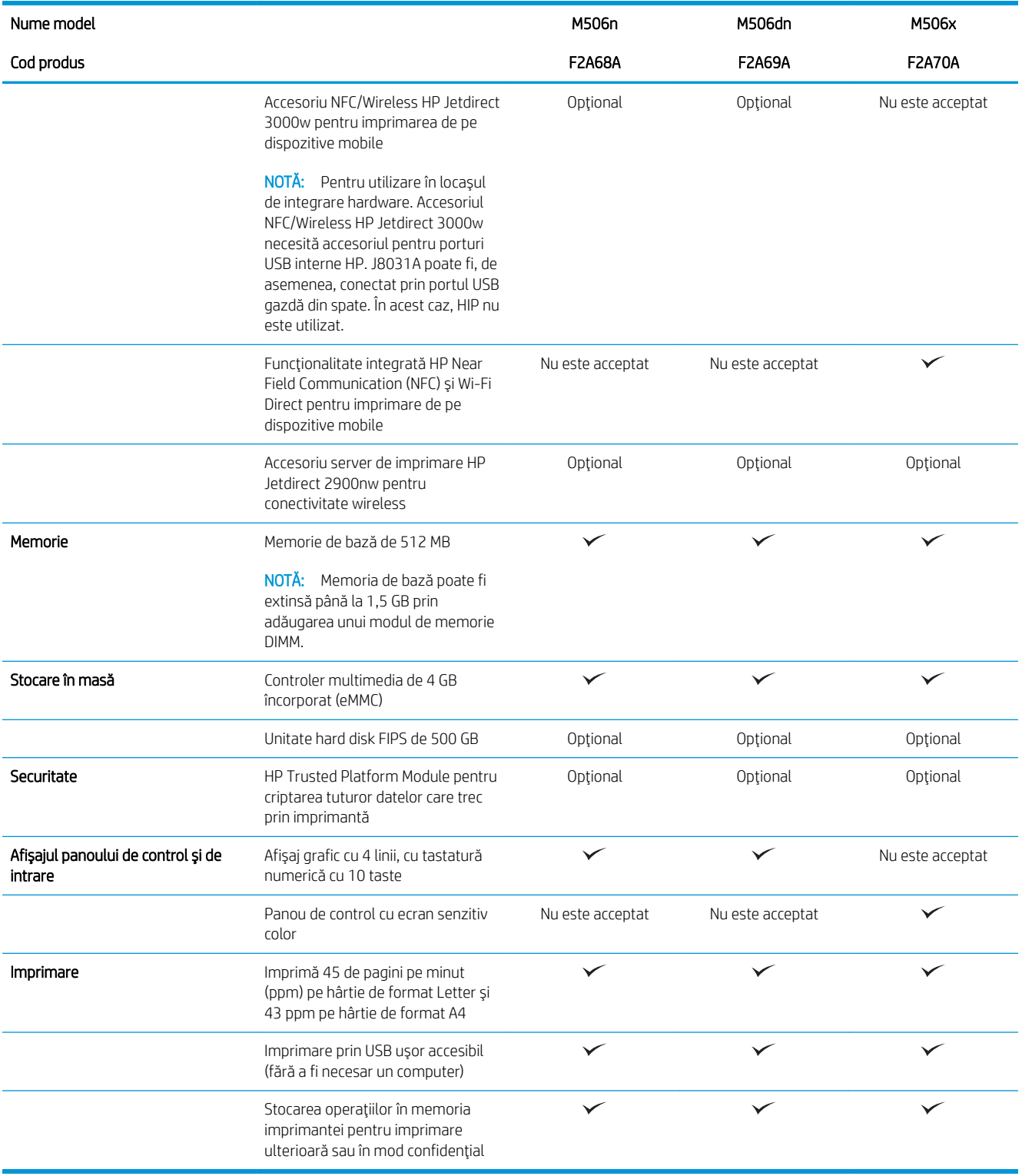

# Sisteme de operare acceptate

Următoarele informații se aplică la driverele de imprimare Windows Printer-Specific PCL 6 și OS X și la CD-ul de instalare a software-ului, livrat în cutie.

Windows: CD-ul de instalare a software-ului HP instalează driverul de imprimare "HP PCL.6" versiunea 3, driverul de imprimare "HP PCL 6" versiunea 3 sau driverul de imprimare "HP PCL-6" versiunea 4 în funcție de sistemul de operare Windows, împreună cu software-ul opțional, atunci când utilizați programul de instalare completă a software-ului. Pentru această imprimantă, descărcați driverul de imprimare "HP PCL.6" versiunea 3, driverul de imprimare "HP PCL 6" versiunea 3 și driverul de imprimare "HP PCL-6" versiunea 4 de pe site-ul web de asistență pentru imprimante: [www.hp.com/support/ljM506](http://www.hp.com/support/ljM506).

Computere Mac, dispozitive OS X și iOS: Computerele Mac și dispozitivele mobile Apple iOS sunt acceptate de această imprimantă. Driverul și utilitarul de imprimare OS X sunt disponibile pentru descărcare de pe site-ul hp.com și pot fi disponibile și prin actualizarea software-ului de la Apple. Programul de instalare a software-ului HP pentru OS X nu este inclus pe CD-ul din pachet. Urmați acești pași pentru a descărca software-ul de instalare HP pentru OS X:

- 1. Accesați [www.hp.com/support/ljM506](http://www.hp.com/support/ljM506).
- 2. Selectați Opțiuni de asistență, iar apoi, din Opțiuni de descărcare, selectați Drivere, software și firmware și apoi selectați pachetul imprimantei.
- 3. Faceți clic pe versiunea sistemului de operare, apoi faceți clic pe butonul Descărcare.

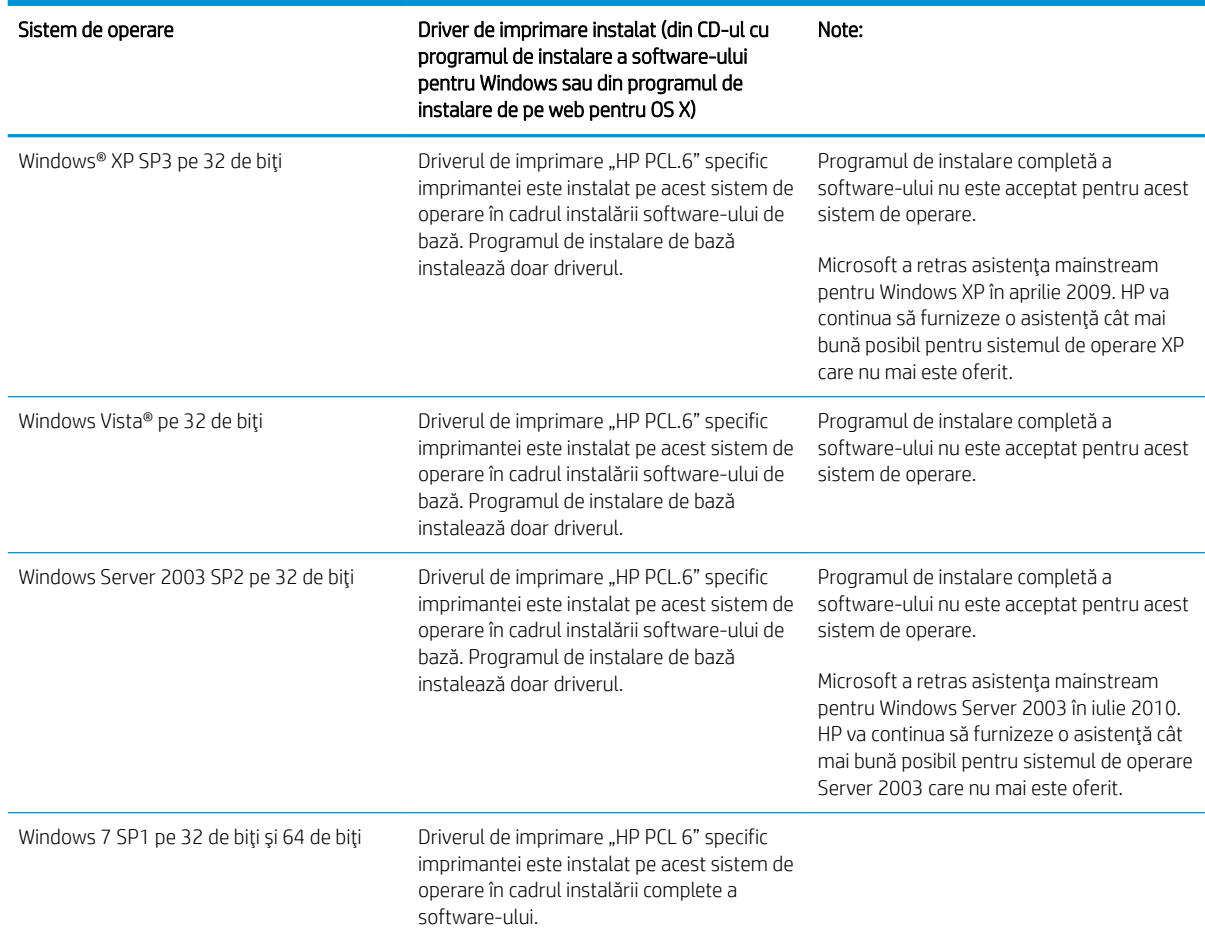

#### Tabelul 1-1 Sisteme de operare acceptate și drivere de imprimantă

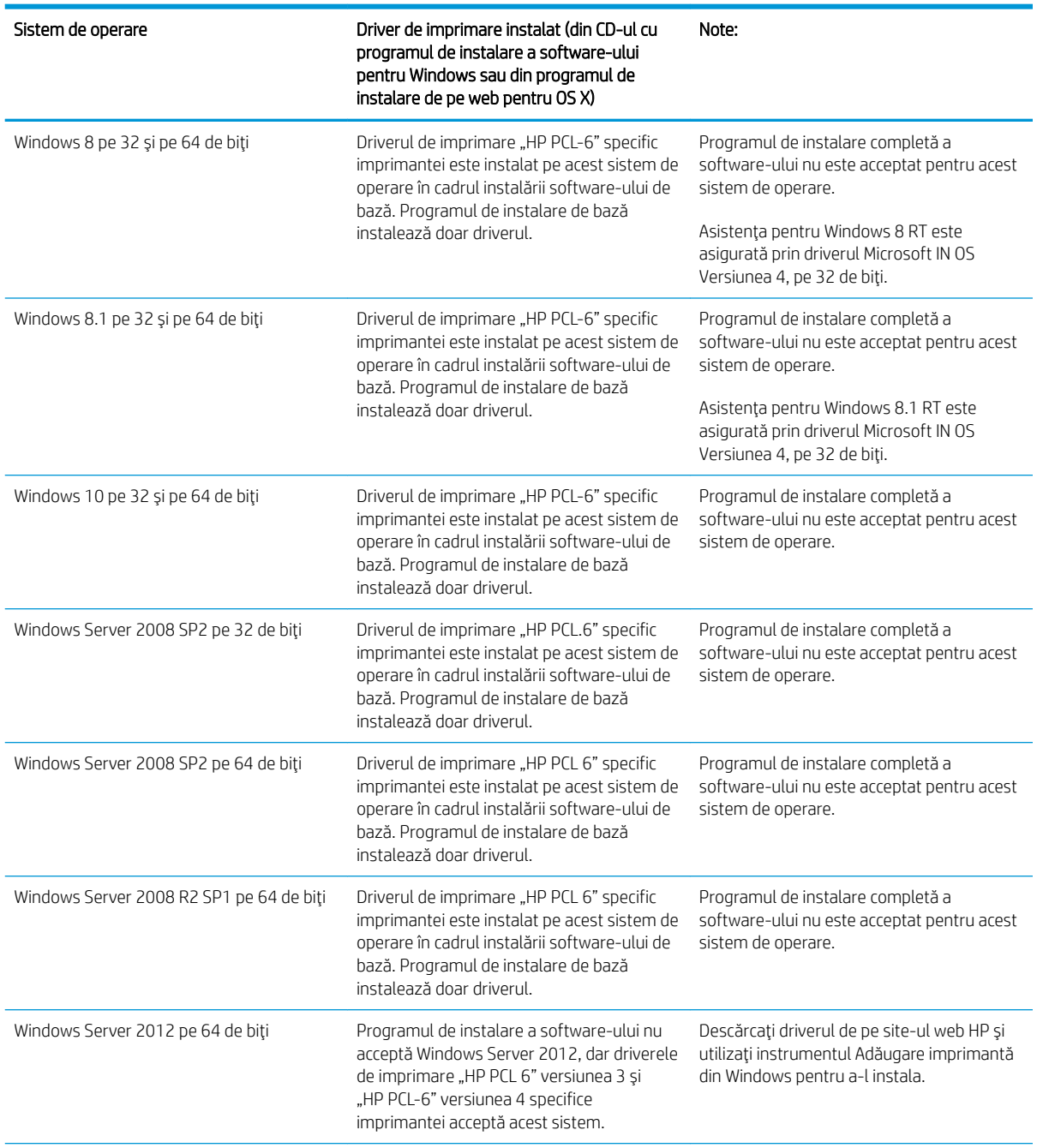

Tabelul 1-1 Sisteme de operare acceptate și drivere de imprimantă (Continuare)

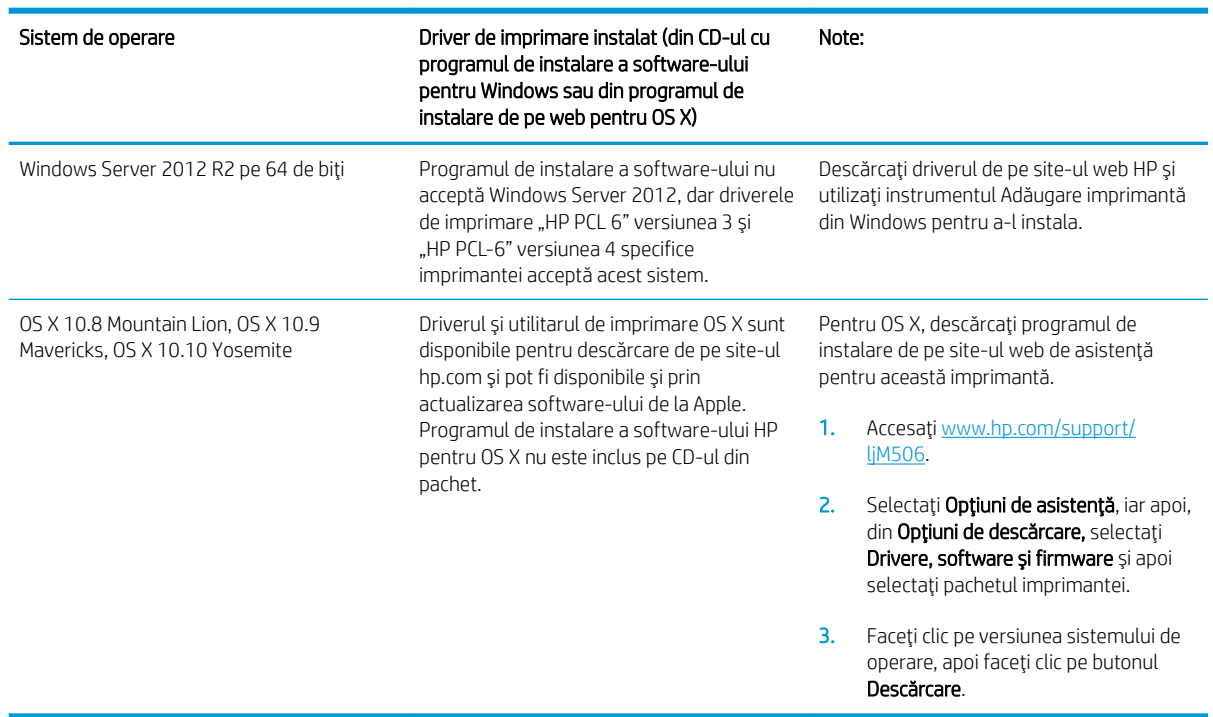

<span id="page-20-0"></span>Tabelul 1-1 Sisteme de operare acceptate și drivere de imprimantă (Continuare)

**W NOTĂ:** Pentru o listă actualizată a sistemelor de operare acceptate, accesați [www.hp.com/support/ljM506](http://www.hp.com/support/ljM506) pentru a beneficia de asistența completă pentru imprimantă asigurată de HP.

NOTĂ: Pentru detalii despre sistemele de operare client și server și pentru asistență pentru driverele HP UPD pentru această imprimantă, accesați [www.hp.com/go/upd.](http://www.hp.com/go/upd) În Informații suplimentare, faceți clic pe legături.

#### Tabelul 1-2 Cerințe minime de sistem

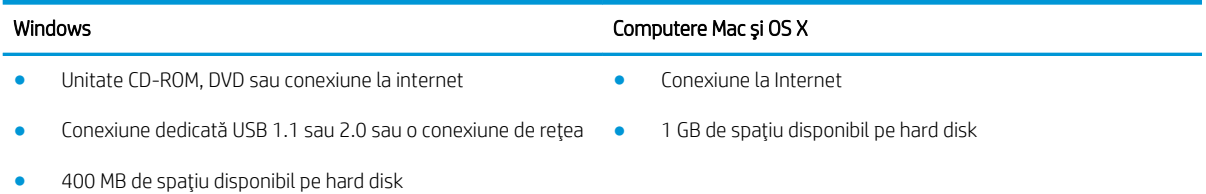

### Soluții de imprimare mobilă

Imprimanta acceptă următoarele programe software pentru imprimare mobilă:

Software-ul HP ePrint

 $\mathbb{R}^n$  NOTĂ: Software-ul HP ePrint acceptă următoarele sisteme de operare: Windows 7 SP 1 (pe 32 și 64 de biți); Windows 8 (pe 32 și 64 de biți); Windows 8.1 (pe 32 și 64 de biți); Windows 10 (pe 32 și 64 de biți) și versiunile OS X 10.8 Mountain Lion, 10.9 Mavericks și 10.10 Yosemite.

- HP ePrint prin e-mail (necesită activarea Serviciilor web HP și înregistrarea imprimantei pe HP Connected)
- Aplicația HP ePrint (disponibilă pentru Android, iOS și Blackberry)
- <span id="page-21-0"></span>Aplicația ePrint Enterprise (acceptată la toate imprimantele cu software ePrint Enterprise Server)
- Aplicația HP Home and Biz (disponibilă pentru dispozitive Symbian/Nokia)
- Google Cloud Print 1.0 (necesită înregistrarea imprimantei pe HP Connected și apoi înregistrarea pe Google Cloud)
- **AirPrint**
- Imprimare Android

### Dimensiuni imprimantă

Figura 1-1 Dimensiuni pentru modelele n și dn

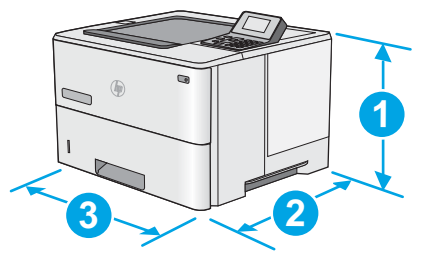

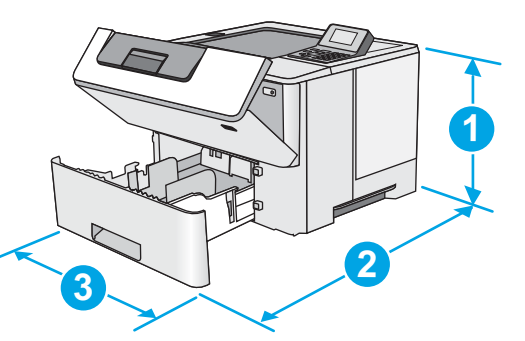

|             | Imprimantă complet închisă            | Imprimantă complet deschisă |
|-------------|---------------------------------------|-----------------------------|
| 1. Înăltime | 296 mm                                | 296 mm                      |
| 2. Lătime   | Capac antipraf tava 2 închis: 376 mm  | 569 mm                      |
|             | Capac antipraf tava 2 deschis: 444 mm |                             |
| 3. Lungime  | 410 mm                                | $410 \text{ mm}$            |
| Greutate    | 12 kg                                 |                             |

Figura 1-2 Dimensiuni pentru modelul x

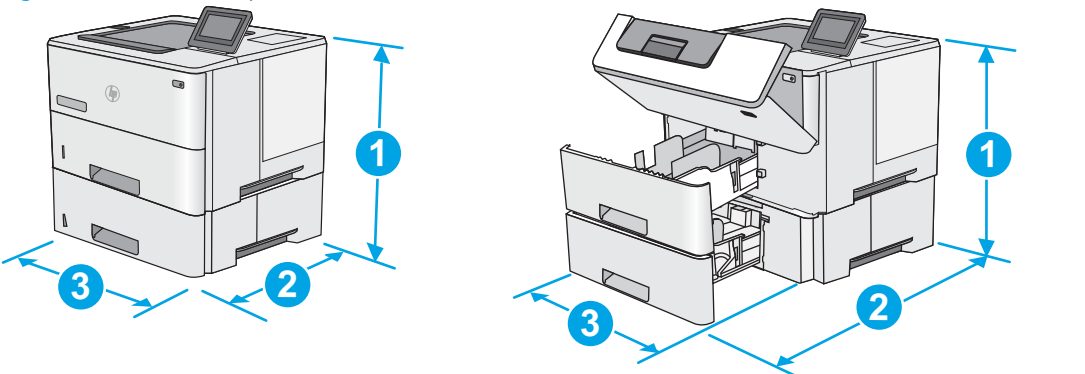

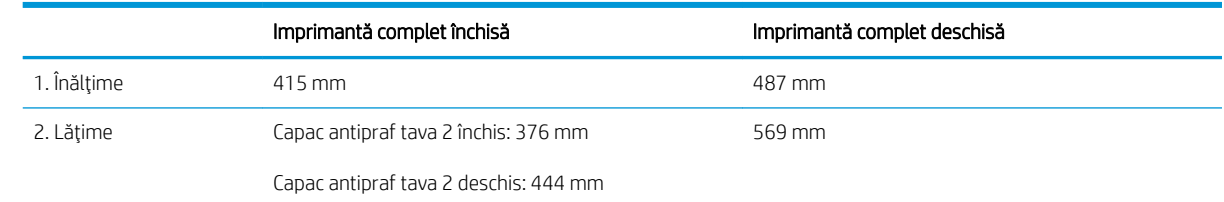

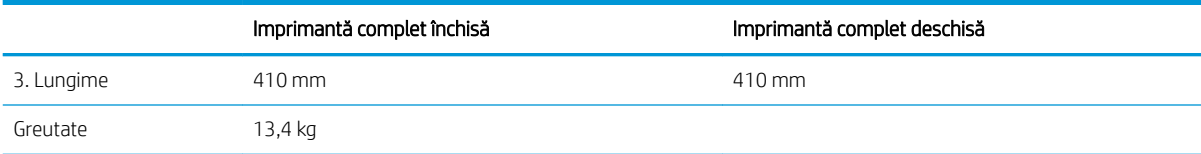

### Figura 1-3 Dimensiuni pentru alimentatorul de hârtie 1 x 550 de coli

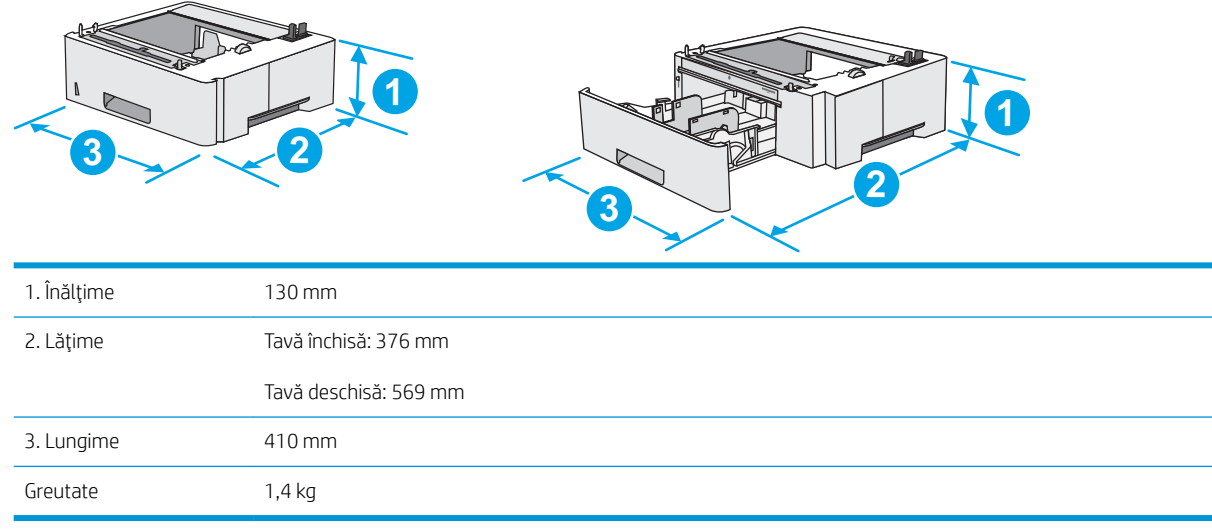

#### Figura 1-4 Dimensiuni pentru compartiment/suport

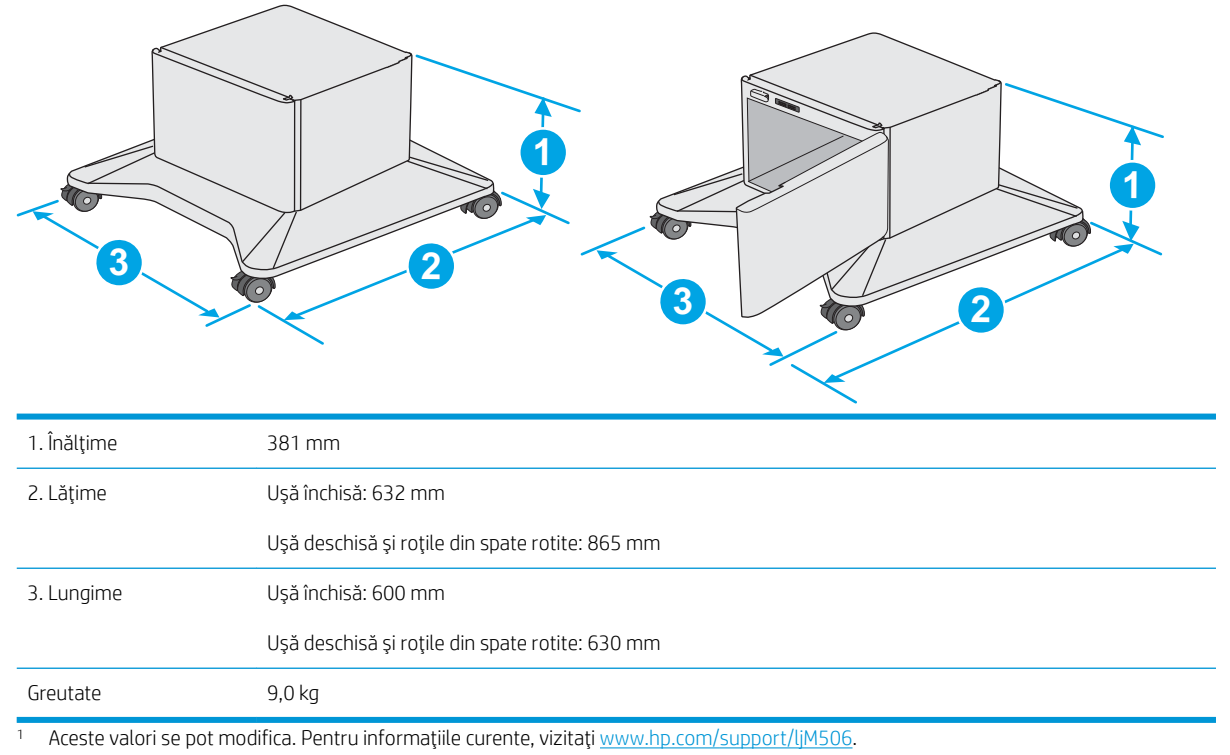

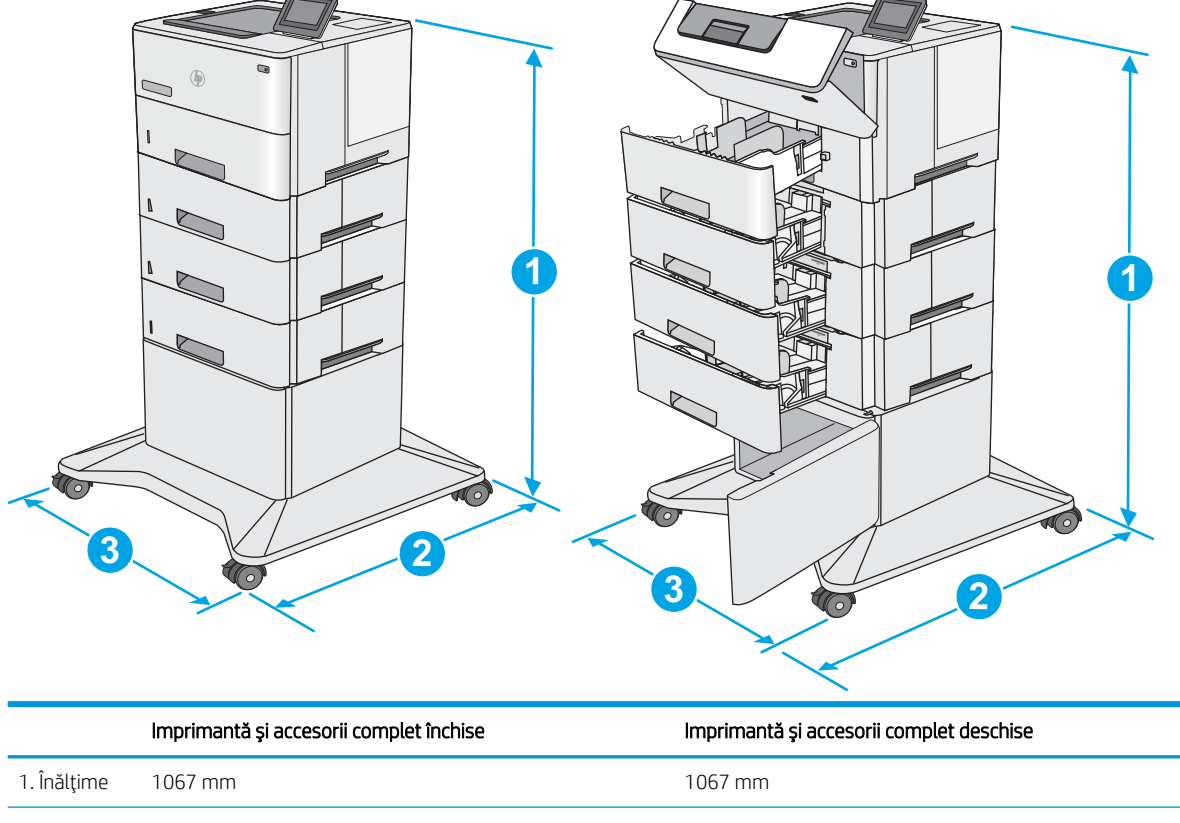

<span id="page-23-0"></span>Figura 1-5 Dimensiuni pentru imprimanta cu trei alimentatoare 1 x 550 de coli de hârtie și compartiment/suport

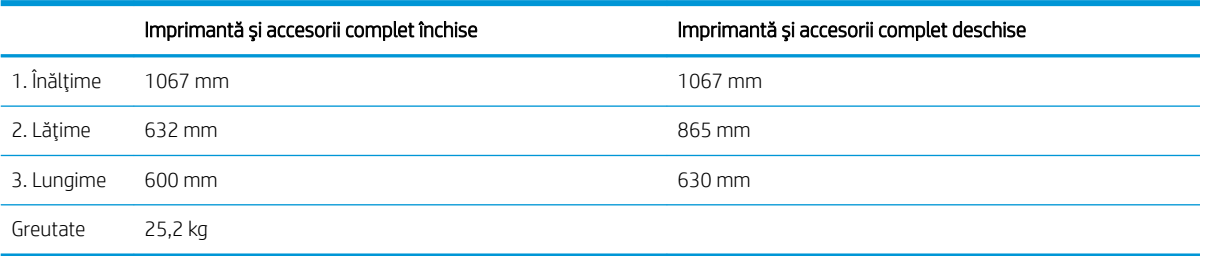

1 Aceste valori se pot modifica. Pentru informațiile curente, vizitați www.hp.com/support/liM506.

## Consumul de energie, specificații privind alimentarea și emisiile acustice

Pentru informații actualizate, consultați [www.hp.com/support/ljM506](http://www.hp.com/support/ljM506).

ATENȚIE: Cerințele de alimentare cu energie au la bază țara/regiunea în care este comercializată imprimanta. Nu convertiți tensiunile de funcționare. Acest lucru va duce la deteriorarea imprimantei și la anularea garanției acesteia.

### Interval mediu de funcționare

#### Tabelul 1-3 Specificații de mediu de operare

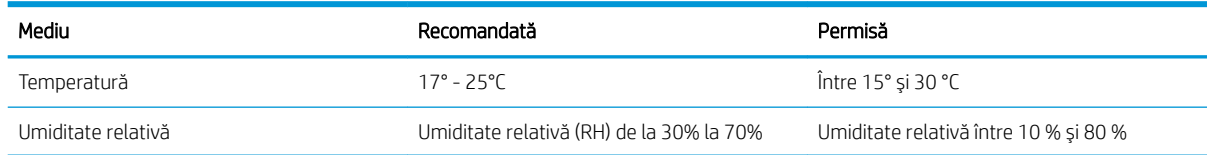

# <span id="page-24-0"></span>Configurare hardware imprimantă și instalare software

Pentru instrucțiuni de configurare de bază, consultați ghidul de instalare a hardware-ului livrat împreună cu produsul. Pentru instrucțiuni suplimentare, accesați asistența HP pe Web.

Accesați [www.hp.com/support/ljM506](http://www.hp.com/support/ljM506) pentru a beneficia de asistența completă asigurată de HP pentru imprimantă. Găsiți următoarele resurse de asistență:

- Instalare și configurare
- Învățare și utilizare
- **•** Rezolvarea problemelor
- · Descărcați actualizări de software și firmware
- Alăturarea la forumuri de asistență
- · Găsirea de informații despre garanție și reglementări

# <span id="page-26-0"></span>2 Tăvile pentru hârtie

- · Încărcarea hârtiei în tava 1 (tavă multifuncțională)
- · Încărcarea hârtiei în tăvile 2, 3, 4 și 5
- · Încărcarea și imprimarea plicurilor

#### Pentru informații suplimentare:

Următoarele informații sunt corecte la momentul publicării. Pentru informațiile curente, consultați [www.hp.com/](http://www.hp.com/support/ljM506) [support/ljM506](http://www.hp.com/support/ljM506).

Asistența completă oferită de HP pentru imprimantă include următoarele informații:

- Instalare și configurare
- Învățare și utilizare
- Rezolvarea problemelor
- · Descărcări de software și actualizări de firmware
- Alăturarea la forumuri de asistență
- · Găsirea de informații despre garanție și reglementări

# <span id="page-27-0"></span>Încărcarea hârtiei în tava 1 (tavă multifuncțională)

## **Introducere**

Informațiile următoare descriu cum să încărcați hârtia în tava 1. Această tavă poate cuprinde până la 100 de coli de hârtie de 75 g/m<sup>2</sup>.

**ET NOTĂ:** Înainte de imprimare, selectați tipul de hârtie corespunzător în driverul de imprimare.

ATENȚIE: Pentru evitarea blocării hârtiei, niciodată nu încărcați sau scoateți hârtie din tavă în timpul imprimării.

1. Prindeți mânerul de pe oricare parte a tăvii 1 și trageți-l înainte, pentru a-l deschide.

- 2. Trageți în afară extensia tăvii pentru a susține hârtia.
- 3. Extindeți ghidajele pentru hârtie la dimensiunile corespunzătoare, apoi încărcați hârtia în tavă. Pentru informații despre orientarea hârtiei, consultați Orientarea hârtiei din tava 1,  $la$  pagina 19.

Aveți grijă ca hârtia să încapă sub linia de umplere de pe ghidajele pentru hârtie.

NOTĂ: Înălțimea maximă a topului este de 10 mm sau de aproximativ 100 de coli de hârtie de 75 g.

4. Reglați ghidajele laterale astfel încât să atingă ușor topul de hârtie, fără să îl îndoaie.

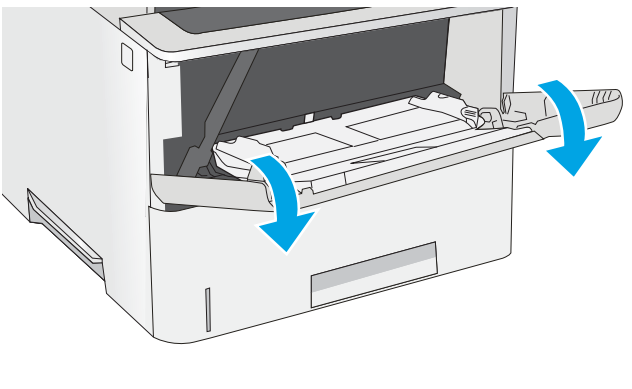

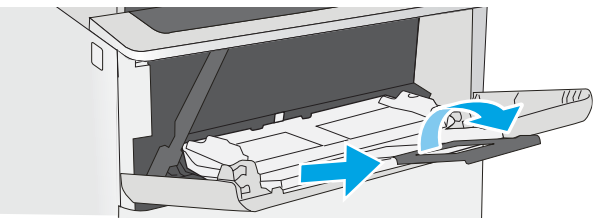

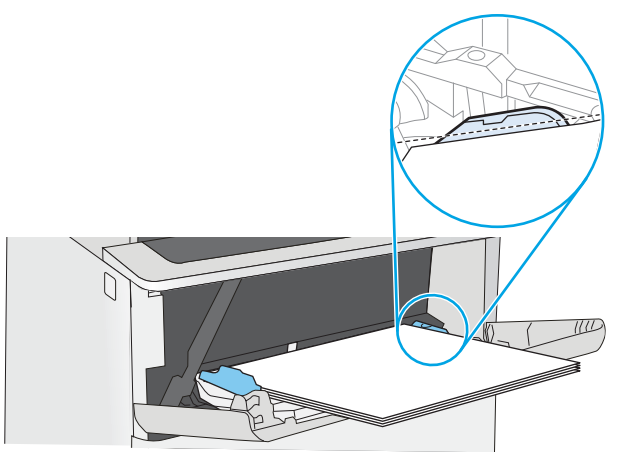

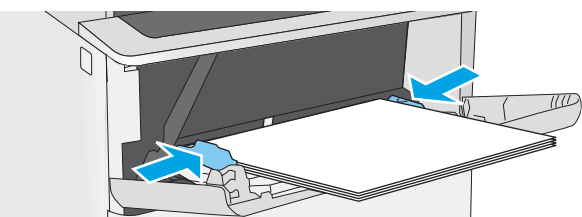

# <span id="page-28-0"></span>Orientarea hârtiei din tava 1

Dacă utilizați hârtie care necesită o anumită orientare, încărcați-o conform informațiilor din următorul tabel.

NOTĂ: Setările pentru Modul Hârtie cu antet alternativ afectează modul în care încărcați hârtia cu antet sau preimprimată. Această setare este dezactivată în mod prestabilit. Când utilizați acestui mod, încărcați hârtia în același mod în care ați încărca-o pentru imprimarea duplex automată. Pentru informații suplimentare, consultați Utilizarea modului Hârtie cu antet alternativ, la pagina 19.

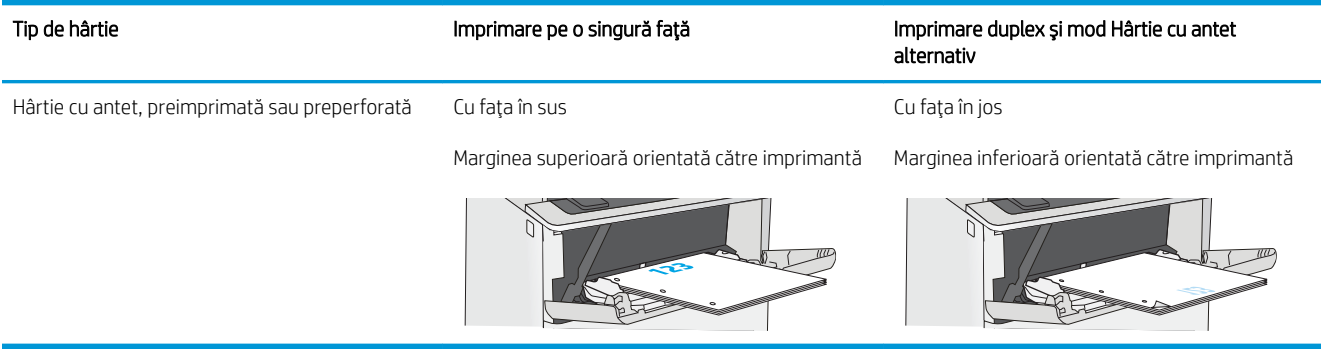

### Utilizarea modului Hârtie cu antet alternativ

Utilizați caracteristica Mod Hârtie cu antet alternativ pentru a încărca hârtie cu antet sau preimprimată în tavă în mod similar pentru toate operațiile de imprimare, fie că se realizează imprimarea pe o față sau pe ambele fețe ale colii. Când utilizați acestui mod, încărcați hârtia în același mod în care ați încărca-o pentru imprimarea duplex automată.

Pentru a utiliza caracteristica, activați-o utilizând meniurile din panoul de control al imprimantei.

### Activarea modului Hârtie cu antet alternativ prin utilizarea meniurilor din panoul de control al imprimantei

- 1. Atingeți sau apăsați butonul Ecran principal  $\bigcap$  de pe panoul de control al produsului.
- 2. Deschideți următoarele meniuri:
	- Administrare
	- $\bullet$  Gestionare tăvi
	- Mod antet alternativ
- 3. Selectați Activat, apoi atingeți butonul Salvare sau apăsați butonul OK.

# <span id="page-29-0"></span>Încărcarea hârtiei în tăvile 2, 3, 4 și 5

## **Introducere**

Informațiile următoare descriu cum să încărcați hârtia în tava 2 și în tăvile opționale cu 550 de coli (număr de reper F2A72A). Aceste tăvi au o capacitate de până la 550 de coli de hârtie de 75 g/m<sup>220</sup>.

 $\ddot{\mathbb{B}}$  NOTĂ: Procedura de încărcare a hârtiei pentru tăvile de 550 de coli este aceeași cu cea pentru tava 2. Doar tava 2 este afisată aici.

A ATENȚIE: Nu extindeți mai mult de o tavă pentru hârtie la un moment dat.

1. Deschideți tava.

NOTĂ: Nu deschideți această tavă în timp ce este utilizată.

2. Înainte de a încărca hârtia, reglați ghidajele pentru lăţimea hârtiei strângând clemele de reglare şi glisând ghidajele până la dimensiunea hârtiei utilizate.

3. Reglați ghidajul pentru lungimea hârtiei strângând închizătoarea de reglare și glisând ghidajul la dimensiunea hârtiei utilizate.

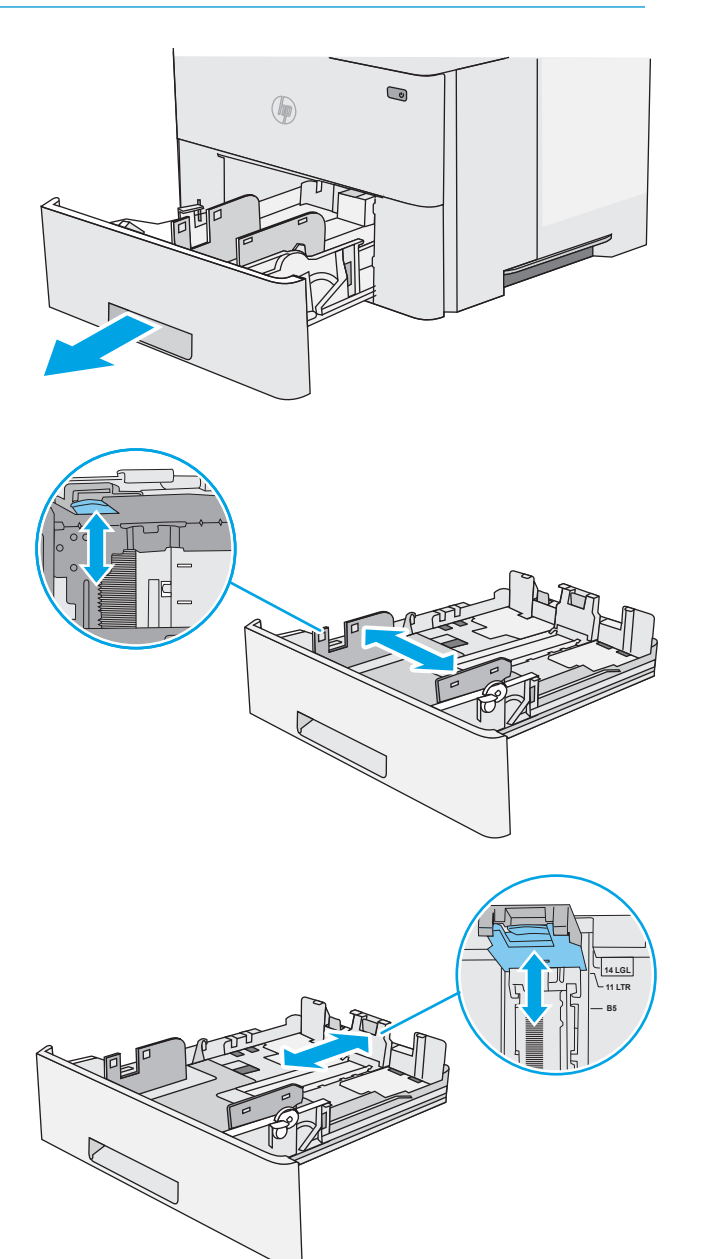

4. Pentru a încărca hârtie de dimensiune Legal în tavă, strângeți mânerul din partea din spate a tăvii care se află în partea stângă a centrului, apoi extindeți tava înapoi, la formatul corect de hârtie.

NOTĂ: Acest pas nu se aplică pentru alte formate de hârtie.

5. Încărcați hârtie în tavă. Pentru informații despre orientarea hârtiei, consultați <u>Orientarea hârtiei în</u> <u>tava 2 și tăvile de 550 de coli, la pagina 22</u>.

NOTĂ: Nu ajustați ghidajele pentru hârtie strâns pe teancul de hârtie. Reglați-le la marcajele sau marcajele de aliniere de pe tavă.

NOTĂ: Pentru a preveni blocajele, reglați ghidajele pentru hârtie la dimensiunea corectă și nu supraîncărcați tava. Asigurați-vă că partea de sus a teancului se află sub indicatorul de tavă plină, conform celor prezentate în porțiunea mărită a ilustrației.

6. Închideți tava.

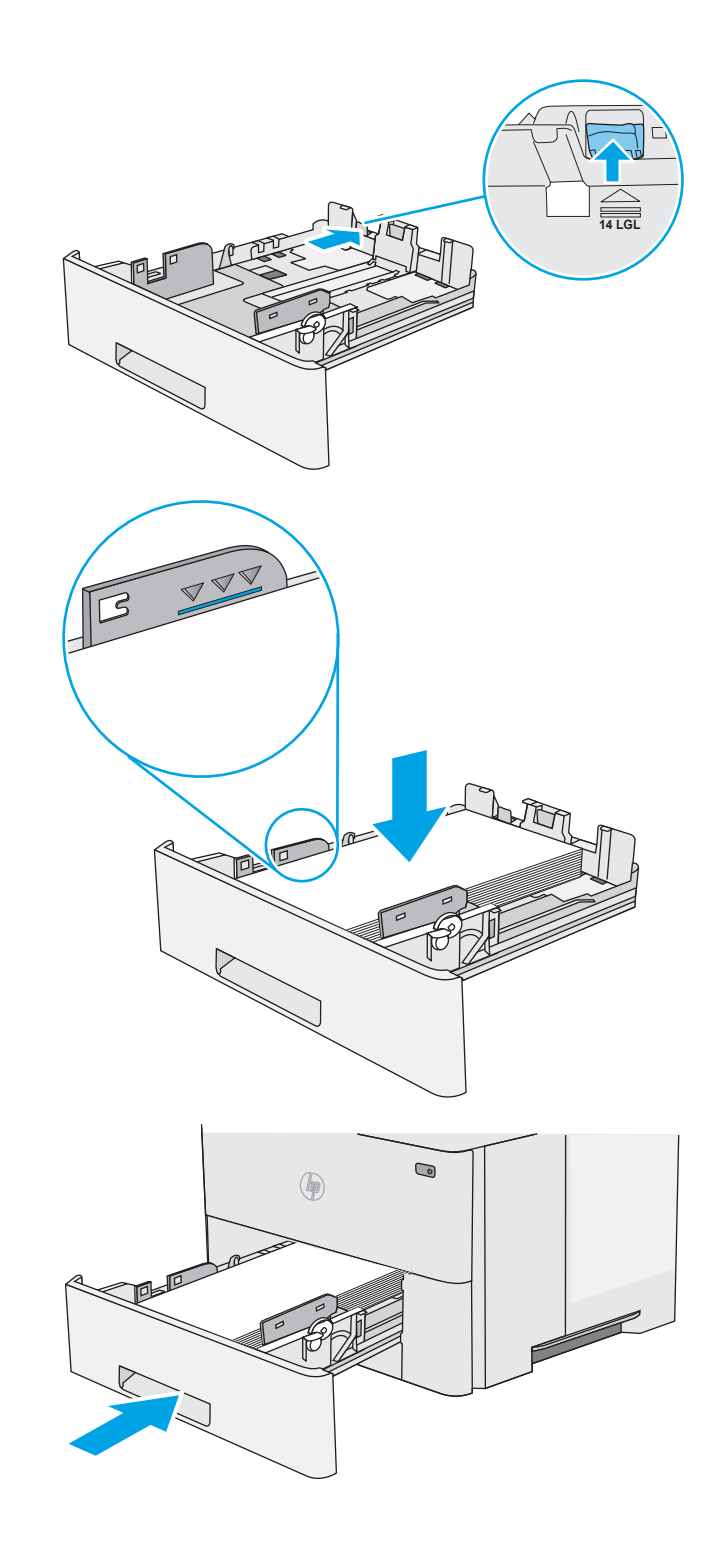

- <span id="page-31-0"></span>7. Mesajul de configurare a tăvii este afișat pe panoul de control al imprimantei.
- 8. Dacă dimensiunea și tipul hârtiei afișate nu sunt corecte, selectați Modificare pentru a selecta o dimensiune sau un tip diferit pentru hârtie.

Pentru hârtie de dimensiuni personalizate, specificați dimensiunile X și Y pentru hârtie atunci când solicitarea este afișată pe panoul de control al imprimantei.

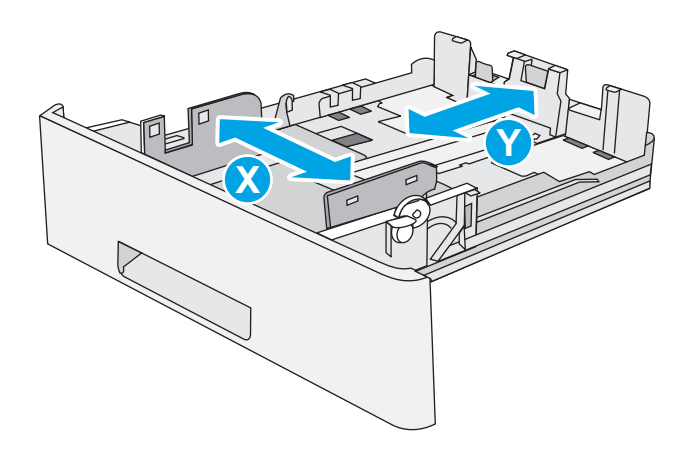

## Orientarea hârtiei în tava 2 și tăvile de 550 de coli

Dacă utilizați hârtie care necesită o anumită orientare, încărcați-o conform informațiilor din următorul tabel.

 $\mathbb{F}$  NOTĂ: Setările pentru Modul Hârtie cu antet alternativ afectează modul în care încărcați hârtia cu antet sau preimprimată. Această setare este dezactivată în mod prestabilit. Când utilizati acestui mod, încărcati hârtia în același mod în care ați încărca-o pentru imprimarea duplex automată. Pentru informații suplimentare, consultați Utilizarea modului Hârtie cu antet alternativ, la pagina 22.

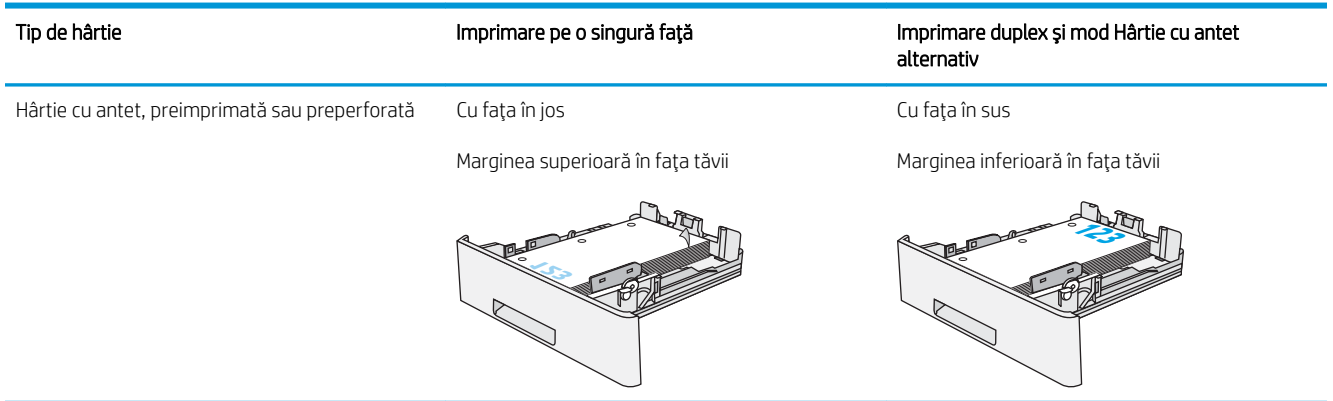

### Utilizarea modului Hârtie cu antet alternativ

Utilizați caracteristica Mod Hârtie cu antet alternativ pentru a încărca hârtie cu antet sau preimprimată în tavă în mod similar pentru toate operațiile de imprimare, fie că se realizează imprimarea pe o față sau pe ambele fețe ale colii. Când utilizați acestui mod, încărcați hârtia în același mod în care ați încărca-o pentru imprimarea duplex automată.

Pentru a utiliza caracteristica, activați-o utilizând meniurile din panoul de control al imprimantei.

### <span id="page-32-0"></span>Activarea modului Hârtie cu antet alternativ prin utilizarea meniurilor din panoul de control al imprimantei

- 1. Atingeți sau apăsați butonul Ecran principal  $\bigcap$  de pe panoul de control al produsului.
- 2. Deschideți următoarele meniuri:
	- Administrare
	- · Gestionare tăvi
	- Mod antet alternativ
- 3. Selectați Activat, apoi atingeți butonul Salvare sau apăsați butonul OK.

# <span id="page-33-0"></span>Încărcarea și imprimarea plicurilor

## Introducere

Informațiile următoare descriu modul de imprimare și de încărcare a plicurilor. Utilizați doar tava 1 pentru imprimarea pe plicuri. În tava 1 încap maxim 10 plicuri.

Pentru a imprima plicuri utilizând opțiunea de alimentare manuală, urmați pașii de mai jos pentru a selecta setările corecte din driverul de imprimare și apoi încărcați plicurile în tavă, după trimiterea operației de imprimare la imprimantă.

### Imprimarea plicurilor

- 1. Din programul software, selectați opțiunea Imprimare.
- 2. Selectați imprimanta din lista de imprimante, apoi faceți clic pe sau atingeți butonul Proprietăți sau Preferințe pentru a deschide driverul de imprimare.
- **W** NOTĂ: Numele butonului variază în funcție de programul software.
- 178 NOTĂ: Pentru a accesa aceste caracteristici dintr-un ecran de Start Windows 8 sau 8.1, selectați Dispozitive, selectați Imprimare și apoi selectați imprimanta.
- 3. Faceți clic pe sau atingeți fila Hârtie/Calitate.
- 4. În lista verticală Dimensiune hârtie, selectați dimensiunea corectă pentru plicuri.
- 5. În lista verticală Tip hârtie, selectați Plic.
- 6. În lista verticală Sursă hârtie, selectați Alimentare manuală.
- 7. Faceți clic pe butonul OK pentru a închide caseta de dialog Proprietăți document.
- 8. În caseta de dialog **Imprimare**, faceți clic pe butonul **OK** pentru a imprima operația.

## Orientarea plicurilor

Încărcați plicurile în tava 1 cu fața în sus, cu capătul îngust, unde se aplică timbrul, orientat spre imprimantă.

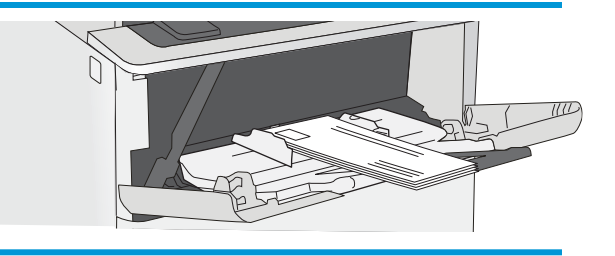

# <span id="page-34-0"></span>3 Consumabile, accesorii și componente

- · Comandarea de consumabile, accesorii și componente
- · Înlocuirea cartușului de toner

#### Pentru informații suplimentare:

Următoarele informații sunt corecte la momentul publicării. Pentru informațiile curente, consultați [www.hp.com/](http://www.hp.com/support/ljM506) [support/ljM506](http://www.hp.com/support/ljM506).

Asistența completă oferită de HP pentru imprimantă include următoarele informații:

- Instalare și configurare
- Învățare și utilizare
- Rezolvarea problemelor
- · Descărcări de software și actualizări de firmware
- Alăturarea la forumuri de asistență
- · Găsirea de informații despre garanție și reglementări

# <span id="page-35-0"></span>Comandarea de consumabile, accesorii și componente

# **Comandare**

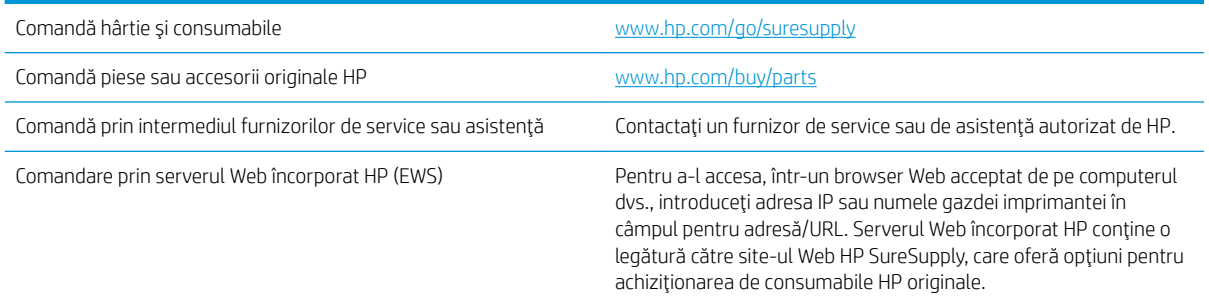

# Consumabile și accesorii

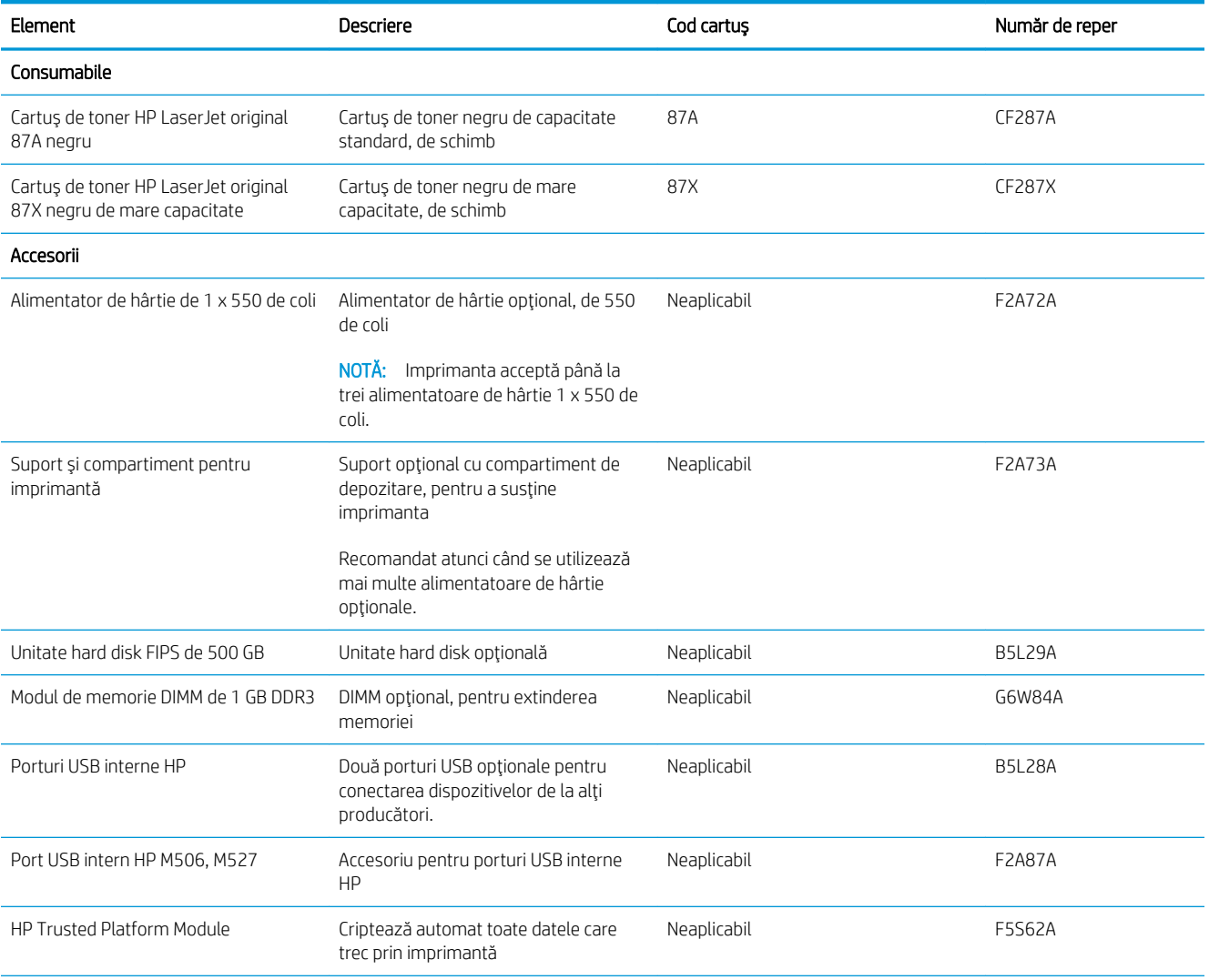
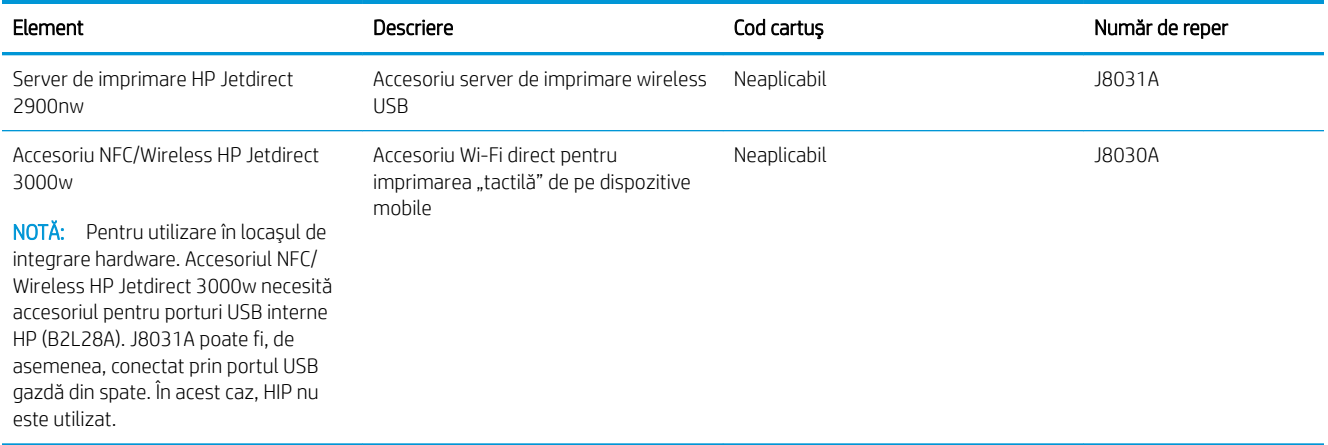

### Componente care pot fi reparate de client

Componentele care pot fi reparate de către client (CSR) sunt disponibile pentru numeroase imprimante HP LaserJet, pentru a reduce timpul de reparație. Mai multe informații despre programul CSR și beneficiile acestuia pot fi găsite la adresele [www.hp.com/go/csr-support](http://www.hp.com/go/csr-support) și [www.hp.com/go/csr-faq](http://www.hp.com/go/csr-faq).

Componentele de schimb HP originale pot fi comandate la adresa [www.hp.com/buy/parts](http://www.hp.com/buy/parts) sau contactând un furnizor de service sau de asistență autorizat de HP. La comandare, va fi necesară una din următoarele informații: numărul de reper, numărul de serie (se află în partea din spate a imprimantei), numărul de produs sau numele imprimantei.

- Componentele ce pot fi înlocuite de client și sunt listate ca Obligatorii urmează a fi instalate de către client, dacă nu doriți să plătiți personalul de service HP pentru a efectua reparația. Pentru aceste componente, asistența la sediul clientului sau pentru returnare la depozit nu este acoperită de garanția imprimantei HP.
- Componentele ce pot fi înlocuite de către client și sunt listate ca Opționale pot fi instalate la cererea dvs. de către personalul de service HP fără nicio taxă suplimentară pe durata perioadei de garanție a imprimantei.

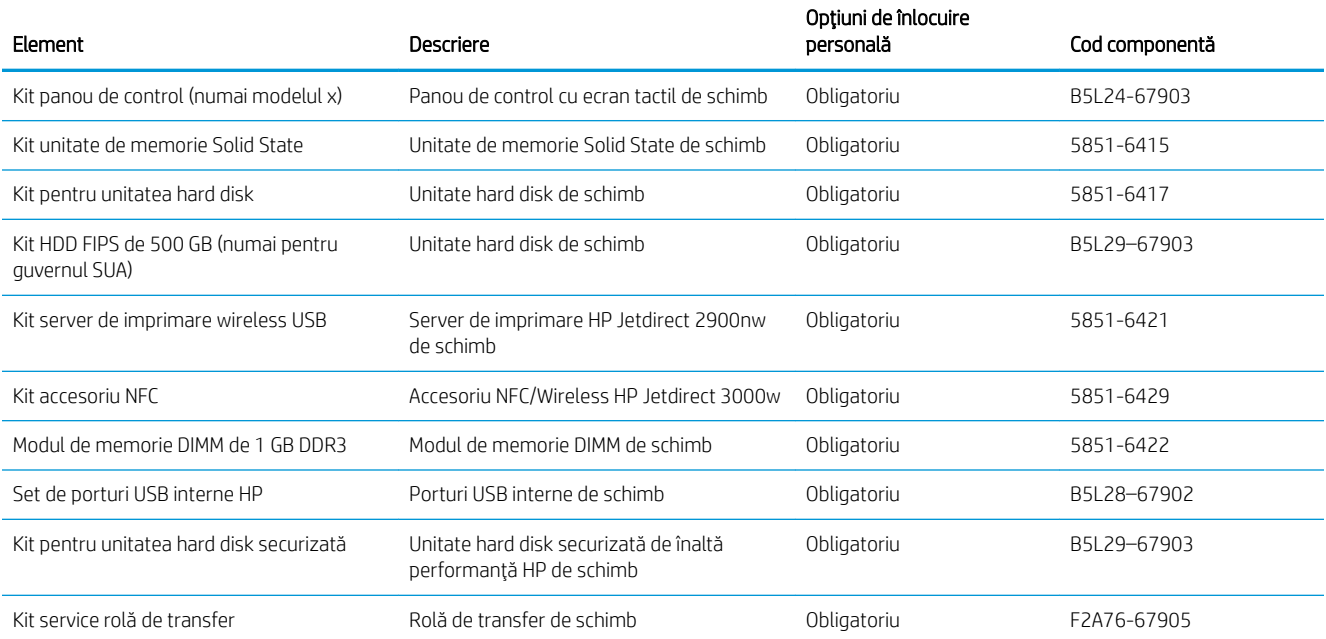

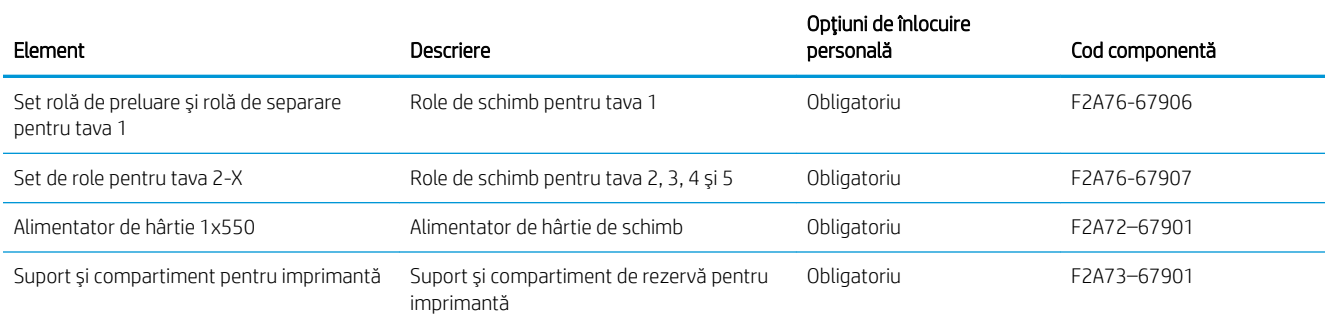

# Înlocuirea cartușului de toner

## Introducere

Următoarele informații conțin detalii referitoare la cartușul de toner pentru imprimantă și includ, de asemenea, instrucțiuni pentru înlocuirea acestuia.

- Informații despre cartușul de toner
- Scoaterea și înlocuirea cartușului

### Informații despre cartușul de toner

Această imprimantă anunță când nivelul cartușului de toner este scăzut și foarte scăzut. Durata de viață rămasă efectivă a cartușului de toner poate varia. Este bine să aveți un cartuș de schimb disponibil, pe care să îl puteți instala când calitatea imprimării nu mai este acceptabilă.

Continuați să imprimați utilizând cartușul existent până când redistribuirea tonerului nu mai oferă o calitate de imprimare acceptabilă. Pentru a redistribui tonerul, scoateți cartușul de toner din imprimantă și scuturați ușor cartușul înainte și înapoi pe orizontală. Pentru o reprezentare grafică, consultați instrucțiunile de înlocuire a cartușului. Introduceți cartușul de toner la loc în imprimantă, apoi închideți capacul.

Pentru cumpărarea de cartușe sau verificarea compatibilității cartușelor pentru imprimantă, accesați HP SureSupply la [www.hp.com/go/suresupply.](http://www.hp.com/go/suresupply) Derulați până la capătul de jos al paginii și verificați dacă țara/ regiunea este corectă.

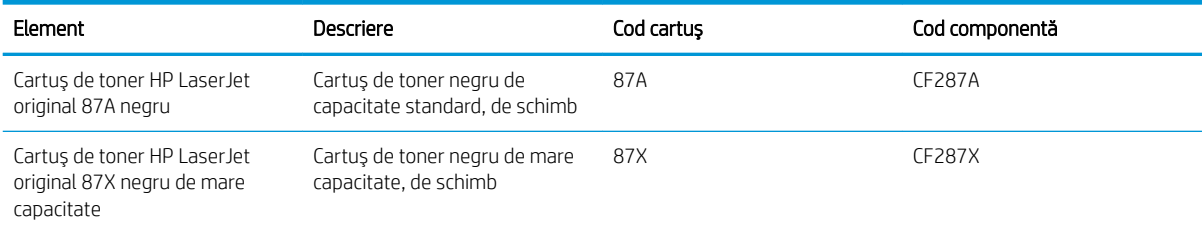

 $\mathbb{F}$  NOTÅ: Cartusele de toner de mare capacitate contin o cantitate mai mare de toner decât cartusele standard, pentru un număr mai mare de pagini. Pentru informații suplimentare, accesați [www.hp.com/go/](http://www.hp.com/go/learnaboutsupplies) learnaboutsupplies.

Nu scoateți cartușul de toner din ambalaj până când nu este momentul să fie înlocuit.

 $\triangle$  ATENTIE: Pentru a preveni deteriorarea cartușului de toner, nu îl expuneți la lumină mai mult de câteva minute. Acoperiți cilindrul fotosensibil verde în cazul în care cartușul de toner trebuie scos din imprimantă pentru o perioadă de timp mai îndelungată.

Ilustrația de mai jos arată componentele cartușului de toner.

<span id="page-39-0"></span>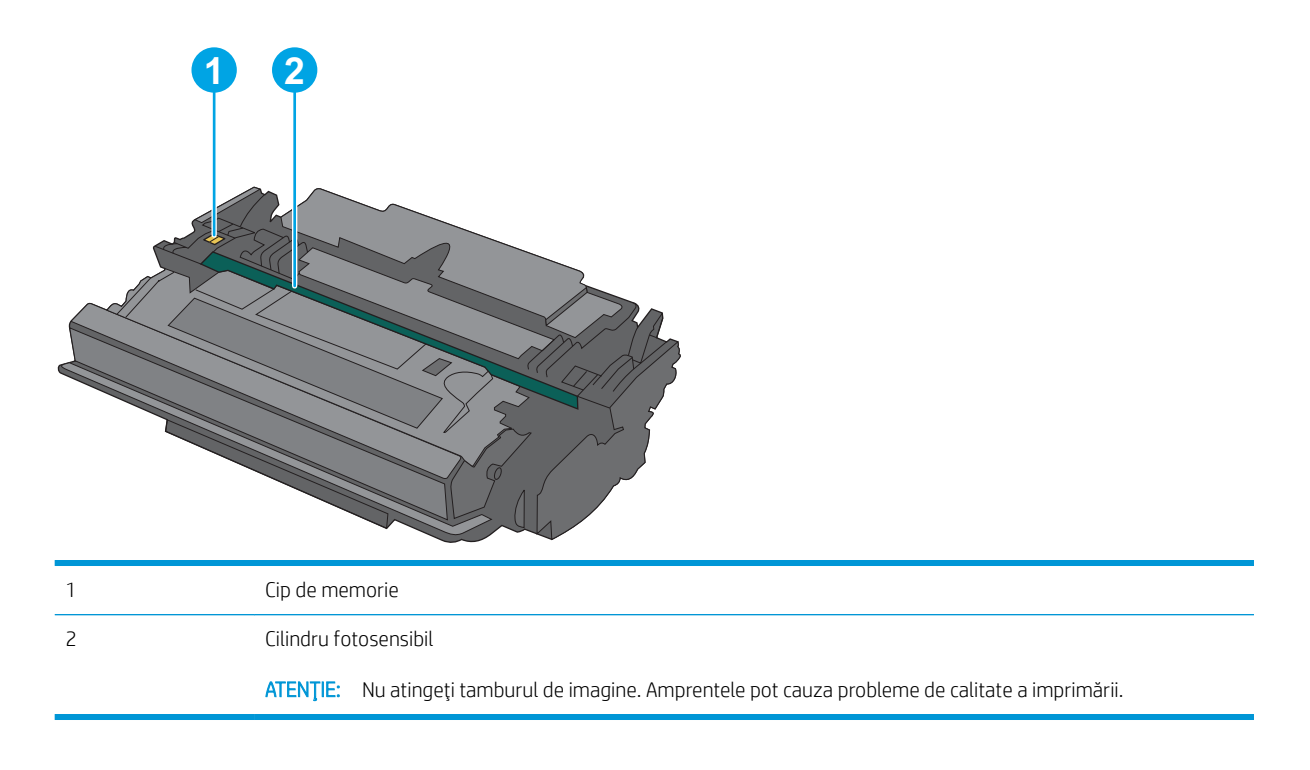

ATENȚIE: Dacă tonerul ajunge pe îmbrăcăminte, curățați-l utilizând o cârpă uscată și spălați îmbrăcămintea în apă rece. Apa fierbinte impregnează tonerul în țesătură.

### Scoaterea și înlocuirea cartușului

1. Apăsați butonul de deblocare a capacului superior din partea stângă a imprimantei.

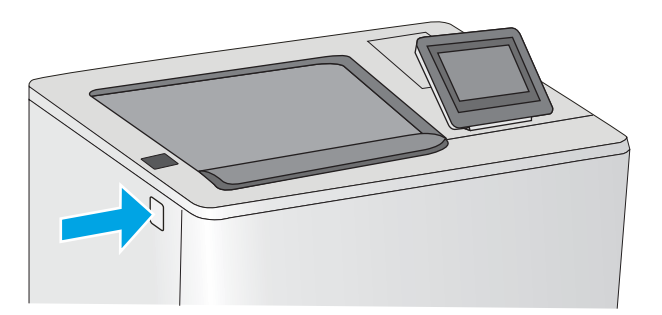

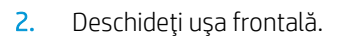

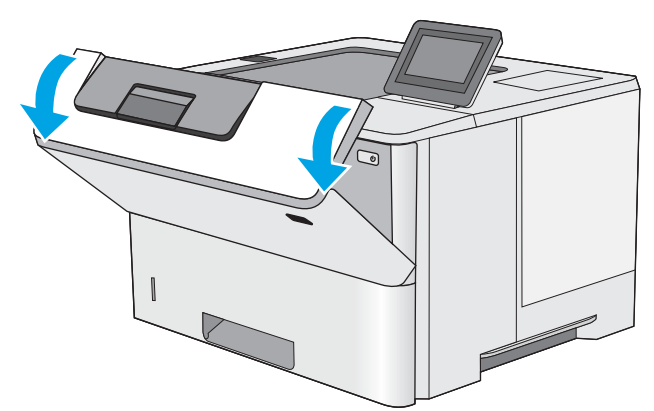

NOTĂ: Informații referitoare la reciclarea cartușelor de toner uzate pot fi găsite pe cutia acestora.

3. Prindeți mânerul cartușului de toner uzat și trageți-l afară pentru a-l scoate.

4. Scoateți noul cartuș de toner din învelișul de protecție prin ruperea benzii de plastic și deschiderea pachetului. Păstrați toate ambalajele în vederea reciclării cartuşului de toner uzat.

5. Prindeți cartușul de toner de ambele capete și scuturați-l de 5-6 ori.

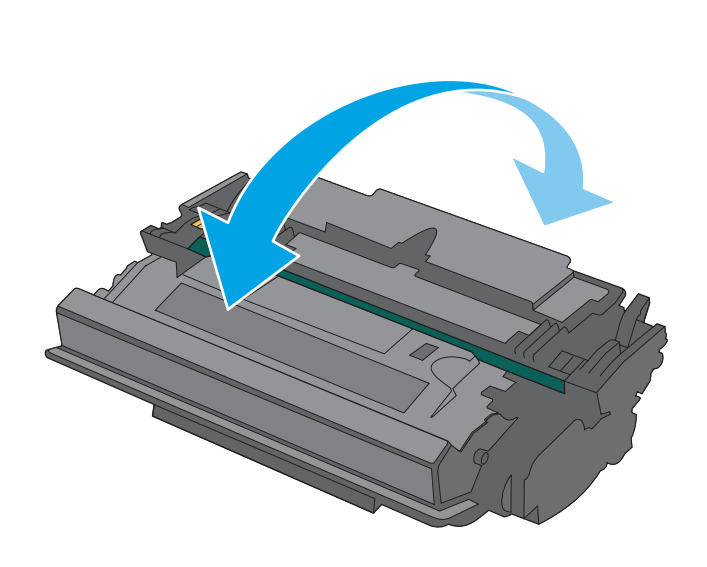

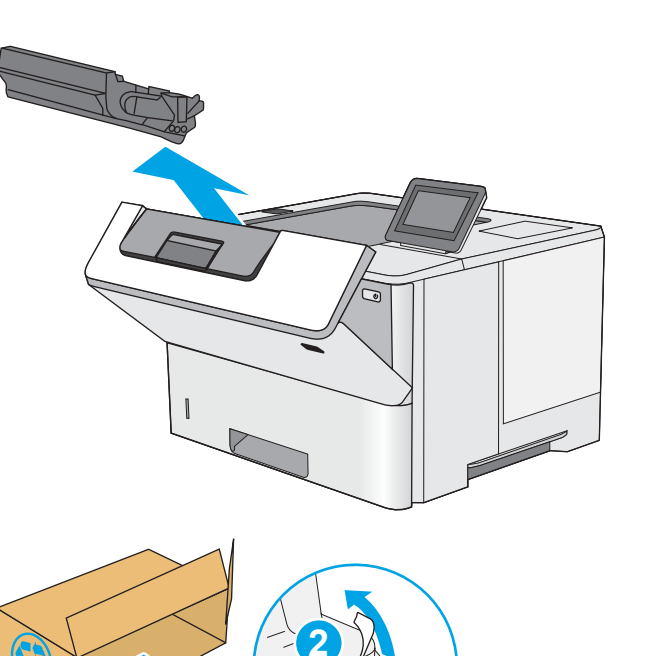

**3**

**1**

6. Aliniați cartușul de toner cu slotul acestuia și apoi introduceţi-l în imprimantă.

7. Închideți ușa frontală.

8. Ambalați cartușul de toner uzat în cutia în care ați primit cartuşul nou. Pentru informaţii despre reciclare, consultați ghidul de reciclare atașat.

În SUA și Canada, în cuție este inclusă o etichetă de expediere pre-plătită. In alte ţări/regiuni, accesaţi <u>www.hp.com/recycle</u> pentru a imprima o etichetă de expediere pre-plătită.

Lipiţi pe cutie eticheta de livrare pre-plătită şi returnați cartuşul uzat la HP pentru reciclare.

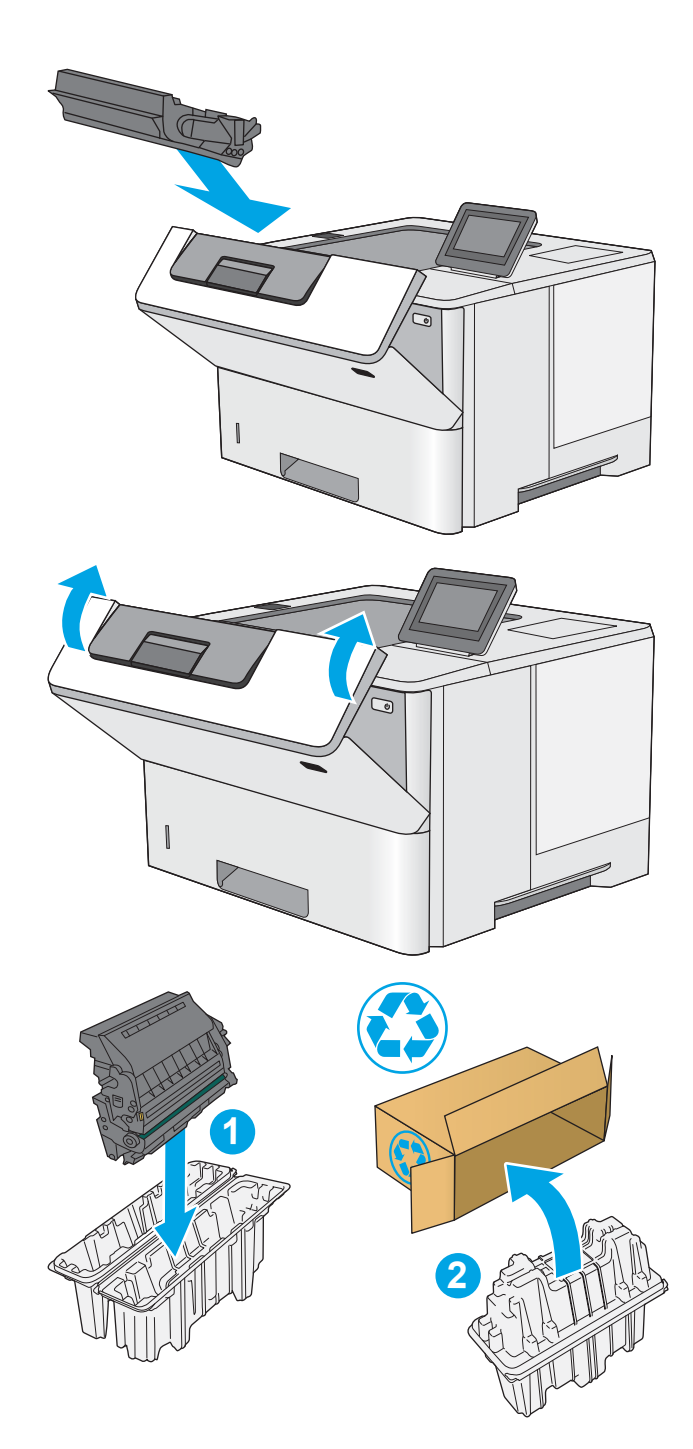

# 4 Imprimarea

- Activități de imprimare (Windows)
- · Activitățile de imprimare (OS X)
- · Stocarea operațiilor de imprimare în imprimantă pentru imprimare ulterioară sau în mod confidențial
- · Imprimarea de pe dispozitive mobile
- · Imprimarea prin portul USB

#### Pentru informații suplimentare:

Următoarele informații sunt corecte la momentul publicării. Pentru informațiile curente, consultați [www.hp.com/](http://www.hp.com/support/ljM506) [support/ljM506](http://www.hp.com/support/ljM506).

Asistența completă oferită de HP pentru imprimantă include următoarele informații:

- · Instalare și configurare
- Învățare și utilizare
- Rezolvarea problemelor
- Descărcări de software și actualizări de firmware
- Alăturarea la forumuri de asistență
- · Găsirea de informații despre garanție și reglementări

# <span id="page-43-0"></span>Activități de imprimare (Windows)

## Modul de imprimare (Windows)

Procedura următoare descrie procesul de imprimare de bază pentru Windows.

- 1. Din programul software, selectaţi opţiunea Imprimare.
- 2. Selectați imprimanta din lista de imprimante. Pentru a schimba setările, faceți clic pe sau atingeți butonul Proprietăți sau Preferințe pentru a deschide driverul de imprimare.
	- **W NOTĂ:** Numele butonului variază în funcție de programul software.
	- **EX NOTĂ:** Pentru a accesa aceste caracteristici dintr-un ecran de Start Windows 8 sau 8.1, selectați Dispozitive, selectați Imprimare și apoi selectați imprimanta.
	- **EX NOTĂ:** Pentru informații suplimentare, faceți clic pe butonul Ajutor (?) din driverul de imprimare.

1988: Driverul de imprimare poate să arate diferit de ceea ce este afișat aici, dar pașii sunt aceiași.

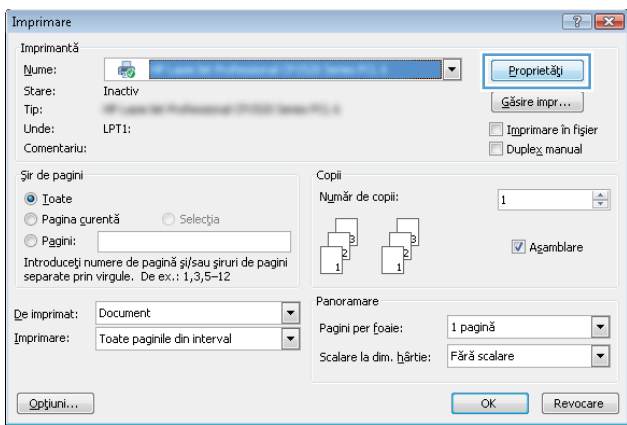

3. Faceti clic pe sau atingeti filele din driverul de imprimare pentru a configura optiunile disponibile. De exemplu, setați orientarea hârtiei în fila Finisare și configurați setările pentru sursa hârtiei, tipul de hârtie, dimensiunea de hârtie și calitate în fila Hârtie/Calitate.

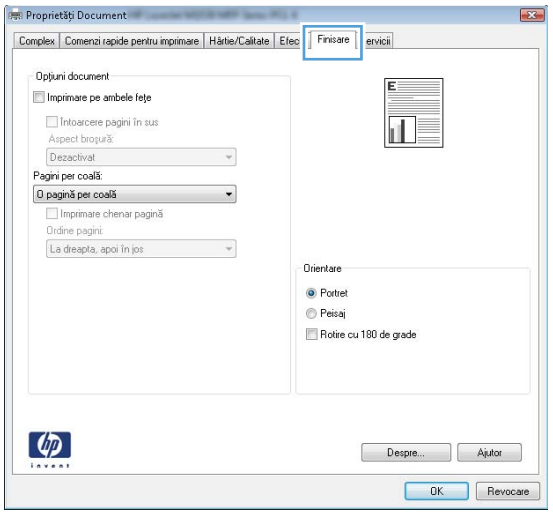

- 4. Faceți clic pe sau atingeți butonul **OK** pentru a reveni la caseta de dialog **Imprimare**. Selectați numărul de exemplare de imprimat din acest ecran.
- 5. Faceți clic pe sau atingeți butonul OK pentru a imprima operația.

### Imprimarea automată pe ambele fețe (Windows)

Utilizați această procedură pentru imprimantele care au un duplexor automat instalat. Dacă imprimanta nu are un duplexor automat instalat sau pentru a imprima pe tipuri de hârtie pe care duplexorul nu le acceptă, puteți imprima manual pe ambele fețe.

- 1. Din programul software, selectați opțiunea Imprimare.
- 2. Selectați imprimanta din lista de imprimante, apoi faceți clic pe sau atingeți butonul Proprietăți sau Preferințe pentru a deschide driverul de imprimare.
- **W** NOTĂ: Numele butonului variază în funcție de programul software.
- **EX NOTĂ:** Pentru a accesa aceste caracteristici dintr-un ecran de Start Windows 8 sau 8.1, selectați Dispozitive, selectați Imprimare și apoi selectați imprimanta.
- 3. Faceti clic pe fila Finisare.
- 4. Selectați caseta de validare Imprimare pe ambele fețe. Faceți clic pe butonul OK pentru a închide caseta de dialog Proprietăți document.
- 5. În caseta de dialog **Imprimare**, faceți clic pe butonul **OK** pentru a imprima operația.

### Imprimarea manuală pe ambele fețe (Windows)

Utilizați această procedură pentru imprimantele care nu au un duplexor automat instalat sau pentru a imprima pe hârtie pe care duplexorul nu o acceptă.

- 1. Din programul software, selectați opțiunea Imprimare.
- 2. Selectați imprimanta din lista de imprimante, apoi faceți clic pe sau atingeți butonul Proprietăți sau Preferinte pentru a deschide driverul de imprimare.
	- NOTĂ: Numele butonului variază în funcție de programul software.
	- **W NOTĂ:** Pentru a accesa aceste caracteristici dintr-un ecran de Start Windows 8 sau 8.1, selectați Dispozitive, selectați Imprimare și apoi selectați imprimanta.
- 3. Faceți clic pe fila Finisare.
- 4. Selectați caseta de validare Imprimare pe ambele fețe (manual). Faceți clic pe butonul OK pentru a imprima prima faţă.
- 5. Scoateți topul imprimat din sertarul de ieșire și amplasați-l în tava 1.
- 6. Dacă vi se solicită, apăsați butonul corespunzător de pe panoul de control pentru a continua.

### Imprimarea mai multor pagini pe coală (Windows)

- 1. Din programul software, selectați opțiunea Imprimare.
- 2. Selectați imprimanta din lista de imprimante, apoi faceți clic pe sau atingeți butonul Proprietăți sau Preferințe pentru a deschide driverul de imprimare.
- **W** NOTĂ: Numele butonului variază în funcție de programul software.
- **WANDTA:** Pentru a accesa aceste caracteristici dintr-un ecran de Start Windows 8 sau 8.1, selectați Dispozitive, selectați Imprimare și apoi selectați imprimanta.
- 3. Faceți clic pe fila Finisare.
- 4. Selectați numărul de pagini pe coală din lista verticală Pagini per coală.
- 5. Selectați opțiunile corecte pentru Imprimare chenar pagină, Ordine pagini și Orientare. Faceți clic pe butonul OK pentru a închide caseta de dialog Proprietăți document.
- 6. În caseta de dialog Imprimare, faceți clic pe butonul OK pentru a imprima operația.

### Selectarea tipului de hârtie (Windows)

- 1. Din programul software, selectaţi opţiunea Imprimare.
- 2. Selectați imprimanta din lista de imprimante, apoi faceți clic pe sau atingeți butonul Proprietăți sau Preferințe pentru a deschide driverul de imprimare.
- $\mathbb{R}^n$  NOTĂ: Numele butonului variază în funcție de programul software.
- 178 NOTĂ: Pentru a accesa aceste caracteristici dintr-un ecran de Start Windows 8 sau 8.1, selectați Dispozitive, selectați Imprimare și apoi selectați imprimanta.
- 3. Faceți clic pe sau atingeți fila Hârtie/Calitate.
- 4. Din lista derulantă Tip hârtie, faceți clic pe opțiunea Mai multe....
- 5. Extindeți lista de opțiuni Tipul este: .
- 6. Extindeți categoria de tipuri de hârtie care descrie cel mai bine hârtia dvs.
- 7. Selectați opțiunea pentru tipul de hârtie utilizat, apoi faceți clic pe butonul OK.
- 8. Faceti clic pe butonul OK pentru a închide caseta de dialog Proprietăți document. În caseta de dialog Imprimare, faceți clic pe butonul OK pentru a imprima operația.

Dacă tava trebuie să fie configurată, un mesaj de configurare a tăvii apare pe panoul de control al imprimantei.

- 9. Încărcați tava cu hârtia de tipul și dimensiunea specificată, apoi închideți tava.
- 10. Atingeti butonul OK pentru a accepta dimensiunea și tipul care au fost detectate sau atingeți butonul Modificare pentru a alege altă dimensiune sau alt tip de hârtie.
- 11. Selectați dimensiunea și tipul corect, apoi atingeți butonul OK.

### Activități de imprimare suplimentare

Accesați [www.hp.com/support/ljM506](http://www.hp.com/support/ljM506).

Sunt disponibile instrucțiuni pentru efectuarea unor sarcini de imprimare specifice, cum ar fi următoarele:

- · Crearea și utilizarea de comenzi rapide sau presetări pentru imprimare
- · Selectarea dimensiunii hârtiei sau utilizarea unei dimensiuni de hârtie personalizate
- · Selectarea orientării paginii
- · Crearea unei broșuri
- · Scalarea unui document pentru a se încadra pe o anumită dimensiune de hârtie
- · Imprimarea primei sau ultimei pagini a documentului pe tipuri diferite de hârtie
- · Imprimarea de filigrane pe un document

# <span id="page-48-0"></span>Activitățile de imprimare (OS X)

## Modul de imprimare (OS X)

Procedura următoare descrie procesul de imprimare de bază pentru OS X.

- 1. Faceți clic pe meniul File (Fișier), apoi faceți clic pe opțiunea Print (Imprimare).
- 2. Selectați imprimanta.
- 3. Faceți clic pe Afișare detalii sau pe Exemplare și pagini, apoi selectați alte meniuri pentru a regla setările de imprimare.

**W** NOTĂ: Numele elementului variază în funcție de programul software.

4. Faceți clic pe butonul Print (Imprimare).

## Imprimarea automată pe ambele fețe (OS X)

**W** NOTĂ: Aceste informații se aplică imprimantelor care au o unitate duplex automată.

- $\mathbb{R}^n$  NOTĂ: Această caracteristică este disponibilă dacă instalați driverul de imprimare HP. Este posibil să nu fie disponibilă dacă utilizați AirPrint.
	- 1. Faceți clic pe meniul File (Fișier), apoi faceți clic pe opțiunea Print (Imprimare).
	- 2. Selectati imprimanta.
	- 3. Faceți clic pe Afișare detalii sau pe Exemplare și pagini, apoi faceți clic pe meniul Aspect.

**W** NOTĂ: Numele elementului variază în funcție de programul software.

- 4. Selectați o opțiune de legare din lista derulantă Two-Sided (Față-verso).
- 5. Faceți clic pe butonul Print (Imprimare).

### Imprimarea manuală pe ambele fețe (OS X)

**W NOTĂ:** Această caracteristică este disponibilă dacă instalați driverul de imprimare HP. Este posibil să nu fie disponibilă dacă utilizați AirPrint.

- 1. Faceți clic pe meniul File (Fișier), apoi faceți clic pe opțiunea Print (Imprimare).
- 2. Selectați imprimanta.
- 3. Faceți clic pe Afișare detalii sau pe Exemplare și pagini, apoi faceți clic pe meniul Duplex manual.

**W** NOTĂ: Numele elementului variază în funcție de programul software.

- 4. Faceți clic pe caseta Manual Duplex (Duplex manual) și selectați o opțiune de legare.
- 5. Faceți clic pe butonul Print (Imprimare).
- 6. Deplasați-vă la imprimantă și scoateți toate hârtiile goale din tava 1.
- 7. Scoateți topul imprimat din sertarul de ieșire și puneți-l cu fața imprimată în jos în tava de alimentare.
- 8. Dacă vi se solicită, apăsați butonul corespunzător de pe panoul de control pentru a continua.

### Imprimarea mai multor pagini pe coală (OS X)

- 1. Faceți clic pe meniul File (Fișier), apoi faceți clic pe opțiunea Print (Imprimare).
- 2. Selectați imprimanta.
- 3. Faceți clic pe Afișare detalii sau pe Exemplare și pagini, apoi faceți clic pe meniul Aspect.

**W** NOTĂ: Numele elementului variază în funcție de programul software.

- 4. Din lista derulantă Pages per Sheet (Pagini per coală), selectați numărul de pagini pe care doriți să le imprimați pe fiecare coală.
- 5. În zona Layout Direction (Direcție machetare), selectați ordinea și plasarea paginilor pe coală.
- 6. Din meniul Borders (Chenare), selectați tipul de chenar care va fi imprimat în jurul fiecărei pagini pe coală.
- 7. Faceți clic pe butonul Print (Imprimare).

### Selectarea tipului de hârtie (OS X)

- 1. Faceți clic pe meniul File (Fisier), apoi faceți clic pe opțiunea Print (Imprimare).
- 2. Selectați imprimanta.
- 3. Faceți clic pe Afișare detalii sau pe Exemplare și pagini, apoi faceți clic pe meniul Hârtie și calitate sau pe meniul Hârtie/Calitate.

**EZ** NOTĂ: Numele elementului variază în funcție de programul software.

- 4. Selectați din opțiunile de Hârtie și calitate sau Hârtie/Calitate.
- NOTĂ: Această listă conține setul principal de opțiuni disponibile. Unele opțiuni nu sunt disponibile pe toate imprimantele.
	- Tip suport: Selectați opțiunea pentru tipul de hârtie pentru operația de imprimare.
	- Calitate imprimare: Selectați nivelul de rezoluție pentru operația de imprimare.
	- Imprimare până la margini: Selectați această opțiune pentru a imprima mai aproape de marginile hârtiei.
	- Mod economic: Selectați această opțiune pentru a conserva tonerul atunci când imprimați ciorne ale documentelor.
- 5. Faceți clic pe butonul Print (Imprimare).

### Activități de imprimare suplimentare

Accesați [www.hp.com/support/ljM506](http://www.hp.com/support/ljM506).

Sunt disponibile instrucțiuni pentru efectuarea unor sarcini de imprimare specifice, cum ar fi următoarele:

- · Crearea și utilizarea de comenzi rapide sau presetări pentru imprimare
- · Selectarea dimensiunii hârtiei sau utilizarea unei dimensiuni de hârtie personalizate
- · Selectarea orientării paginii
- Crearea unei broșuri
- · Scalarea unui document pentru a se încadra pe o anumită dimensiune de hârtie
- · Imprimarea primei sau ultimei pagini a documentului pe tipuri diferite de hârtie
- · Imprimarea de filigrane pe un document

## <span id="page-51-0"></span>Stocarea operațiilor de imprimare în imprimantă pentru imprimare ulterioară sau în mod confidențial

### Introducere

Următoarele informații furnizează detalii privind procedurile de creare și imprimare a documentelor stocate în imprimantă. Aceste operații pot fi imprimate ulterior sau imprimate în mod confidențial.

- Crearea unei operații stocate (Windows)
- Crearea unei operații stocate (OS X)
- Imprimarea unei operații stocate
- Stergerea unei operații stocate

### Crearea unei operații stocate (Windows)

Stocați operații pe imprimantă pentru imprimare în mod confidențial sau cu întârziere.

**W NOTĂ:** Driverul de imprimare poate să arate diferit de ceea ce este afișat aici, dar pașii sunt aceiași.

- 1. Din programul software, selectați opțiunea Imprimare.
- 2. Selectați imprimanta din lista de imprimante și apoi selectați Proprietăți sau Preferințe (numele variază în funcție de programul software).

**W** NOTĂ: Numele butonului variază în funcție de programul software.

178 NOTĂ: Pentru a accesa aceste caracteristici dintr-un ecran de Start Windows 8 sau 8.1, selectați Dispozitive, selectați Imprimare și apoi selectați imprimanta.

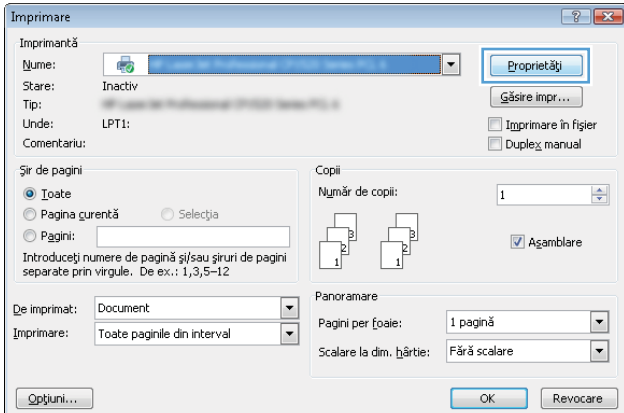

3. Faceți clic pe fila Stocare operație.

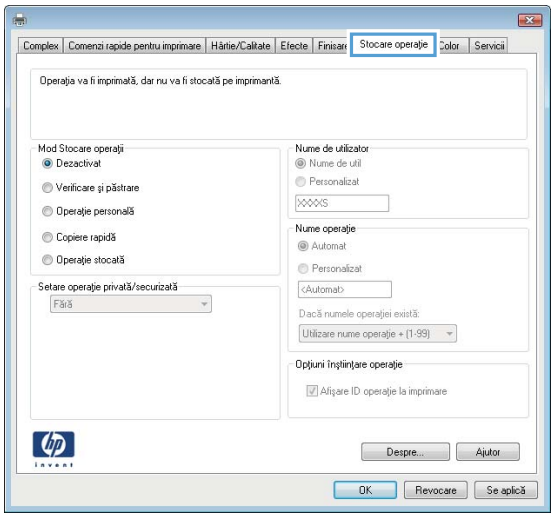

- 4. Selectați opțiunea Mod Stocare operații.
	- Verificare și păstrare: Imprimați și verificați un exemplar al unei operații,apoi imprimați mai multe exemplare.
	- Operație personală: Operația nu se va imprima până când cineva nu va solicita acest lucru de la panoul de control al imprimantei. Pentru acest mod de stocare a operațiilor, puteți selecta una dintre opțiunile Setare operație privată/securizată. Dacă atribuiți operației un număr de identificare personală (PIN), trebuie să furnizați PIN-ul necesar la panoul de control. În cazul în care criptați operația, trebuie să introduceți parola solicitată de la panoul de control. Operația de imprimare este stearsă din memorie după ce se imprimă și se pierde dacă alimentarea imprimantei se întrerupe.
	- Copiere rapidă: Puteți imprima numărul solicitat de exemplare ale unei operații și puteți să stocați o copie a operației în memoria imprimantei, pentru a o putea imprima din nou mai târziu.
	- Operație stocată: Stocați o operație pe imprimantă și permiteți altor utilizatori să imprime operația în orice moment. Pentru acest mod de stocare a operatiilor, puteti selecta una dintre optiunile Setare operație privată/securizată. Dacă atribuiți operației un număr de identificare personală (PIN), persoana care imprimă operația trebuie să introducă PIN-ul solicitat la panoul de control. În cazul în care criptați operația, persoana care imprimă operația trebuie să introducă parola solicitată la panoul de control.
- 5. Pentru a folosi un nume de utilizator sau un nume de operație personalizat,faceți clic pe butonul Personalizat și apoi introduceți numele de utilizator sau numele operației.

Selectați opțiunea care se va utiliza dacă o altă operație stocată are deja acest nume:

- · Utilizare nume operație + (1-99): Adăugați un număr unic la sfârșitul numelui operației.
- Înlocuire fișier existent: Suprascrieți operația stocată existentă cu cea nouă.
- 6. Faceti clic pe butonul **OK** pentru a închide caseta de dialog **Proprietăți document**. În caseta de dialog Imprimare, faceți clic pe butonul OK pentru a imprima operația.
- 7. Pentru informații despre modul de imprimare a operației, consultați subiectul referitor la "Imprimarea unei operații stocate."

## <span id="page-53-0"></span>Crearea unei operații stocate (OS X)

Stocați operații pe imprimantă pentru imprimare în mod confidențial sau cu întârziere.

- 1. Faceți clic pe meniul File (Fișier),apoi faceți clic pe opțiunea Print (Imprimare).
- 2. În meniul Imprimantă, selectați imprimanta.
- 3. În mod prestabilit,driverul de imprimare afișează meniul Exemplare și pagini. Deschideți lista derulantă a meniurilor,apoi faceți clic pe meniul Stocare operație.
- 4. Din lista derulanta Mod, selectați tipul de operație stocată.
	- Verificare și păstrare: Imprimați și verificați un exemplar al unei operații,apoi imprimați mai multe exemplare.
	- Operație personală: Operația nu se va imprima până când cineva nu va solicita acest lucru de la panoul de control al imprimantei. Dacă atribuiți operației un număr de identificare personală (PIN), trebuie să furnizați PIN-ul necesar la panoul de control. Operația de imprimare este ștearsă din memorie după ce se imprimă și se pierde dacă alimentarea imprimantei se întrerupe.
	- Copiere rapidă: Puteți imprima numărul solicitat de exemplare ale unei operații și puteți să stocați o copie a operației în memoria imprimantei, pentru a o putea imprima din nou mai târziu.
	- · Operație stocată: Stocați o operație pe imprimantă și permiteți altor utilizatori să imprime operația în orice moment. Dacă atribuiți operației un număr de identificare personală (PIN), persoana care imprimă operația trebuie să introducă PIN-ul solicitat la panoul de control.
- 5. Pentru a folosi un nume de utilizator sau un nume de operație personalizat,faceți clic pe butonul Personalizat și apoi introduceți numele de utilizator sau numele operației.

Selectați ce opțiune se va utiliza dacă o altă operație are deja numele respectiv.

- · Utilizare nume operație + (1-99): Adăugați un număr unic la sfârșitul numelui operației.
- Înlocuire fișier existent: Suprascrieți operația stocată existentă cu cea nouă.
- 6. Dacă ați selectat opțiunea Operație stocată sau Operație personală la pasul 3, puteți proteja operația printr-un PIN. Tastați un număr din 4 cifre în câmpul Utilizare PIN pentru imprimare. Dacă alte persoane încearcă să imprime această operație, imprimanta le va solicita introducerea acestui cod PIN.
- 7. Faceți clic pe butonul **Imprimare** pentru a procesa operația.

### Imprimarea unei operații stocate

Utilizați următoarea procedură pentru a imprima o operație care este stocată în memoria imprimantei.

- 1. Atingeți sau apăsați butonul Ecran principal  $\bigcap$  de pe panoul de control al imprimantei.
- 2. Selectati Preluare din memoria dispozitivului.
- 3. Selectați numele folderului în care este stocată lucrarea.
- 4. Selectați numele operației. Dacă operația este privată sau criptată, introduceți PIN-ul sau parola.
- 5. Reglați numărul de exemplare,apoi atingeți butonul Pornire @ sau apăsați butonul OK pentru a imprima operația.

### <span id="page-54-0"></span>Ştergerea unei operații stocate

Când trimiteți o operație stocată în memoria imprimantei, aceasta suprascrie orice operație anterioară cu același nume de utilizator și de operație. Dacă o operație nu este deja stocată sub același nume de utilizator și de operație, iar imprimanta are nevoie de spațiu suplimentar, aceasta poate șterge alte operații stocate, începând cu cea mai veche. Puteți modifica numărul de operații pe care imprimanta le poate stoca din meniul Setări generale de pe panoul de control al imprimantei.

Utilizați această procedură pentru a șterge o operație care este stocată în memoria imprimantei.

- 1. Atingeți sau apăsați butonul Ecran principal  $\bigcap$  de pe panoul de control al imprimantei.
- 2. Selectați Preluare din memoria dispozitivului.
- 3. Selectați numele folderului unde este stocată lucrarea.
- 4. Selectați numele operației,apoi selectați butonul Ștergere.
- 5. Dacă operația este privată sau criptată, introduceți PIN-ul sau parola,apoi selectați butonul Ștergere.

# <span id="page-55-0"></span>Imprimarea de pe dispozitive mobile

### Introducere

HP oferă multiple soluții mobile și ePrint pentru a facilita imprimarea la o imprimantă HP de pe laptop, tabletă, smartphone sau alt dispozitiv mobil. Pentru a vizualiza lista completă și pentru a identifica cea mai potrivită alegere, accesați www.hp.com/go/LaserJetMobilePrinting.

- HP ePrint prin e-mail
- Software-ul HP ePrint
- **AirPrint**
- Imprimare de pe Android încorporată
- Imprimarea Wi-Fi Direct și NFC

### HP ePrint prin e-mail

Utilizați HP ePrint pentru a imprima documente prin trimiterea acestora ca atașări de e-mail către adresa de email a imprimantei de la orice dispozitiv echipat pentru e-mail.

**W NOTĂ:** Este posibil ca imprimanta să necesite o actualizare a firmware-ului pentru a utiliza această caracteristică.

Pentru a utiliza HP ePrint, imprimanta trebuie să îndeplinească următoarele cerințe:

- · Imprimanta trebuie să fie conectată la o rețea prin cablu sau wireless și să aibă acces la Internet.
- Serviciile Web HP trebuie să fie activate pentru imprimantă, iar aceasta trebuie să fie înregistrată pe HP Connected sau pe HP ePrint Center.

Urmați această procedură pentru a activa Serviciile Web HP și a vă înregistra pe HP Connected sau HP ePrint Center.

**W** NOTĂ: Pașii variază în funcție de tipul de panou de control.

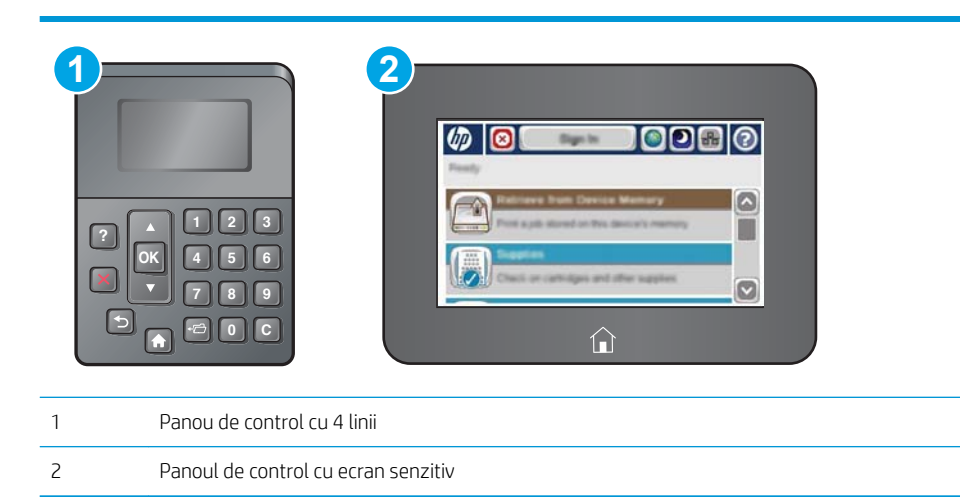

1. Deschideți serverul Web încorporat HP (EWS):

<span id="page-56-0"></span>a. Panourile de control cu 4 linii: Vizualizați afișajul panoului de control pentru a vedea adresa IP.

Panouri de control cu ecran senzitiv: În ecranul principal de pe panoul de control al imprimantei, atingeți butonul Rețea a pentru a afișa adresa IP sau numele gazdei.

b. Deschideți un browser Web și, în linia de adresă, tastați adresa IP sau numele gazdei exact cum sunt afișate pe panoul de control al imprimantei. Apăsați tasta Enter de pe tastatura computerului. Se deschide EWS.

https://10.10.XXXXX/

**W** NOTĂ: Dacă browserul web afișează mesajul Este o problemă cu certificatul de securitate al acestui site web când încercați să deschideți EWS, faceți clic pe Continuare la acest site web (nerecomandat).

Dacă alegeți Continuare la acest site web (nerecomandat), acest lucru nu va dăuna computerului în timp ce navigați în EWS pentru produsul HP.

- 2. Faceți clic pe fila Servicii Web HP.
- 3. Selectați opțiunea pentru activarea serviciilor Web.

**EX NOTĂ:** Este posibil ca activarea serviciilor web să dureze câteva minute.

4. Accesati [www.hpconnected.com](http://www.hpconnected.com) sau www.hp.com/go/eprintcenter pentru a crea un cont HP ePrint și finalizați procesul de configurare.

### Software-ul HP ePrint

Software-ul HP ePrint facilitează imprimarea de la un computer desktop sau laptop Windows sau Mac pe orice imprimantă HP cu funcționalitate ePrint. Acest software facilitează găsirea de imprimante HP cu ePrint activat care sunt înregistrate în contul dvs. HP Connected. Imprimanta HP de destinație poate fi amplasată în birou sau în alte locații de oriunde din lume.

- Windows: După instalarea software-ului, activați opțiunea Imprimare din aplicația dvs., apoi selectați HP ePrint din lista de imprimante instalate. Faceți clic pe butonul Proprietăți pentru a configura opțiunile de imprimare.
- OS X: După instalarea software-ului, selectați File (Fișier), Print (Imprimare) și apoi selectați săgeata de lângă PDF (în colțul din stânga jos al ecranului driverului). Selectați HP ePrint.

Pentru Windows, software-ul HP ePrint acceptă imprimarea TCP/IP la imprimantele din rețeaua locală (LAN sau WAN) și la imprimante care acceptă UPD PostScript®.

Atât Windows, cât și OS X acceptă imprimarea IPP la imprimante conectate în rețeaua LAN sau WAN, care acceptă ePCL.

Atât Windows, cât și Mac acceptă imprimarea documentelor PDF către locații de imprimare publice și imprimarea cu ajutorul HP ePrint prin e-mail, în cloud.

Accesați www.hp.com/go/eprintsoftware pentru drivere și informații.

■ NOTĂ: Software-ul HP ePrint este un utilitar de flux de lucru PDF pentru Mac și, tehnic vorbind, nu este un driver de imprimare.

**EX NOTĂ:** Software-ul HP ePrint nu acceptă imprimarea prin USB.

### <span id="page-57-0"></span>**AirPrint**

Imprimarea directă cu ajutorul tehnologiei Air Print de la Apple este acceptată pentru versiunile iOS 4.2 sau ulterioare și de la calculatoare Mac cu sistem de operare OS X 10.7 Lion și versiuni mai recente. Utilizati AirPrint pentru a imprima direct pe imprimantă de pe un iPad, iPhone (3GS sau o versiune ulterioară) sau iPod touch (de generația a treia sau o versiune ulterioară) în cadrul următoarelor aplicații mobile:

- Mail
- **Photos**
- Safari
- **iBooks**
- O serie de aplicații de la terți

Pentru a utiliza AirPrint, imprimanta trebuie să fie conectată la aceeași rețea (subrețea) wireless ca dispozitivul Apple. Pentru mai multe informații despre utilizarea serviciului AirPrint și despre imprimantele HP care sunt compatibile cu AirPrint, accesați www.hp.com/go/LaserJetMobilePrinting.

 $\mathbb{Z}$  NOTĂ: Înainte de a utiliza AirPrint cu o conexiune USB, verificați dacă numărul versiunii. Versiunile 1.3 și cele anterioare ale AirPrint nu acceptă conexiuni USB.

### Imprimare de pe Android încorporată

Soluția încorporată de imprimare HP pentru Android și Kindle permite dispozitivelor mobile să găsească în mod automat și să imprime pe imprimante HP, care sunt fie într-o rețea sau în aria de acoperire a rețelei wireless pentru imprimarea Wi-Fi Direct.

Imprimanta trebuie să fie conectată la aceeași rețea (subrețea) ca dispozitivul Android.

Soluția de imprimare este încorporată în sistemele de operare acceptate, astfel încât nu este necesară instalarea de drivere sau descărcarea de software.

Pentru mai multe informații despre modul de utilizare a imprimării încorporate pentru Android și despre dispozitivele Android care sunt acceptate, accesați www.hp.com/go/LaserJetMobilePrinting.

### Imprimarea Wi-Fi Direct și NFC

HP oferă imprimare Wi-Fi Direct și NFC (Near Field Communication) pentru imprimantele cu un accesoriu HP Jetdirect 3000w NFC/Wireless acceptat. Acest accesoriu este disponibil optional pentru imprimantele HP LaserJet care includ un locaș de integrare hardware (HIP).

Imprimarea HP Wireless Direct, Wi-Fi Direct și NFC permit dispozitivelor (mobile) Wi-Fi să realizeze o conexiune de rețea wireless direct la imprimantă, fără a utiliza un router wireless.

Imprimanta nu trebuie să fie conectată la rețea pentru ca această imprimare directă de pe dispozitive mobile să funcționeze.

Utilizați HP Wireless direct pentru a imprima wireless de pe următoarele dispozitive:

- iPhone, iPad sau iPod touch prin intermediul Apple AirPrint sau al aplicației HP ePrint
- Dispozitive mobile cu Android care utilizează aplicația HP ePrint sau soluția de imprimare Android încorporată
- Dispozitive PC și Mac care utilizează software-ul HP ePrint

Utilizați Wi-Fi Direct pentru a imprima wireless de pe următoarele dispozitive:

Dispozitive mobile Android, care utilizează aplicația HP ePrint sau soluția de imprimare Android încorporată

Pentru mai multe informații despre imprimarea HP Wireless Direct și Wi-Fi Direct, accesați [www.hp.com/go/](http://www.hp.com/go/wirelessprinting) wirelessprinting.

Capacitățile NFC, HP Wireless Direct și Wi-Fi Direct pot fi activate sau dezactivate de la panoul de control al imprimantei.

- 1. În ecranul principal de pe panoul de control al imprimantei, derulați la și selectați meniul Administrare.
- 2. Deschideți următoarele meniuri:
	- · Setări de rețea
	- · Meniu wireless
	- Wireless direct
- 3. Selectați Activat pentru a activa imprimarea wireless.

**W NOTĂ:** În mediile în care sunt instalate mai multe modele ale aceleiași imprimante, poate fi util să alocați fiecărei imprimante un identificator de set de servicii SSID unic, pentru identificarea mai ușoară a imprimantei pentru imprimarea HP Wireless direct. SSID-ul este, de asemenea, disponibil pe Pagina Mod de conectare, atingând butonul Rețea  $\mathbb{E}_{\mathbb{Q}}$  din ecranul principal al panoului de control al imprimantei.

Urmați această procedură pentru a schimba SSID-ul imprimantei:

- 1. În ecranul principal de pe panoul de control al imprimantei, derulați la și selectați meniul Administrare.
- 2. Deschideți următoarele meniuri:
	- · Setări de rețea
	- · Meniu wireless
	- · Wireless direct
	- SSID
- 3. Selectați zona Nume SSID.
- 4. Utilizați tastatura pentru a schimba numele.
- 5. Selectați OK.

# <span id="page-59-0"></span>Imprimarea prin portul USB

### **Introducere**

Această imprimantă beneficiază de imprimare de pe USB prin acces simplu, astfel încât să puteți imprima rapid fișiere, fără a fi nevoie să le trimiteți de pe un computer. Imprimanta acceptă unități flash USB standard în portul USB de lângă panoul de control. Acesta acceptă următoarele tipuri de fișiere:

- .PDF
- .prn
- .pcl
- .ps
- .cht

### Activarea portului USB pentru imprimare

Portul USB este dezactivat în mod implicit. Înainte de a utiliza această caracteristică, activați portul USB. Utilizați una dintre următoarele metode pentru a activa portul:

#### Metoda 1: Activați portul USB din meniurile panoului de control al imprimantei

NOTĂ: Pașii variază în funcție de tipul de panou de control.

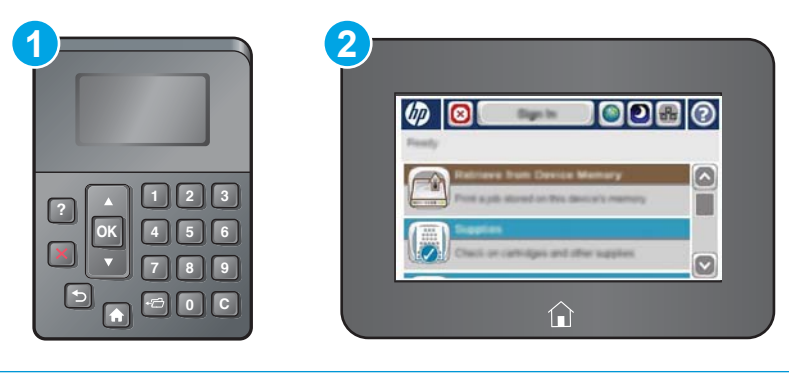

- 1 Panou de control cu 4 linii
- 2 Panoul de control cu ecran senzitiv
- 1. Apăsați butonul Ecran principal  $\bigcap$  de pe panoul de control al imprimantei.
- 2. Deschideți următoarele meniuri:
	- Administrare
	- · Setări generale
	- Activare Preluare de pe USB
- 3. Selectați opțiunea Activat, apoi atingeți butonul Salvare sau apăsați butonul OK.

#### Metoda 2: Activați portul USB de pe serverul Web încorporat HP (numai imprimante conectate la rețea)

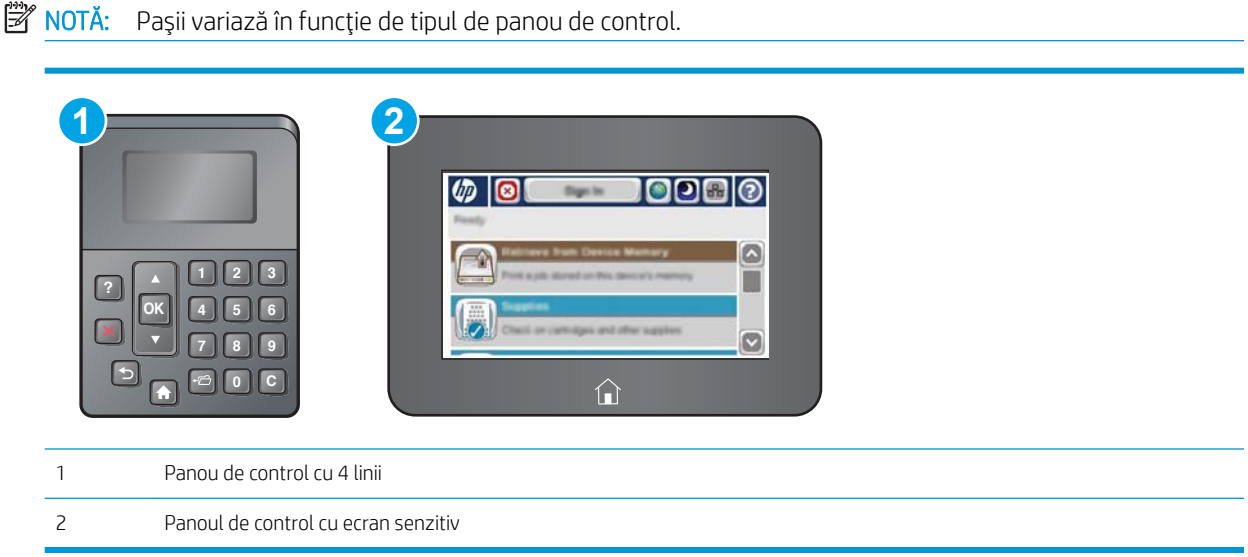

- 1. Deschideți serverul Web încorporat HP (EWS):
	- a. Panourile de control cu 4 linii: Vizualizați afișajul panoului de control pentru a vedea adresa IP.

Panouri de control cu ecran senzitiv: În ecranul principal de pe panoul de control al imprimantei, atingeți butonul Rețea **a** pentru a afișa adresa IP sau numele gazdei.

b. Deschideți un browser Web și, în linia de adresă, tastați adresa IP sau numele gazdei exact cum sunt afișate pe panoul de control al imprimantei. Apăsați tasta Enter de pe tastatura computerului. Se deschide EWS.

https://10.10.XXXX/

 $\ddot{\mathbb{B}}$  NOTĂ: Dacă browserul web afișează mesajul Este o problemă cu certificatul de securitate al acestui site web când încercați să deschideți EWS, faceți clic pe Continuare la acest site web (nerecomandat).

Dacă alegeți Continuare la acest site web (nerecomandat), acest lucru nu va dăuna computerului în timp ce navigați în EWS pentru imprimanta HP.

- 2. Deschideți fila Imprimare.
- 3. În partea stângă a ecranului, faceți clic pe Configurare Preluare de pe USB.
- 4. Selectați caseta de validare Activare Preluare de pe USB.
- 5. Faceți clic pe Aplicare.

### Imprimarea de documente de pe USB

1. Introduceti unitatea flash USB în portul USB usor accesibil.

- NOTĂ: Portul poate fi acoperit. Pentru unele imprimante, capacul se deschide. Pentru alte imprimante, trageți capacul drept în afară pentru a-l scoate.
- 2. Imprimanta detectează unitatea flash USB. Atingeți sau apăsați butonul OK pentru a accesa unitatea sau, dacă vi se solicită, selectați opțiunea Preluare de pe USB din lista de aplicații disponibile. Se deschide ecranul Preluare de pe USB.
- 3. Selectați numele documentului de imprimat.

<sup>22</sup> NOTĂ: Este posibil ca documentul să fie într-un folder. Deschideți folderele, după cum este necesar.

- 4. Pentru a ajusta numărul de copii, selectați Exemplare, apoi utilizați tastatura pentru a selecta numărul de exemplare.
- 5. Atingeți butonul Pornire @ sau apăsați butonul OK pentru a imprima documentul.

# 5 Gestionarea imprimantei

- · Configurarea avansată cu ajutorul serverului Web încorporat HP (EWS)
- · Configurare avansată cu ajutorul Utilitarului HP pentru OS X
- · Configurarea setărilor de rețea IP
- · Funcțiile de securitate ale imprimantei
- · Setări de conservare a energiei
- HP Web Jetadmin
- · Actualizările de software și firmware

#### Pentru informații suplimentare:

Următoarele informații sunt corecte la momentul publicării. Pentru informațiile curente, consultați [www.hp.com/](http://www.hp.com/support/ljM506) [support/ljM506](http://www.hp.com/support/ljM506).

Asistența completă oferită de HP pentru imprimantă include următoarele informații:

- Instalare și configurare
- Învățare și utilizare
- Rezolvarea problemelor
- Descărcări de software și actualizări de firmware
- Alăturarea la forumuri de asistență
- · Găsirea de informații despre garanție și reglementări

## <span id="page-63-0"></span>Configurarea avansată cu ajutorul serverului Web încorporat HP (EWS)

- **Introducere**
- Cum să accesați serverul Web încorporat HP (EWS)
- Caracteristicile serverului Web încorporat HP

### Introducere

Utilizați serverul Web încorporat HP pentru a gestiona funcțiile de imprimare de pe computer, nu de la panoul de control al imprimantei.

- Vizualizarea de informații despre starea imprimantei
- Determinarea duratei de viață rămase pentru toate consumabilele și comandarea altora noi
- · Vizualizarea și schimbarea configurațiilor tăvilor
- Vizualizarea și modificarea configurației meniului de pe panoul de control al imprimantei
- Vizualizarea și tiimprimarea paginilor interne
- Primirea de înștiințări despre evenimentele privitoare la imprimante și la consumabile
- Vizualizarea și modificarea configurației rețelei

Serverul Web încorporat HP funcționează atunci când imprimanta este conectată la o rețea bazată pe IP. Serverul Web încorporat HP nu acceptă conexiunile imprimantei bazate pe IPX. Nu este necesar accesul la Internet pentru a deschide și a utiliza serverul Web încorporat HP.

Când imprimanta este conectată la rețea, serverul Web încorporat HP este disponibil automat.

**WOTĂ:** Serverul Web încorporat HP nu poate fi accesat dincolo de limita firewall-ului reţelei.

### Cum să accesați serverul Web încorporat HP (EWS)

**W** NOTĂ: Pașii variază în funcție de tipul de panou de control.

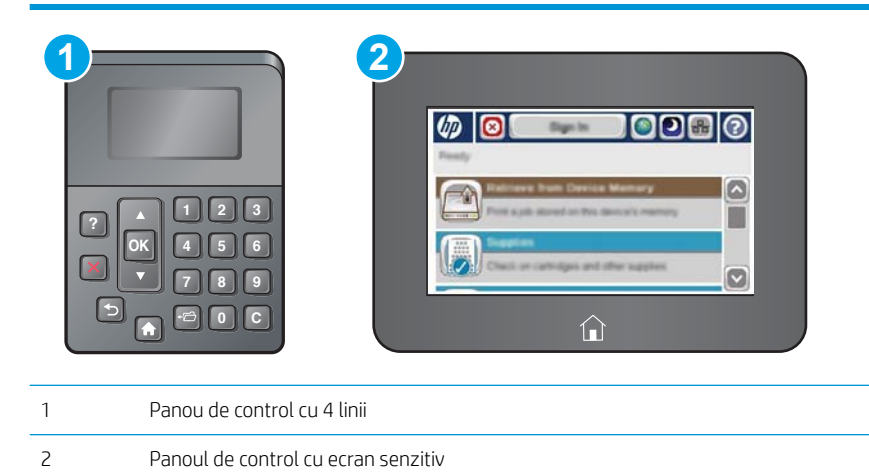

<span id="page-64-0"></span>1. Panourile de control cu 4 linii: Vizualizați afișajul panoului de control pentru a vedea adresa IP.

Panouri de control cu ecran senzitiv: În ecranul principal de pe panoul de control al imprimantei, atingeți butonul Rețea **a** pentru a afișa adresa IP sau numele gazdei.

2. Deschideți un browser Web și, în linia de adresă, tastați adresa IP sau numele gazdei exact cum sunt afișate pe panoul de control al imprimantei. Apăsați tasta Enter de pe tastatura computerului. Se deschide EWS.

#### e https://10.10.XXXXX/

 $\mathbb{B}^*$  NOTĂ: Dacă browserul web afișează mesajul Este o problemă cu certificatul de securitate al acestui site web când încercați să deschideți EWS, faceți clic pe Continuare la acest site web (nerecomandat).

Dacă alegeți Continuare la acest site web (nerecomandat), acest lucru nu va dăuna computerului în timp ce navigați în EWS pentru imprimanta HP.

Pentru a utiliza serverul Web încorporat HP, browserul trebuie să îndeplinească următoarele cerințe:

#### Windows<sup>®</sup> 7

- Internet Explorer (versiunea 8.x sau o versiune superioară)
- Google Chrome (versiunea 34.x sau o versiune superioară)
- Firefox (versiunea 20.x sau o versiune superioară)

#### Windows® 8 sau o versiune superioară

- · Internet Explorer (versiunea 9.x sau o versiune superioară)
- · Google Chrome (versiunea 34.x sau o versiune superioară)
- Firefox (versiunea 20.x sau o versiune superioară)

#### OS X

- Safari (versiunea 5.x sau o versiune superioară)
- Google Chrome (versiunea 34.x sau o versiune superioară)

#### Linux

- Google Chrome (versiunea 34.x sau o versiune superioară)
- Firefox (versiunea 20.x sau o versiune superioară)

### Caracteristicile serverului Web încorporat HP

- Fila Informatii
- **Fila General**
- Fila Imprimare
- **Fila Depanare**
- **Fila Securitate**
- Fila Servicii Web HP
- <span id="page-65-0"></span>● Fila Rețea
- · Lista Alte legături

### Fila Informaţii

### Tabelul 5-1 Fila Informații a serverului Web încorporat HP

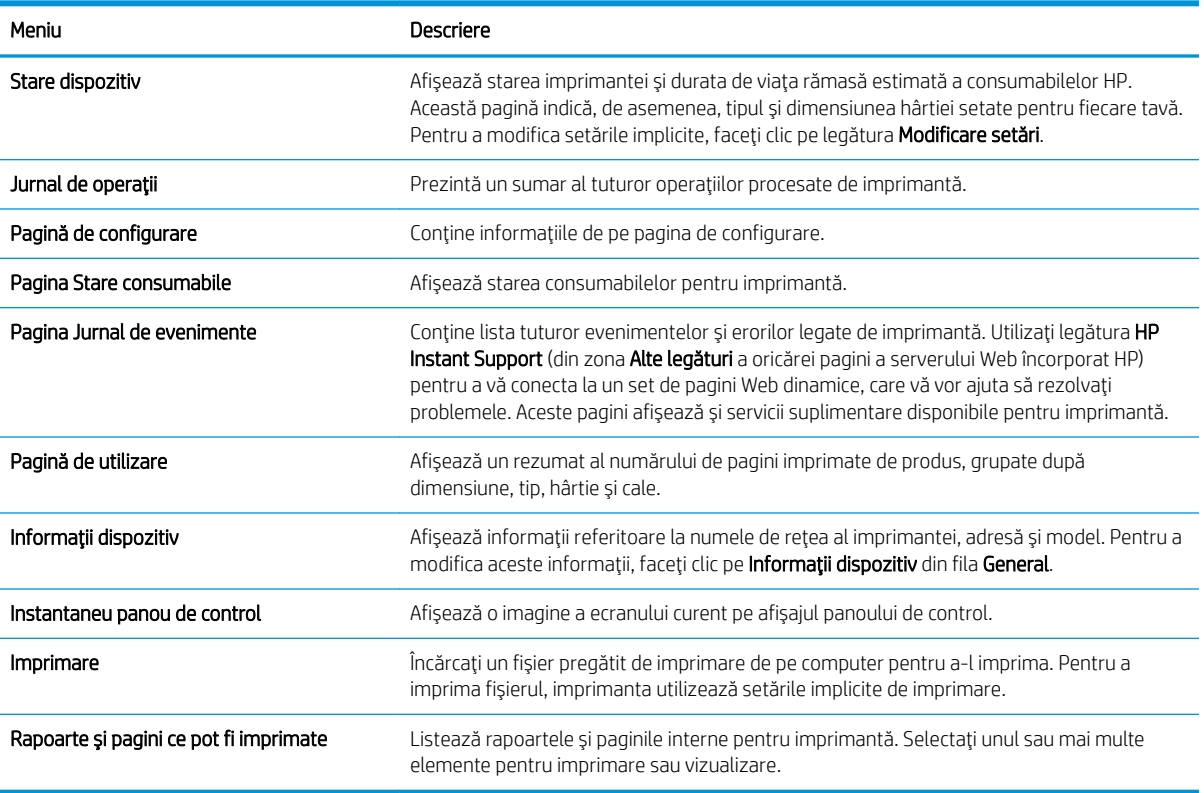

## Fila General

#### Tabelul 5-2 Fila General a serverului Web încorporat HP

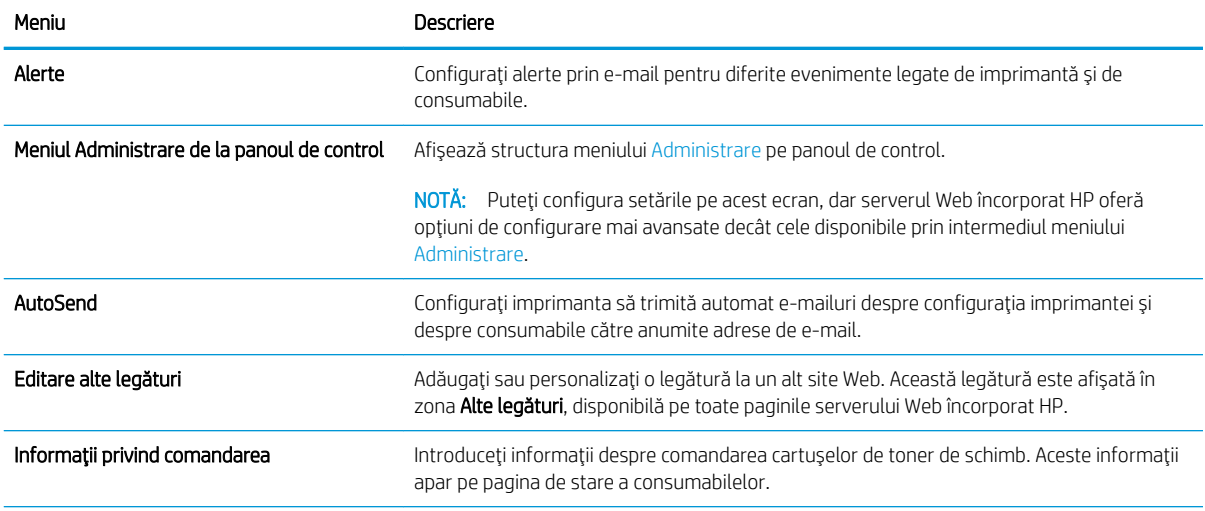

#### <span id="page-66-0"></span>Tabelul 5-2 Fila General a serverului Web încorporat HP (Continuare)

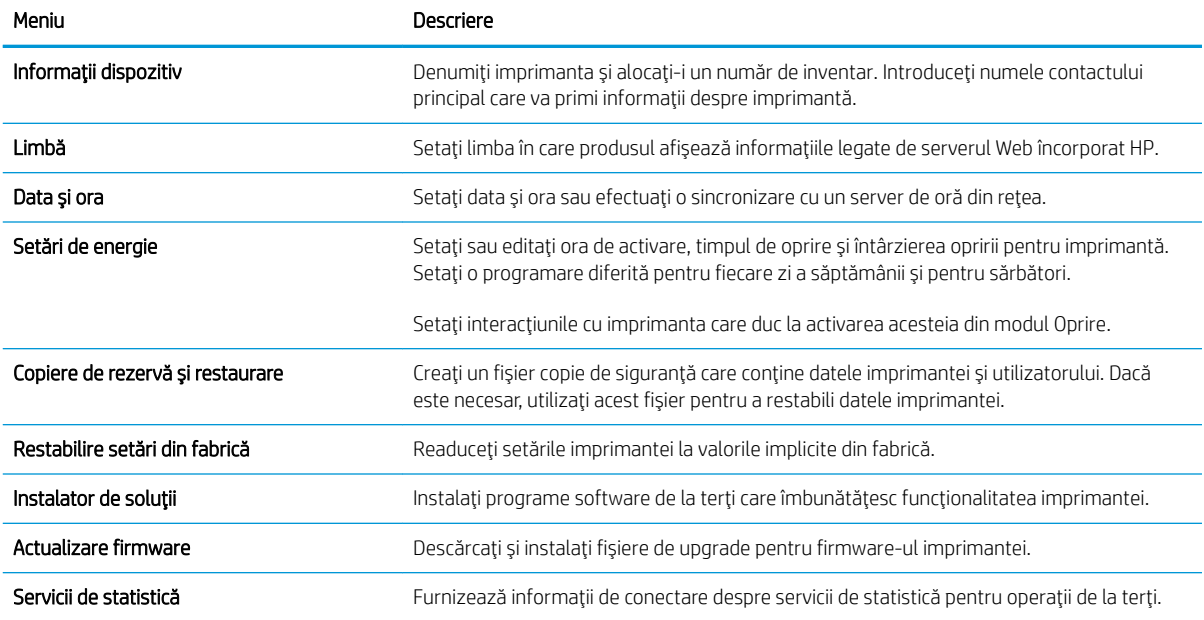

### Fila Imprimare

#### Tabelul 5-3 Fila Imprimare a serverului Web încorporat HP

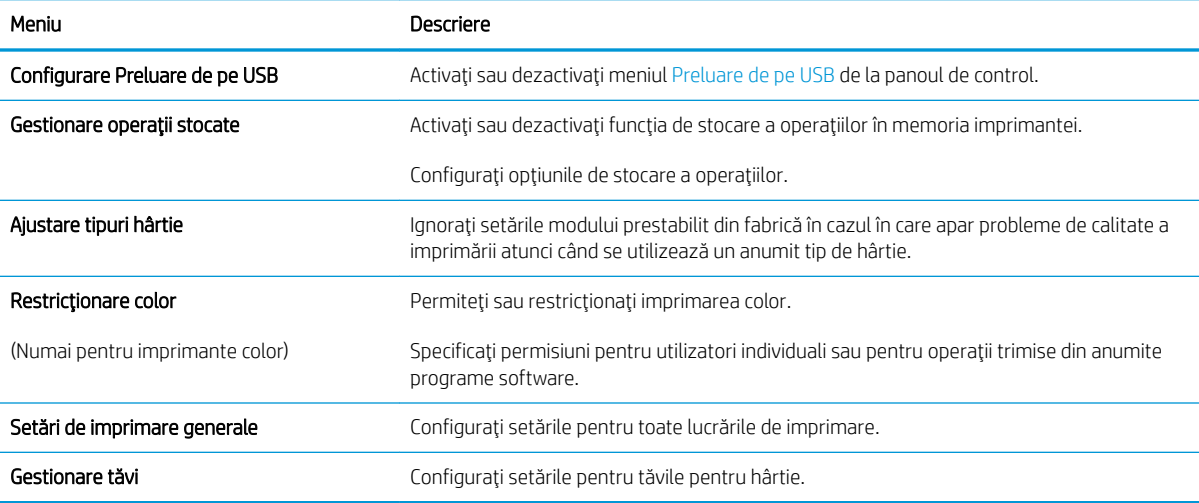

### Fila Depanare

#### Tabelul 5-4 Fila Depanare a serverului Web încorporat HP

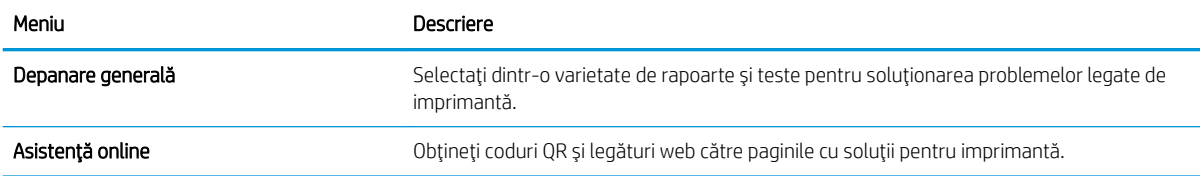

#### <span id="page-67-0"></span>Tabelul 5-4 Fila Depanare a serverului Web încorporat HP (Continuare)

Tabelul 5-5 Fila Securitate a serverului Web încorporat HP

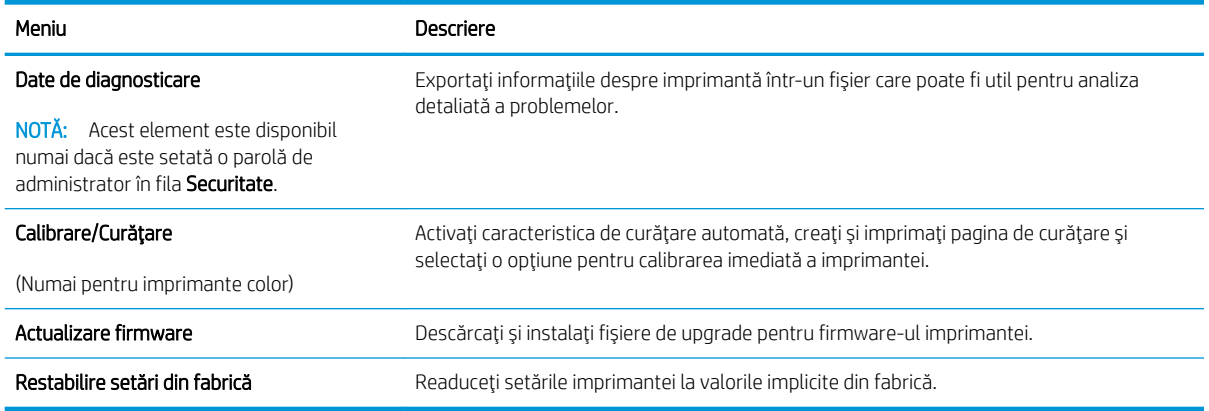

### Fila Securitate

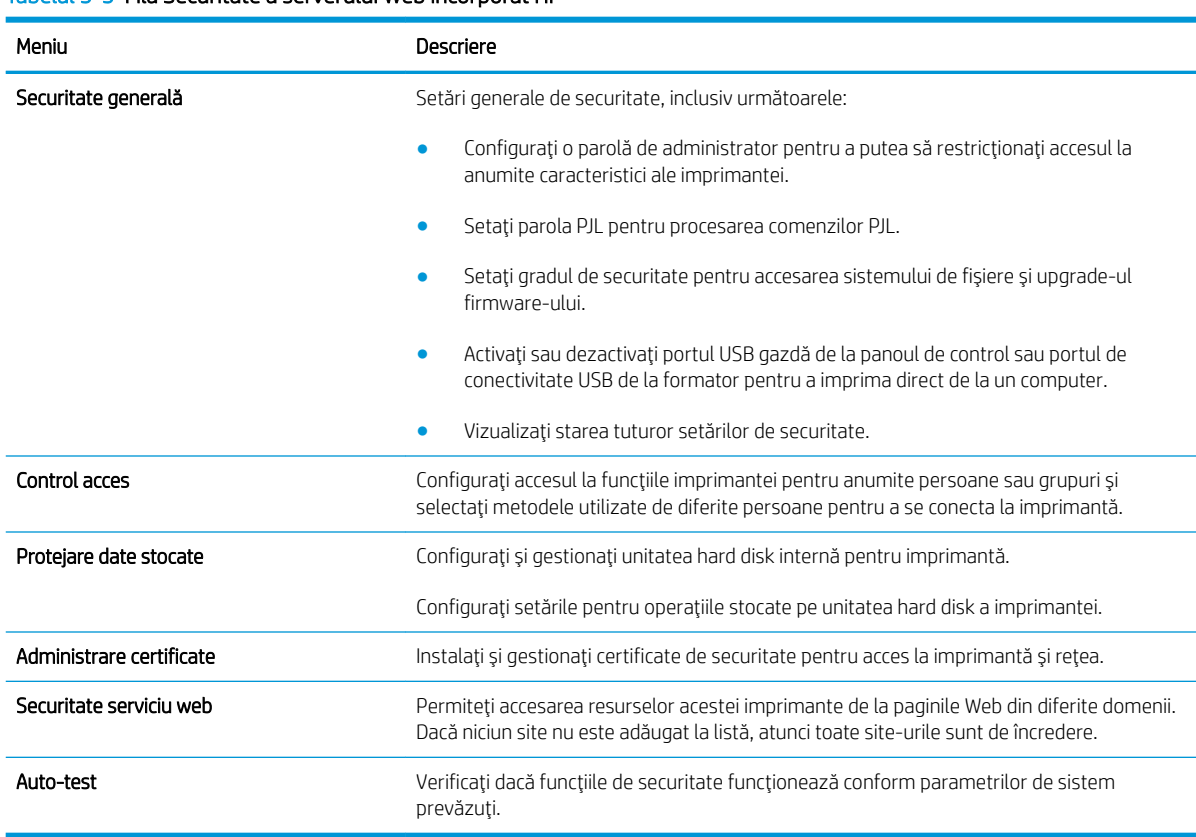

# Fila Servicii Web HP

Utilizați fila Servicii Web HP pentru a configura și a activa serviciile Web HP pentru această imprimantă. Trebuie să activați serviciile Web HP pentru a utiliza caracteristica HP ePrint.

#### <span id="page-68-0"></span>Tabelul 5-6 server Web încorporat HPservicii Web HP

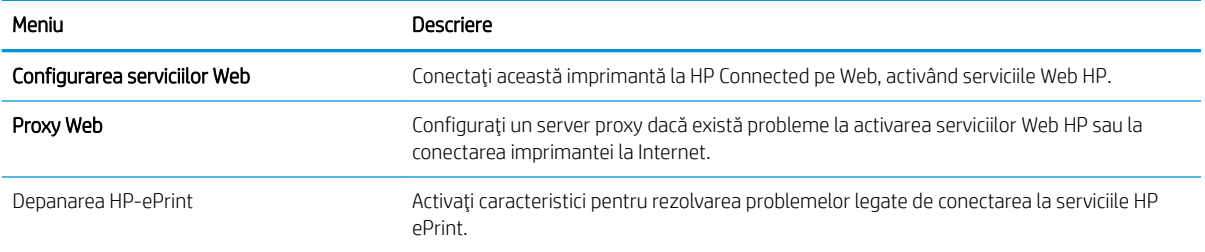

### Fila Reţea

Utilizați fila Rețea pentru a configura și securiza setările de rețea ale imprimantei când aceasta este conectată la o rețea bazată pe IP. Această filă nu este afișată dacă imprimanta este conectată la alte tipuri de rețele.

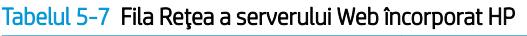

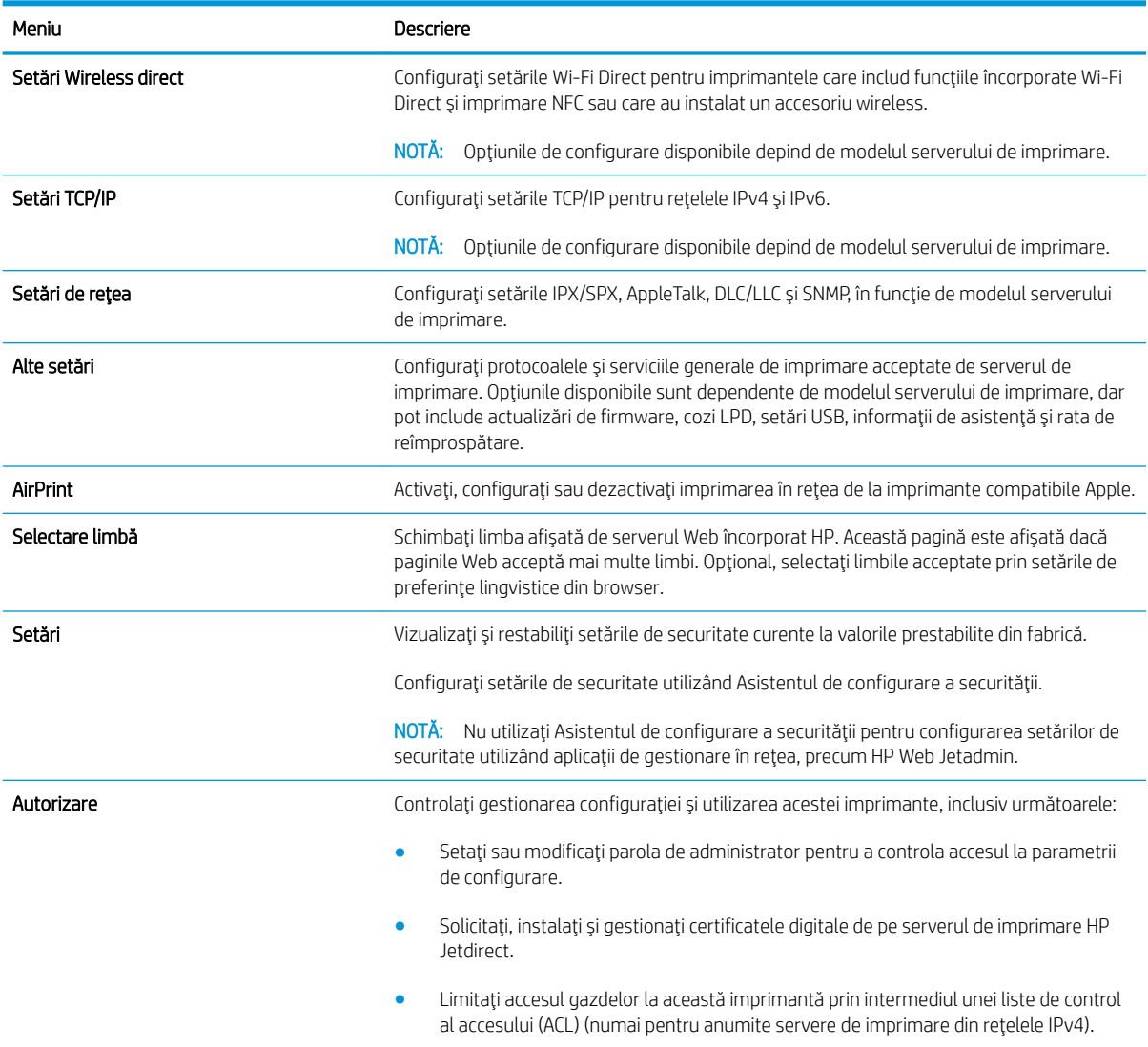

#### <span id="page-69-0"></span>Tabelul 5-7 Fila Rețea a serverului Web încorporat HP (Continuare)

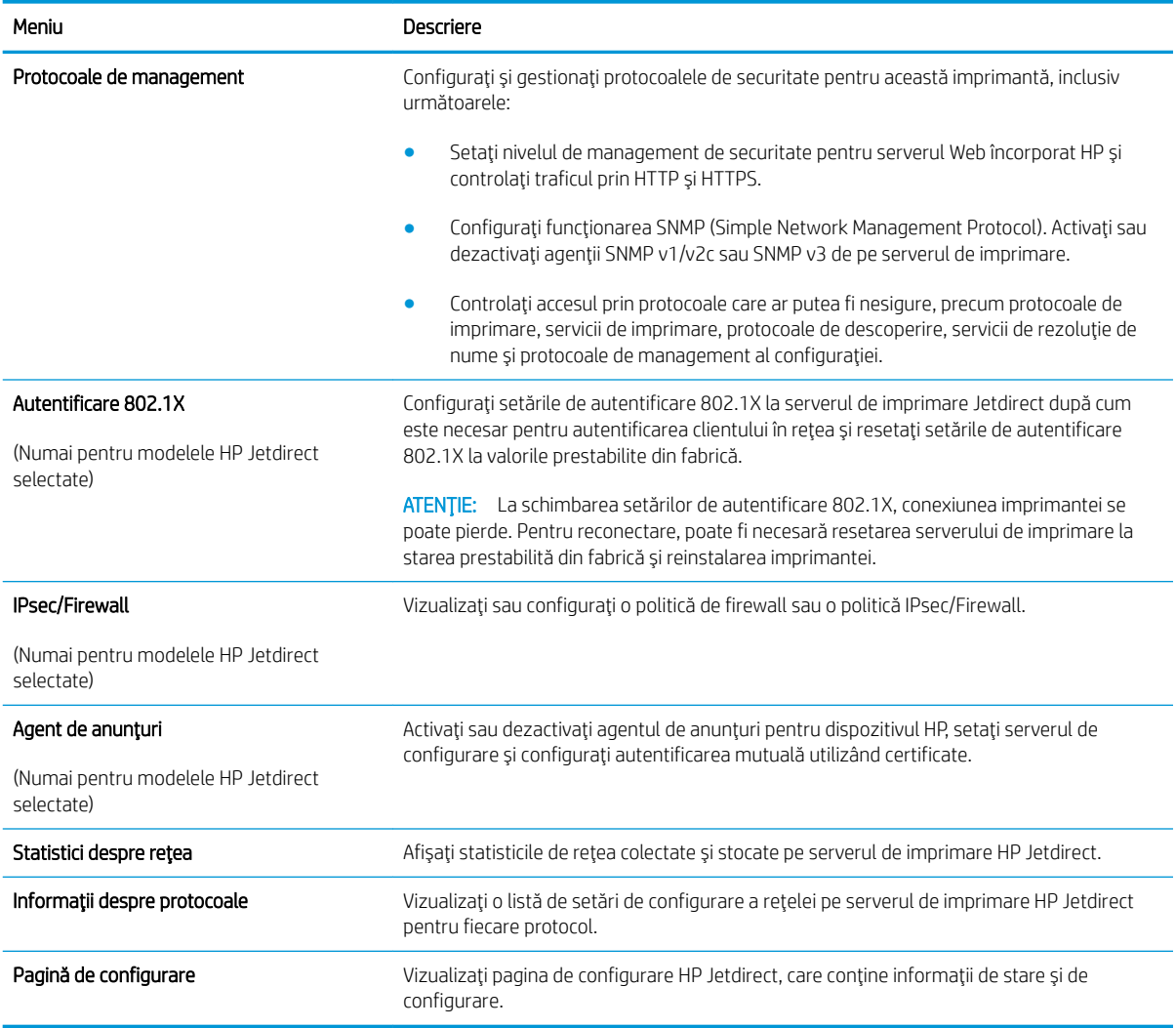

### Lista Alte legături

NOTĂ: Configurați legăturile care apar în lista Alte legături utilizând meniul Editare alte legături din fila General. Următoarele sunt legăturile prestabilite.

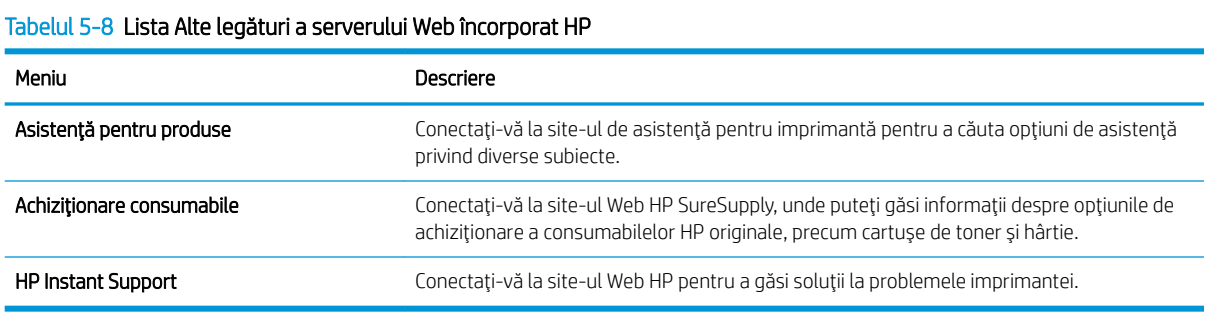

# <span id="page-70-0"></span>Configurare avansată cu ajutorul Utilitarului HP pentru OS X

Folosiți Utilitarul HP pentru a verifica starea imprimantei sau pentru a vizualiza sau modifica setările imprimantei de pe computer.

Folosiți Utilitarul HP dacă imprimanta este conectată cu un cablu USB sau dacă este conectată la o rețea de tip TCP/IP.

### Deschiderea Utilitarului HP

- 1. Pe computer, deschideți meniul System Preferences (Preferințe sistem), apoi faceți clic pe Print & Fax (Imprimare și fax), Print & Scan (Imprimare și scanare) sau Printers & Scanners (Imprimante și scanere).
- 2. Selectați imprimanta din listă.
- 3. Faceți clic pe butonul Options & Supplies (Opțiuni și consumabile).
- 4. Faceti clic pe fila Utility (Utilitar).
- 5. Faceți clic pe butonul Open Printer Utility (Deschidere utilitar imprimantă).

### Caracteristicile Utilitarului HP

Bara de instrumente a Utilitarului HP include aceste elemente:

- Dispozitive: Faceți clic pe acest buton pentru a afișa sau a ascunde produsele Mac găsite de Utilitarul HP.
- Toate setările: Faceți clic pe acest buton pentru a reveni la vizualizarea principală a Utilitarului HP.
- Asistență HP: Faceți clic pe acest buton pentru a deschide un browser și a accesa site-ul Web de asistență HP.
- Consumabile: Faceți clic pe acest buton pentru a deschide site-ul Web HP SureSupply.
- **Înregistrare**: Faceți clic pe acest buton pentru a deschide site-ul Web HP de înregistrare.
- Reciclare: Faceti clic pe acest buton pentru a deschide site-ul Web al programului de reciclare HP Planet Partners.

Utilitarul HP constă dintr-o serie de pagini care se deschid făcând clic în lista Toate setările. Următorul tabel descrie activitățile disponibile cu Utilitarul HP.

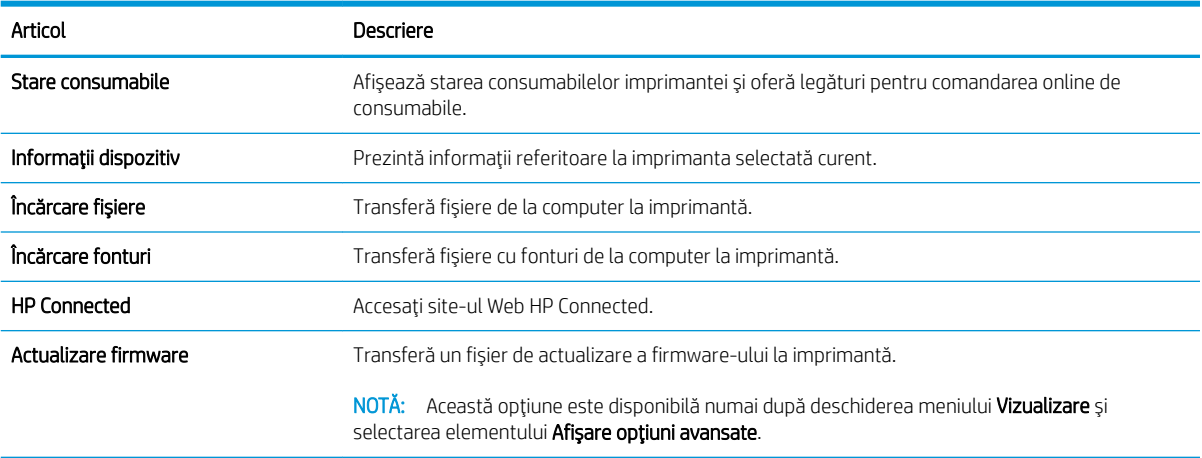

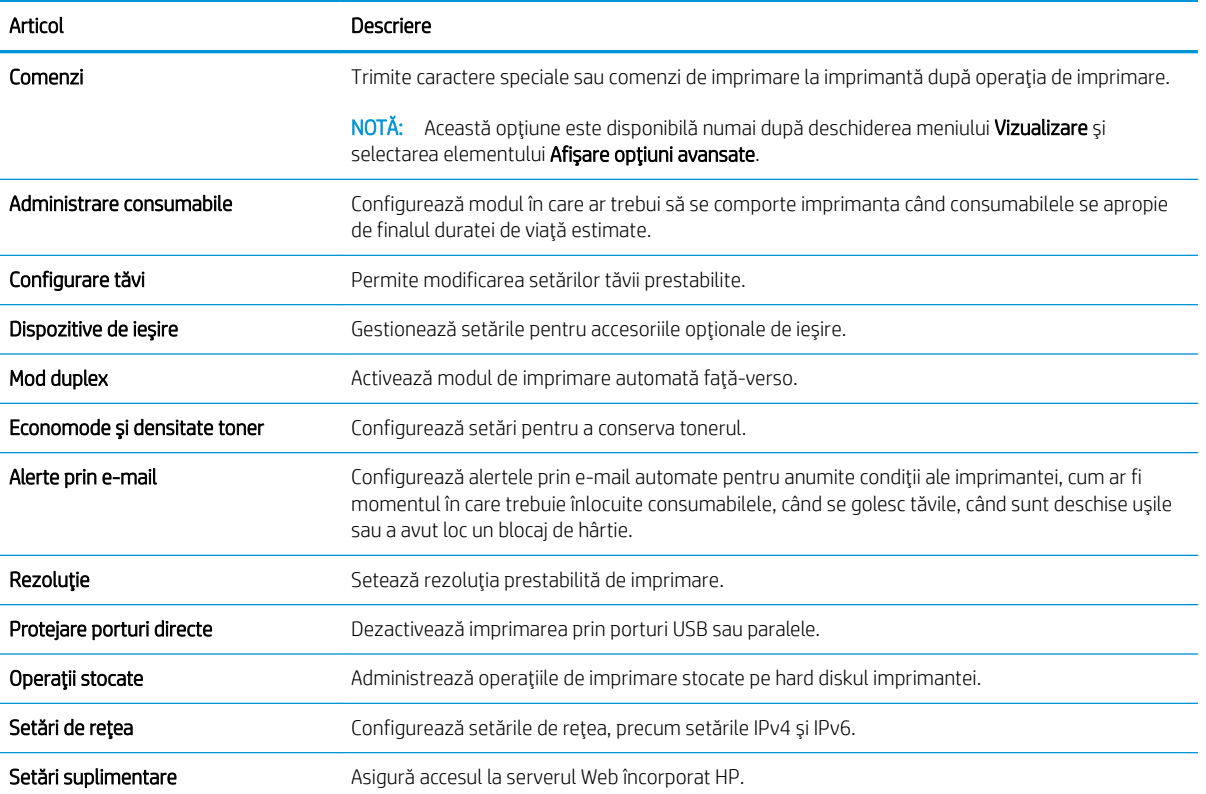
# Configurarea setărilor de rețea IP

- Denegarea partajării imprimantei
- Vizualizarea sau modificarea setărilor de rețea
- Redenumirea produsului în rețea
- Configurarea manuală a parametrilor TCP/IP de la panoul de control
- Configurarea manuală a parametrilor TCP/IP IPv6 de la panoul de control
- Setările duplex și ale vitezei legăturii

#### Denegarea partajării imprimantei

HP nu oferă suport pentru lucrul în rețea peer-to-peer, deoarece această caracteristică este o funcție a sistemelor de operare Microsoft și nu a driverelor de imprimantă HP. Accesați paginile Microsoft de la www.microsoft.com.

#### Vizualizarea sau modificarea setărilor de rețea

Utilizați serverul Web încorporat HP pentru a vizualiza sau modifica setările configurației IP.

- 1. Deschideți serverul Web încorporat HP (EWS):
	- a. Panourile de control cu 4 linii: Vizualizați afișajul panoului de control pentru a vedea adresa IP.

Panourile de control cu ecran senzitiv: În ecranul principal de pe panoul de control al produsului, atingeți butonul Rețea **a** pentru a afișa adresa IP sau numele de gazdă.

b. Deschideți un browser Web și, în linia de adrese, introduceți adresa IP sau numele de gazdă exact așa cum este afisat pe panoul de control al produsului. Apăsați tasta Enter de pe tastatura computerului. Se deschide serverul Web încorporat (EWS).

https://10.10.XXXXX/

NOTĂ: Dacă browserul web afișează mesajul Este o problemă cu certificatul de securitate al acestui site web când încercați să deschideți EWS, faceți clic pe Continuare la acest site web (nerecomandat).

Dacă alegeți Continuare la acest site web (nerecomandat), acest lucru nu va dăuna computerului în timp ce navigați în EWS pentru produsul HP.

2. Faceți clic pe fila Rețea pentru a obține informații despre rețea. Modificați setările după cum este necesar.

#### Redenumirea produsului în rețea

Pentru a redenumi produsul într-o rețea, astfel încât acesta să poată fi identificat în mod unic, utilizați serverul Web încorporat HP.

- 1. Deschideți serverul Web încorporat HP (EWS):
	- a. Panourile de control cu 4 linii: Vizualizați afișajul panoului de control pentru a vedea adresa IP.

Panourile de control cu ecran senzitiv: În ecranul principal de pe panoul de control al produsului, atingeți butonul Rețea **a** pentru a afișa adresa IP sau numele de gazdă.

<span id="page-73-0"></span>b. Deschideți un browser Web și, în linia de adrese, introduceți adresa IP sau numele de gazdă exact așa cum este afișat pe panoul de control al produsului. Apăsați tasta Enter de pe tastatura computerului. Se deschide serverul Web încorporat (EWS).

#### https://10.10.XXXXX/

**W** NOTĂ: Dacă browserul web afișează mesajul Este o problemă cu certificatul de securitate al acestui site web când încercați să deschideți EWS, faceți clic pe Continuare la acest site web (nerecomandat).

Dacă alegeți Continuare la acest site web (nerecomandat), acest lucru nu va dăuna computerului în timp ce navigați în EWS pentru produsul HP.

- 2. Deschideți fila General.
- 3. Pe pagina Informații dispozitiv, numele implicit al produsului se află în câmpul Nume dispozitiv. Puteți schimba acest nume pentru a identifica în mod unic produsul.

NOTĂ: Completarea celorlalte câmpuri de pe această pagină este opțională.

4. Faceți clic pe butonul Aplicare pentru a salva modificările.

#### Configurarea manuală a parametrilor TCP/IP de la panoul de control

Utilizați meniurile Administrare de la panoul de control pentru a seta manual adresa IPv4, o masca de subrețea și gateway-ul implicit.

- 1. Apăsați butonul Ecran principal  $\bigcap$  de pe panoul de control al produsului.
- 2. Deschideți următoarele meniuri:
	- Administrare
	- · Setări de rețea
	- Meniu Jetdirect
	- TCP/IP
	- · Setări IPV4
	- Metodă de configurare
- 3. Selectați opțiunea Manual, apoi atingeți butonul Salvare.
- 4. Deschideți meniul Setări manuale.
- 5. Atingeți opțiunea Adresă IP, Mască de subrețea sau Poartă implicită.
- 6. Atingeți primul câmp pentru a deschide o tastatură. Introduceți cifrele corecte pentru acest câmp, apoi atingeți butonul OK.

Repetați procesul pentru fiecare câmp, apoi atingeți butonul Salvare.

#### Configurarea manuală a parametrilor TCP/IP IPv6 de la panoul de control

Utilizați meniurile Administrare de la panoul de control pentru a seta manual o adresă IPv6.

- <span id="page-74-0"></span>1. Apăsați butonul Ecran principal  $\bigcap$  de pe panoul de control al produsului.
- 2. Pentru a activa configurarea manuală, deschideți următoarele meniuri:
	- Administrare
	- · Setări de rețea
	- **•** Meniu Jetdirect
	- $\bullet$  TCP/IP
	- Setări IPV6
	- **Adresă**
	- Setări manuale
	- Activare

Selectati optiunea Pornit, apoi atingeti butonul Salvare.

- 3. Pentru a configura adresa, atingeți butonul Adresă, apoi atingeți câmpul pentru a deschide o tastatură.
- 4. Utilizați tastatura pentru a introduce adresa, apoi atingeți butonul OK.
- 5. Atingeți butonul Salvare sau apăsați butonul OK.

#### Setările duplex și ale vitezei legăturii

**W** NOTĂ: Aceste informații sunt valabile doar pentru rețelele Ethernet. Nu sunt valabile pentru rețelele wireless.

Viteza legăturii și modul de comunicare ale serverului de imprimare trebuie să coincidă cu cele ale hubului de rețea. În majoritatea situațiilor, produsul trebuie lăsat în modul automat. Modificările incorecte ale setărilor duplex și ale vitezei legăturii pot împiedica produsul să comunice cu alte echipamente din rețea. Pentru a efectua modificări, utilizați panoul de control al produsului.

**EZ NOTĂ:** Setarea produsului trebuie să corespundă setării dispozitivului de rețea (un hub de rețea, comutator, gateway, router sau computer).

NOTĂ: Efectuarea modificărilor acestor setări determină oprirea, apoi pornirea produsului. Efectuați modificări numai când produsul este în stare de inactivitate.

- 1. Apăsați butonul Ecran principal  $\bigcap$  de pe panoul de control al produsului.
- 2. Deschideți următoarele meniuri:
	- Administrare
	- Setări de rețea
	- Meniu Jetdirect
	- · Viteză legătură
- 3. Selectați una dintre opțiunile următoare:
- · Automat: Serverul de imprimare se configurează automat pentru cea mai mare viteză a legăturii și pentru modul de comunicare permis în rețea.
- · 10T semi: 10 megaocteți pe secundă (Mbps), operare semi-duplex
- 10T complet: 10 Mbps, operare full-duplex
- 10T automat: 10 Mbps, operare duplex automată
- 100TX semi: 100 Mbps, operare semi-duplex
- 100TX complet: 100 Mbps, operare full-duplex
- 100TX automat: 100 Mbps, operare duplex automată
- 1000T complet: 1000 Mbps, operare full-duplex
- 4. Atingeți butonul Salvare sau apăsați butonul OK. Produsul se oprește, apoi pornește.

# Funcțiile de securitate ale imprimantei

#### Introducere

Imprimanta include mai multe funcții de securitate pentru restricționarea utilizatorilor care au acces la setările de configurare, pentru asigurarea datelor și pentru prevenirea accesului la componentele hardware de valoare.

- Declarații de securitate
- Atribuirea unei parole de administrator
- **IP Security**
- Blocarea formatorului
- Compatibilitatea cu criptarea: hard diskurile securizate HP de înaltă performanță

#### Declarații de securitate

Imprimanta acceptă standardele de securitate și protocoalele recomandate care vă ajută să păstrați imprimanta în siguranță, protejează informațiile critice din rețea și simplifică modul de monitorizare și întreținere.

#### Atribuirea unei parole de administrator

Atribuiți o parolă de administrator pentru accesul la imprimantă și la serverul Web încorporat HP, astfel încât utilizatorii neautorizați să nu poată modifica setările imprimantei.

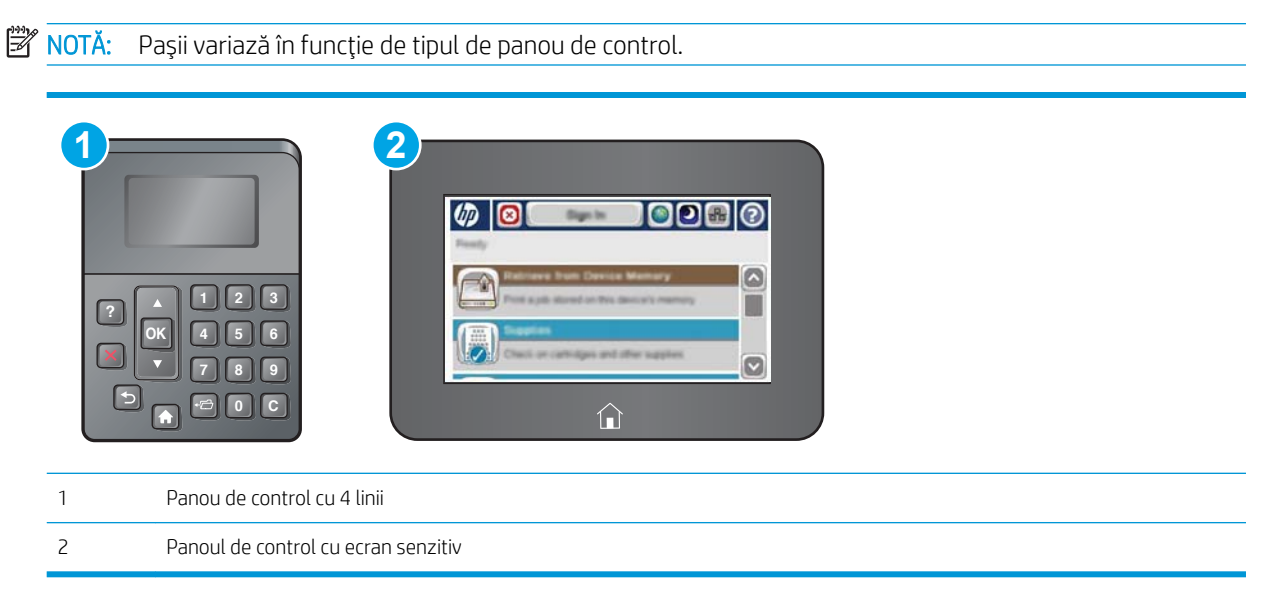

- 1. Deschideți serverul Web încorporat HP (EWS):
	- a. Panourile de control cu 4 linii: Vizualizați afișajul panoului de control pentru a vedea adresa IP.

Panouri de control cu ecran senzitiv: În ecranul principal de pe panoul de control al imprimantei, atingeți butonul Rețea **a** pentru a afișa adresa IP sau numele gazdei.

<span id="page-77-0"></span>b. Deschideți un browser Web și, în linia de adresă, tastați adresa IP sau numele gazdei exact cum sunt afișate pe panoul de control al imprimantei. Apăsați tasta Enter de pe tastatura computerului. Se deschide EWS.

https://10.10.XXXXX/

**ET NOTĂ:** Dacă browserul web afișează mesajul Este o problemă cu certificatul de securitate al acestui site web când încercați să deschideți EWS, faceți clic pe Continuare la acest site web (nerecomandat).

Dacă alegeți Continuare la acest site web (nerecomandat), acest lucru nu va dăuna computerului în timp ce navigați în EWS pentru imprimanta HP.

- 2. Faceți clic pe fila Securitate.
- 3. Deschideți meniul Securitate generală.
- 4. În zona cu eticheta **Setați parola administratorului local**, introduceți numele care va fi asociat cu parola în câmpul Nume de utilizator.
- 5. Introduceți parola în câmpul Parolă nouă, apoi introduceți-o din nou în câmpul Verificare parolă.

NOTĂ: Dacă schimbați o parolă existentă, mai întâi introduceți parola existentă în câmpul Parolă veche.

6. Faceți clic pe butonul Aplicare.

**W** NOTĂ: Rețineți parola și păstrați-o într-un loc sigur.

- **W NOTĂ:** Pentru a menține securitatea pentru imprimantă, selectați Deconectare după ce ați terminat de utilizat imprimanta.
	- 1. Apăsați butonul Ecran principal  $\bigcap$  de pe panoul de control al imprimantei.
	- 2. Selectati Conectare.
	- 3. Urmați instrucțiunile pentru a introduce acreditările.

În mod normal, acreditările pentru conectarea la imprimantă sunt aceleași cu cele pentru conectarea la rețea. Consultați administratorul rețelei pentru această imprimantă dacă aveți întrebări privind acreditările pe care să le utilizati.

Unele caracteristici de la panoul de control al imprimantei pot fi securizate astfel încât să nu poată fi utilizate de persoane neautorizate. Când o caracteristică este securizată, imprimanta vă solicită să vă conectați înainte de a o putea utiliza. De asemenea, vă puteți conecta fără să așteptați o solicitare, apăsând butonul Conectare de la panoul de control al imprimantei.

#### **IP Security**

IP Security (IPsec) reprezintă un set de protocoale care controlează traficul de rețea de tip IP înspre și dinspre imprimantă. IPsec asigură funcția de autentificare gazdă cu gazdă, integritatea datelor și criptarea comunicațiilor în reţea.

Pentru imprimantele conectate la rețea și care dispun de un server de imprimare HP Jetdirect, puteți configura IPsec utilizând fila Retea din serverul Web încorporat HP.

## <span id="page-78-0"></span>Blocarea formatorului

Formatorul are un slot pe care îl puteți utiliza pentru a atașa un cablu de securitate. Blocarea formatorului împiedică demontarea unor componente de valoare de pe acesta.

#### Compatibilitatea cu criptarea: hard diskurile securizate HP de înaltă performanță

Hard diskul oferă o criptare pe bază de hardware, astfel încât puteți stoca date importante fără a afecta performanța imprimantei. Acest hard disk utilizează standardul avansat de criptare AES (Advanced Encryption Standard) și are caracteristici versatile de economisire a timpului, precum și o funcționalitate robustă.

Utilizați meniul Securitate din serverul Web încorporat HP pentru a configura hard diskul.

# Setări de conservare a energiei

## **Introducere**

- Imprimarea cu opțiunea EconoMode
- Setați temporizatorul de oprire și configurați imprimanta astfel încât să utilizeze putere de 1 watt sau mai putin

#### Imprimarea cu opțiunea EconoMode

Această imprimantă dispune de o opțiune EconoMode pentru imprimarea de ciorne ale documentelor. Folosirea opțiunii EconoMode poate reduce consumul de toner. Totuși, utilizarea setării EconoMode poate, de asemenea, reduce calitatea imprimării.

HP nu recomandă utilizarea permanentă a regimului EconoMode. Dacă EconoMode este utilizat continuu, este posibil ca tonerul să reziste mai mult decât componentele mecanice ale cartușului de toner. În cazul în care calitatea imprimării începe să se degradeze și nu mai este acceptabilă, luați în considerare înlocuirea cartușului de toner.

NOTĂ: Dacă această opțiune nu este disponibilă în driverul de imprimare, puteți să o setați utilizând panoul de control al imprimantei.

#### Configurarea opțiunii EconoMode din driverul de imprimare

- 1. Din programul software, selectați opțiunea Imprimare.
- 2. Selectați imprimanta și apoi faceți clic pe butonul Proprietăți sau pe butonul Preferințe.
- 3. Faceți clic pe fila Hârtie/Calitate.
- 4. Faceți clic pe caseta de validare EconoMode pentru a activa această caracteristică, și apoi faceți clic pe OK.

#### Configurarea EconoMode de la panoul de control al imprimantei

- 1. Apăsați butonul Ecran principal  $\bigcap$  de pe panoul de control al imprimantei.
- 2. Deschideți următoarele meniuri:
	- Administrare
	- · Setări generale
	- Calitate imprimare
- 3. Selectati EconoMode.
- 4. Atingeti Activat sau Dezactivat pentru a activa sau dezactiva această caracteristică, apoi atingeti Salvare sau apăsați butonul OK.

#### Setați temporizatorul de oprire și configurați imprimanta astfel încât să utilizeze putere de 1 watt sau mai puțin

Imprimanta dispune de câteva optiuni pentru caracteristica temporizator de oprire pentru economisirea energiei. Perioada de întârziere pentru intrarea în starea de Oprire/dezactivare automată este reglabilă, iar consumul de energie din timpul stării de Oprire/dezactivare automată variază în funcție de selectarea opțiunii de Activare/ Pornire automată

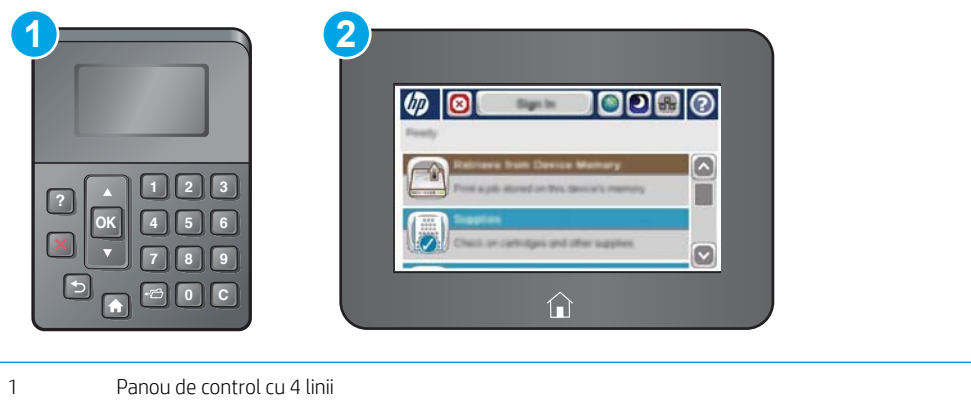

- 2 Panoul de control cu ecran senzitiv
- 1. Apăsați butonul Ecran principal  $\bigcap$  de pe panoul de control al imprimantei.
- 2. Deschideți următoarele meniuri:
	- Administrare
	- · Setări generale
	- · Setări de energie
	- · Setări temporizator de oprire
- 3. Numai panourile de control cu 4 linii: Selectați Temporizator de oprire/dezactivare automată, apoi selectați Activat. Apăsați butonul OK.
- 4. Selectați Oprire/dezactivare automată după.
- 5. Utilizați tastatura pentru a introduce perioada de timp adecvată, apoi atingeți butonul Salvare sau apăsați butonul OK.
- $\ddot{B}$  NOTĂ: Durata prestabilită până la intrarea în modul de oprire este de 0 de minute. Imprimanta intră în modul Oprire imediat după finalizarea fiecărei operații.
- 6. Selectați una dintre opțiunile Activare/pornire automată la aceste evenimente:
- · Toate evenimentele: Imprimanta se activează când primește o operație de imprimare (prin portul USB, portul de rețea sau conexiunea wireless) sau când cineva apasă un buton de pe panoul de control sau deschide o ușă sau o tavă.
- · Port de rețea: Imprimanta se activează când primește o operație de imprimare trimisă prin portul de rețea sau când cineva apasă un buton de pe panoul de control sau deschide o ușă sau o tavă. Cu această setare, imprimanta consumă putere de 1 watt sau mai puțin atunci când se află în starea Oprire/dezactivare automată.

**W NOTĂ:** Când o operație de imprimare este trimisă prin rețea în timpul modului Oprire, imprimanta se activează și imprimă operația, dar panoul de control rămâne estompat.

· Numai butonul de pornire: Imprimanta se activează numai atunci când cineva apasă butonul de pornire. Cu această setare, imprimanta consumă putere de 1 watt sau mai puțin atunci când se află în starea Oprire/dezactivare automată.

## HP Web Jetadmin

HP Web Jetadmin este un instrument de înaltă tehnologie, premiat, pentru gestionarea eficientă a unei mari varietăți de produse HP conectate la rețea, inclusiv imprimante, imprimante multifuncționale și dispozitive de trimitere digitală. Această soluție unică vă permite să instalați, să monitorizați, să întrețineți, să depanați și să securizați de la distanță mediul dvs. de imprimare și de prelucrare a imaginilor, contribuind considerabil la creșterea productivității în afaceri prin economisirea timpului, controlul costurilor și protejarea investiției dvs.

Upgrade-urile HP Web Jetadmin sunt disponibile periodic pentru a oferi asistență pentru anumite caracteristici ale produsului. Accesați www.hp.com/go/webjetadmin pentru mai multe informații.

# Actualizările de software și firmware

HP actualizează cu regularitate caracteristicile care sunt disponibile în firmware-ul imprimantei. Pentru a beneficia de cele mai noi caracteristici, actualizați firmware-ul imprimantei. Descărcați de pe Web cel mai recent fişier de actualizare a firmware-ului:

Accesați [www.hp.com/support/ljM506](http://www.hp.com/support/ljM506). Faceți clic pe Drivere și software.

# 6 Rezolvarea problemelor

- · Asistență pentru clienți
- · Sistemul de asistență al panoului de control
- · Resetare setări din fabrică
- Panoul de control al imprimantei afișează mesajul "Cartușul are un nivel scăzut" sau "Cartușul are un nivel [foarte scăzut"](#page-89-0)
- · Imprimanta nu preia hârtia sau alimentează greșit
- · Eliminarea blocajelor de hârtie
- · Îmbunătățirea calității imprimării
- · Rezolvarea problemelor de rețea prin cablu

#### Pentru informații suplimentare:

Următoarele informații sunt corecte la momentul publicării. Pentru informațiile curente, consultați [www.hp.com/](http://www.hp.com/support/ljM506) [support/ljM506](http://www.hp.com/support/ljM506).

Asistența completă oferită de HP pentru imprimantă include următoarele informații:

- · Instalare și configurare
- Învățare și utilizare
- Rezolvarea problemelor
- · Descărcări de software și actualizări de firmware
- · Alăturarea la forumuri de asistență
- Găsirea de informații despre garanție și reglementări

# <span id="page-85-0"></span>Asistență pentru clienți

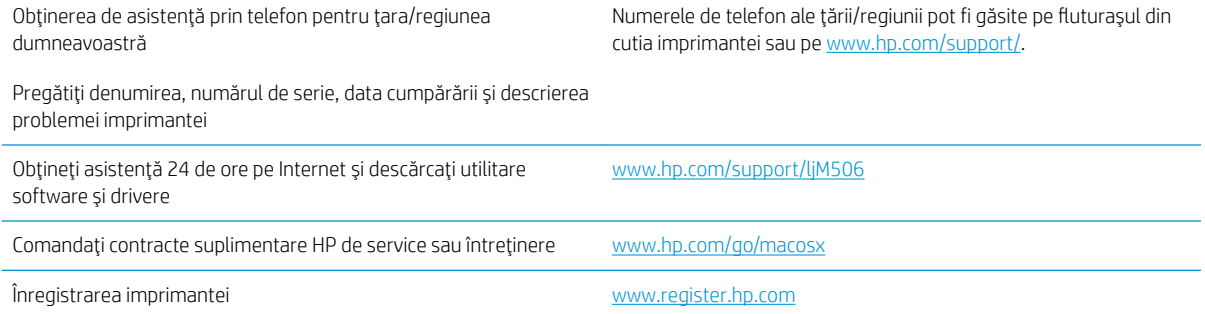

# <span id="page-86-0"></span>Sistemul de asistență al panoului de control

Imprimanta are un sistem de asistență încorporat, care explică modul de utilizare a fiecărui meniu sau ecran. Pentru a deschide acest sistem de asistență, apăsați butonul @ de pe panoul de control.

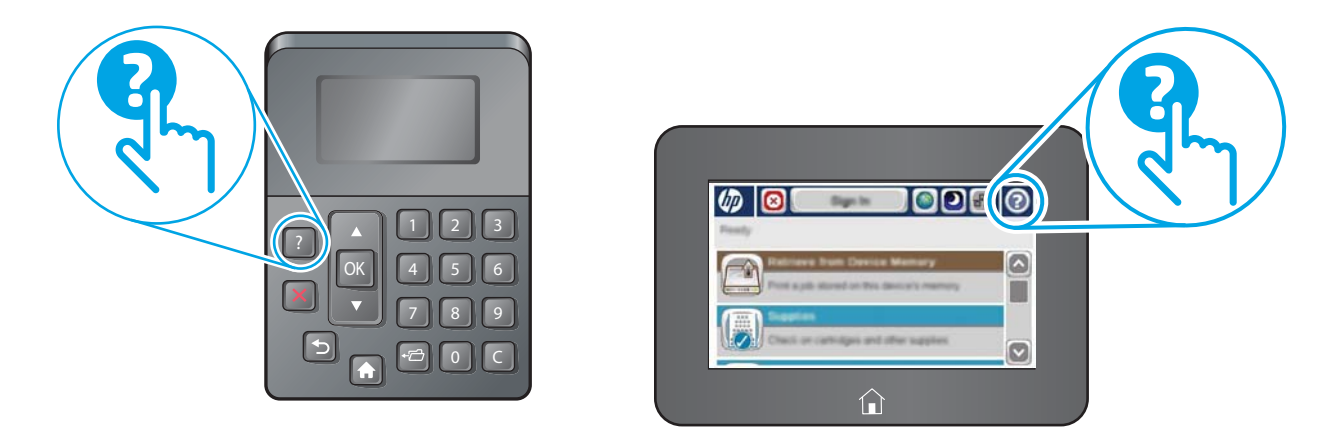

Unele ecrane de asistență includ animații care vă îndrumă prin proceduri specifice, cum este cea de eliminare a blocajelor.

Dacă imprimanta afișează o eroare sau un avertisment, apăsați butonul Asistență ? pentru a deschide un mesaj care descrie problema. Mesajul conține, de asemenea, instrucțiuni despre rezolvarea problemei.

# <span id="page-87-0"></span>Resetare setări din fabrică

## **Introducere**

₩

Utilizați următoarele metode pentru a readuce imprimanta la setările originale din fabrică.

 $\mathbb{B}^*$  NOTÄ: Restabilirea setărilor din fabrică setează majoritatea setărilor imprimantei la valorile prestabilite din fabrică. Totuși, unele setări nu sunt modificate, cum ar fi limba, data, ora și unele setări ale configurației de rețea.

#### Metoda 1: Restabilirea setărilor din fabrică din panoul de control al imprimantei

- 1. Apăsați butonul Ecran principal  $\bigcap$  de pe panoul de control al imprimantei.
- 2. Deschideți următoarele meniuri:
	- Administrare
	- · Setări generale
	- · Restabilire setări din fabrică
- 3. Un mesaj de verificare indică faptul că finalizarea funcției de resetare poate avea drept rezultat pierderea de date. Selectați Resetare pentru a finaliza procesul.

**W NOTĂ:** Imprimanta repornește automat după finalizarea operației de resetare.

#### Metoda 2: Restabilirea setărilor din fabrică din serverul Web încorporat HP (numai imprimante conectate la rețea)

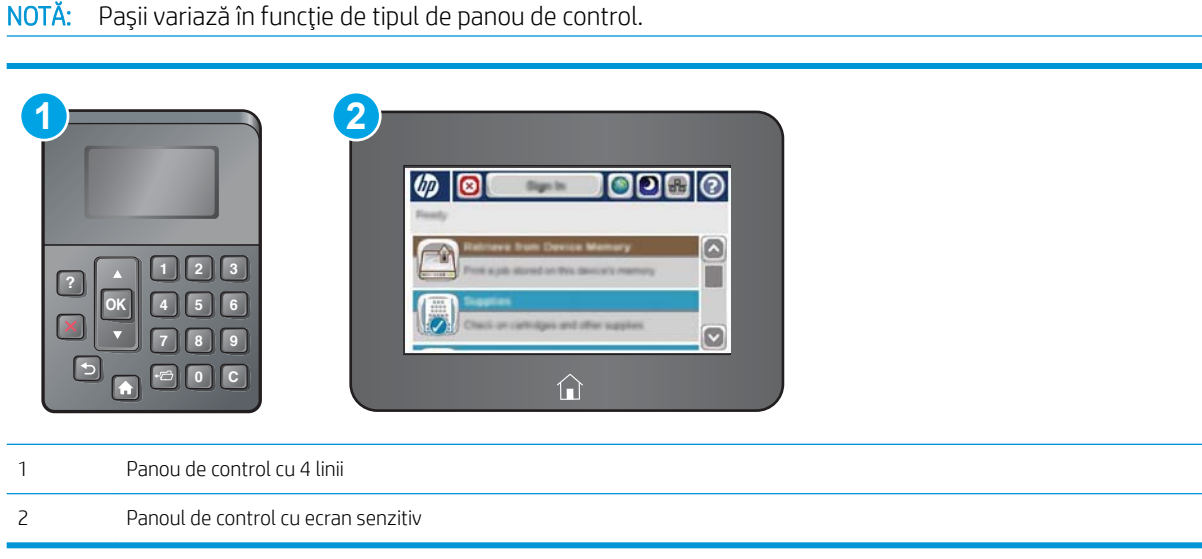

- 1. Deschideți serverul Web încorporat HP (EWS):
	- a. Panourile de control cu 4 linii: Vizualizați afișajul panoului de control pentru a vedea adresa IP.

Panouri de control cu ecran senzitiv: În ecranul principal de pe panoul de control al imprimantei, atingeti butonul Retea **a** pentru a afisa adresa IP sau numele gazdei.

b. Deschideți un browser Web și, în linia de adresă, tastați adresa IP sau numele gazdei exact cum sunt afișate pe panoul de control al imprimantei. Apăsați tasta Enter de pe tastatura computerului. Se deschide EWS.

https://10.10.XXXXX/

NOTĂ: Dacă browserul web afișează mesajul Este o problemă cu certificatul de securitate al acestui site web când încercați să deschideți EWS, faceți clic pe Continuare la acest site web (nerecomandat).

Dacă alegeți Continuare la acest site web (nerecomandat), acest lucru nu va dăuna computerului în timp ce navigați în EWS pentru imprimanta HP.

- 2. Deschideți fila General.
- 3. În partea din stânga a ecranului, faceți clic pe Restabilire setări din fabrică.
- 4. Faceți clic pe butonul Resetare.

NOTĂ: Imprimanta repornește automat după finalizarea operației de resetare.

## <span id="page-89-0"></span>Panoul de control al imprimantei afișează mesajul "Cartușul are un nivel scăzut" sau "Cartușul are un nivel foarte scăzut"

Cartusul are un nivel scăzut: Imprimanta anunță când nivelul unui cartus de toner este scăzut. Durata efectivă de viață rămasă a cartușului de toner poate varia. Încercați să aveți un consumabil de schimb disponibil, pe care să îl puteți instala când calitatea imprimării nu mai este acceptabilă. Cartușul de toner nu trebuie înlocuit în acest moment.

Continuați să imprimați utilizând cartușul existent până când redistribuirea tonerului nu mai oferă o calitate de imprimare acceptabilă. Pentru a redistribui tonerul, scoateți cartușul de toner din imprimantă și scuturați ușor cartușul înainte și înapoi pe orizontală. Pentru o reprezentare grafică, consultați instrucțiunile de înlocuire a cartușului. Introduceți cartușul de toner la loc în imprimantă, apoi închideți capacul.

Cartusul are un nivel foarte scăzut: Imprimanta anunță când nivelul cartușului de toner este foarte scăzut. Durata efectivă de viață rămasă a cartușului de toner poate varia. Încercați să aveți un consumabil de schimb disponibil, pe care să îl puteți instala când calitatea imprimării nu mai este acceptabilă. Cartușul de toner nu trebuie înlocuit în acest moment, decât în cazul în care calitatea de imprimare nu mai este acceptabilă.

După ce un cartus de toner HP a atins nivelul Foarte scăzut, ia sfârșit și garanția HP de protecție premium pentru cartusul de toner respectiv.

#### Schimbarea setărilor de "Nivel foarte scăzut"

Puteți schimba modul în care imprimanta reacționează când consumabilele ating nivelul Foarte scăzut. Nu trebuie să restabiliți aceste setări la instalarea unui nou cartuș de toner.

- 1. În ecranul principal de pe panoul de control al produsului, derulați la și selectați Consumabile.
- 2. Deschideți următoarele meniuri:
	- **•** Gestionare consumabile
	- $\bullet$  Setări consumabile
	- Cartuş negru sau Cartuşe color
	- $\bullet$  Setări de nivel foarte scăzut
- 3. Selectați una dintre opțiunile următoare:
	- Selectați opțiunea Oprire pentru a seta imprimanta să se oprească din imprimare când cartușul atinge pragul de nivel Foarte scăzut.
	- · Selectați opțiunea Solicitare de continuare pentru a seta imprimanta să se oprească din imprimare când cartuşul atinge pragul de Nivel foarte scăzut. Puteți să confirmați solicitarea sau să înlocuiți cartuşul pentru a relua imprimarea.
	- Selectați opțiunea Continuare pentru a seta imprimanta să vă alerteze când cartușul are un nivel foarte scăzut și să continue imprimarea indiferent de setarea Nivel foarte scăzut, fără interacțiune. Aceasta poate cauza imprimarea la o calitate nesatisfăcătoare.

#### Pentru produse cu funcționalitate de fax

Când imprimanta este setată pe opțiunea Oprire sau Solicitare de continuare, există riscul ca faxurile să nu se imprime când este reluată imprimarea. Această situație poate să survină dacă imprimanta a recepționat mai multe faxuri decât poate să rețină memoria când imprimanta este în așteptare.

Imprimanta poate să imprime faxurile fără întrerupere când trece de pragul nivelului foarte scăzut dacă selectați opțiunea Continuare pentru cartușul de toner, dar calitatea imprimării poate să scadă.

## Comandarea de consumabile

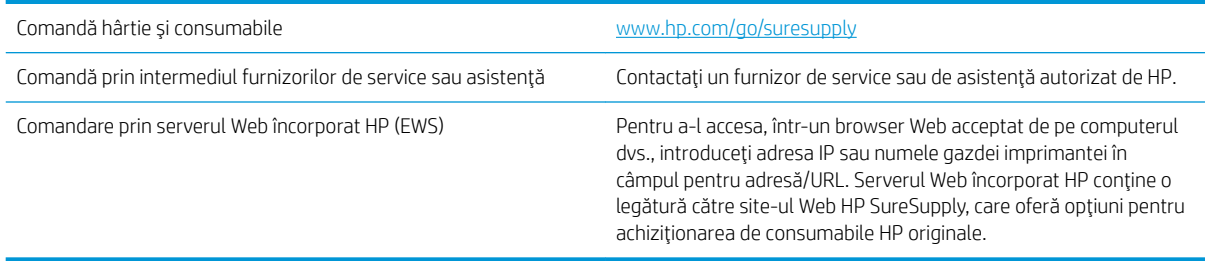

# <span id="page-91-0"></span>Imprimanta nu preia hârtia sau alimentează greșit

#### Introducere

Următoarele soluții pot ajuta la rezolvarea problemelor în cazul în care imprimanta nu preia hârtie din tavă sau dacă preia mai multe coli de hârtie în același timp. Oricare dintre următoarele situații poate duce la blocaje de hârtie.

- · Imprimanta nu preia hârtie
- · Imprimanta preia mai multe coli de hârtie

#### Imprimanta nu preia hârtie

Dacă imprimanta nu preia hârtie din tavă, încercați aceste soluții.

- 1. Deschideți imprimanta și scoateți colile de hârtie blocate. Asigurați-vă să nu rămână resturi rupte de hârtie în interiorul imprimantei.
- 2. Încărcați tava cu dimensiunea corectă de hârtie pentru operație.
- 3. Asigurați-vă că dimensiunea și tipul hârtiei sunt setate corect pe panoul de control al imprimantei.
- 4. Asigurați-vă că ghidajele pentru hârtie sunt ajustate corect pentru dimensiunea hârtiei. Reglați ghidajele la marcajul de aliniere corespunzător din tavă. Săgeata de pe ghidajul tăvii trebuie să fie aliniată exact cu marcajul de pe tavă.
	- $\ddot{=}$  NOTĂ: Nu ajustați ghidajele pentru hârtie strâns pe teancul de hârtie. Reglați-le la marcajele sau marcajele de aliniere de pe tavă.

Imaginile următoarele prezintă exemple de marcaje pentru dimensiunile hârtiei din tăvi pentru diverse imprimante. Majoritatea imprimantelor HP au marcajele similare cu acestea.

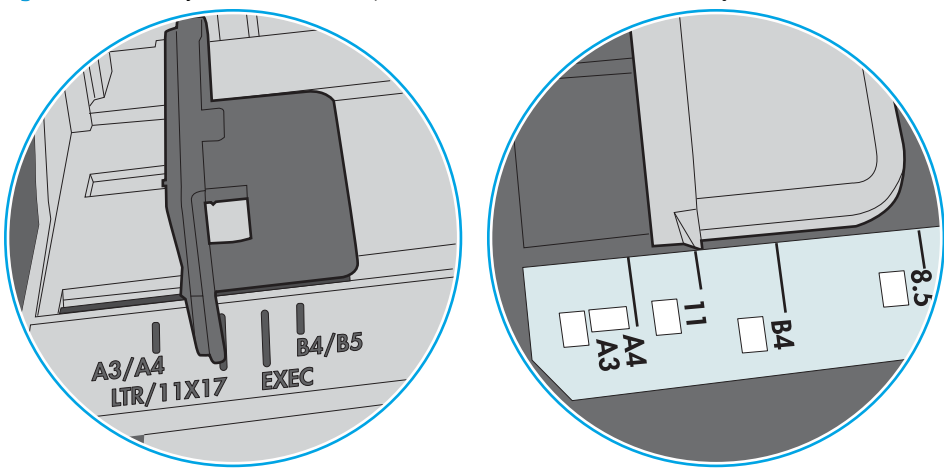

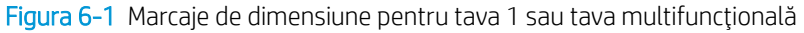

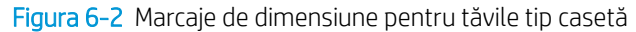

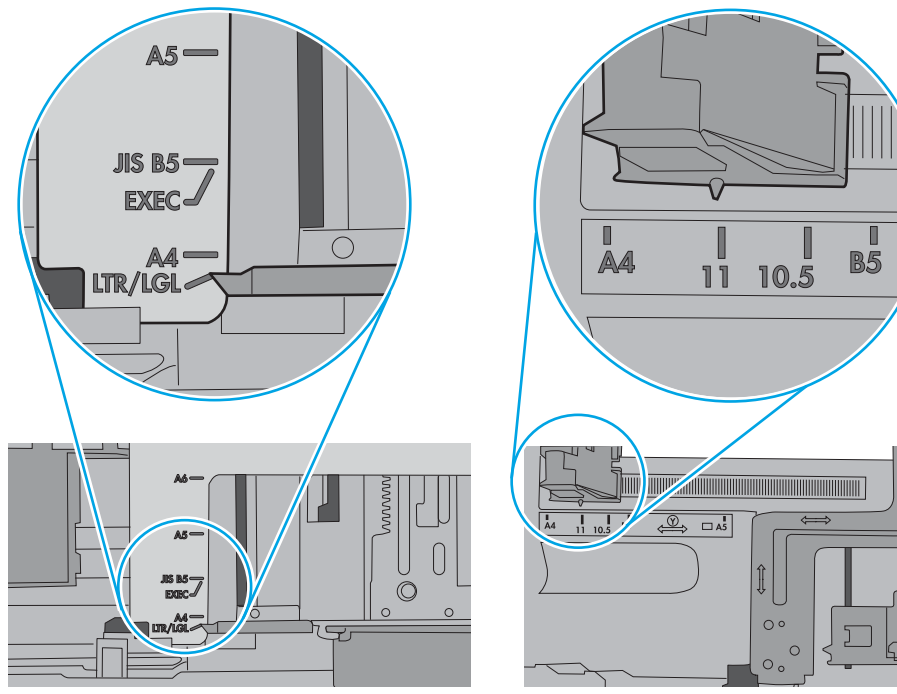

<span id="page-93-0"></span>5. Asigurați-vă că umiditatea din cameră se încadrează în specificațiile pentru această imprimantă și că hârtia este depozitată în ambalaje nedesfăcute. Majoritatea topurilor de hârtie sunt livrate într-un ambalaj rezistent la umezeală, pentru a păstra hârtie uscată.

În mediile cu umiditate ridicată, colile de hârtie din partea de sus a teancului din tavă pot să absoarbă umezeală și pot avea un aspect ondulat sau neuniform. Dacă se întâmplă așa, scoateți primele 5 sau 10 de coli de hârtie din teanc.

În medii cu umiditate redusă, electricitatea statică în exces poate determina lipirea colilor de hârtie. Dacă se întâmplă așa, scoateți hârtia din tavă și îndoiți teancul în forma literei U, ținând-l de ambele capete. Apoi, rotiți capetele în jos pentru inversarea formei de U. În continuare, țineți fiecare margine a teancului de hârtie și repetați procesul. Acest proces eliberează colile individuale fără a induce electricitate statică. Îndreptați teancul de hârtie pe o masă înainte de a îl poziționa la loc în tavă.

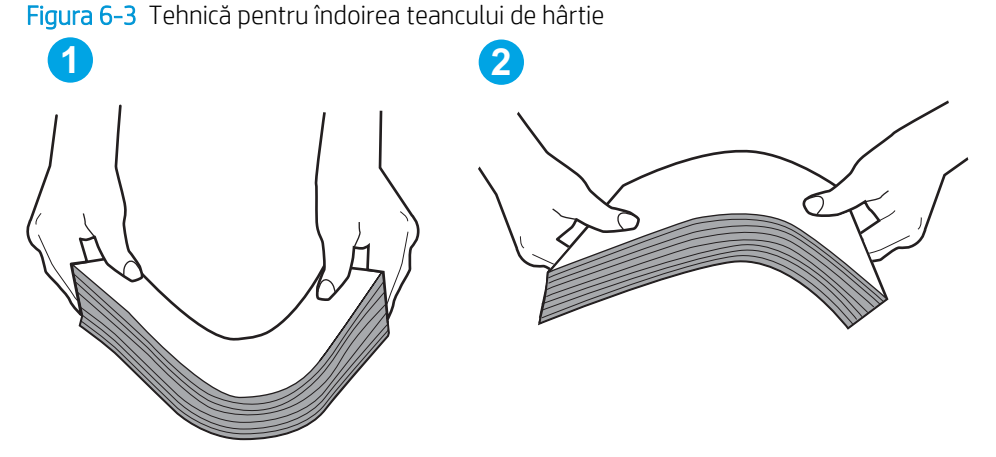

- 6. Verificați panoul de control al imprimantei pentru a vedea dacă produsul așteaptă să confirmați o solicitare de alimentare manuală cu hârtie. Încărcați hârtie și continuați.
- 7. Este posibil ca rolele de deasupra tăvii să fie contaminate. Curățați rolele cu o cârpă fără scame, înmuiată în apă caldă. Utilizați apă distilată, dacă este disponibilă.
	- $\Delta$ ATENTIE: Nu pulverizati apă direct pe imprimantă. În schimb, pulverizati apă pe cârpă sau înmuiati usor cârpa în apă și stoarceți-o bine înainte de a curăța rolele.

Următoarea imagine prezintă exemple de pozitie a rolelor pentru diverse imprimante.

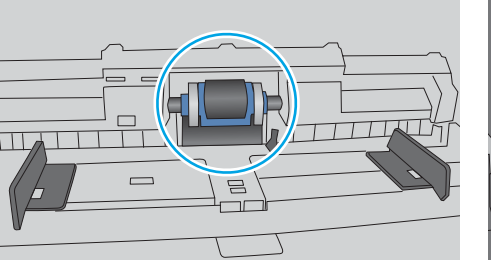

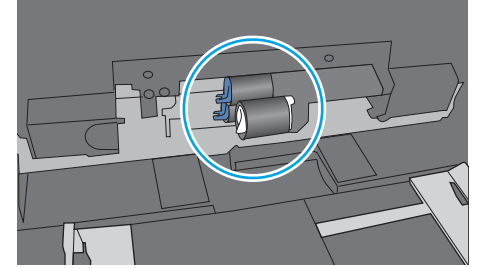

#### Figura 6-4 Pozițiile rolelor pentru tava 1 sau tava multifuncțională

#### Imprimanta preia mai multe coli de hârtie

Dacă imprimanta preia mai multe coli de hârtie din tavă, încercați aceste soluții.

1. Scoateti topul de hârtie din tavă și îndoiti-l, rotiti-l la 180 de grade și întoarceti-l pe partea cealaltă. Nu răsfoiti hârtia. Puneți topul de hârtie din nou în tavă.

NOTĂ: Răsfoirea hârtiei induce electricitate statică. În loc să răsfoiți teancul de hârtie, îndoiți-l în timp ce îl tineți de ambele capete, în forma literei U. Apoi, rotiți capetele în jos pentru inversarea formei de U. În continuare, țineți fiecare margine a teancului de hârtie și repetați procesul. Acest proces eliberează colile individuale fără a induce electricitate statică. Îndreptați teancul de hârtie pe o masă înainte de a îl poziționa la loc în tavă.

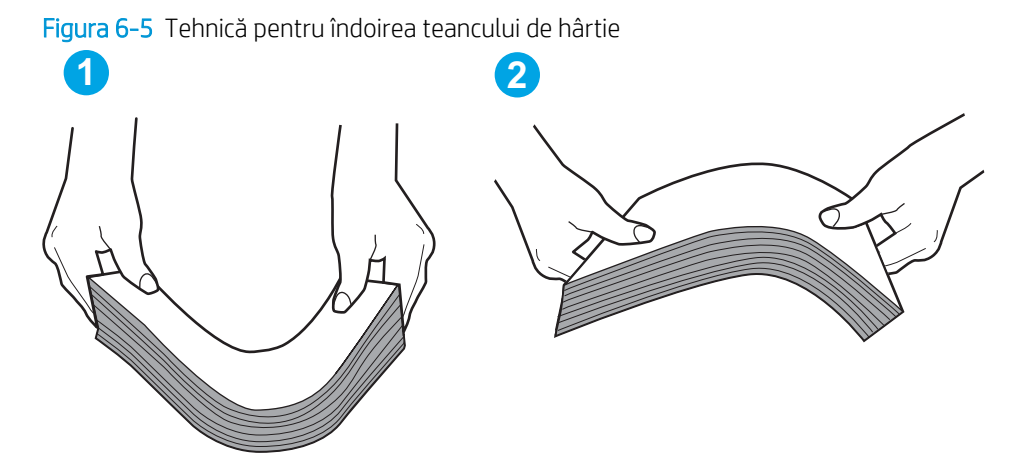

- 2. Utilizați numai hârtie care respectă specificațiile HP pentru această imprimantă.
- 3. Asigurati-vă că umiditatea din cameră se încadrează în specificațiile pentru această imprimantă și că hârtia este depozitată în ambalaje nedesfăcute. Majoritatea topurilor de hârtie sunt livrate într-un ambalaj rezistent la umezeală, pentru a păstra hârtie uscată.

În mediile cu umiditate ridicată, colile de hârtie din partea de sus a teancului din tavă pot să absoarbă umezeală și pot avea un aspect ondulat sau neuniform. Dacă se întâmplă așa, scoateti primele 5 sau 10 de coli de hârtie din teanc.

În medii cu umiditate redusă, electricitatea statică în exces poate determina lipirea colilor de hârtie. Dacă se întâmplă așa, scoateți hârtia din tavă și îndoiți teancul în modul descris mai sus.

4. Utilizati hârtie care nu este sifonată, îndoită sau deteriorată. Dacă este necesar, utilizati hârtie din alt pachet.

5. Asigurați-vă că tava nu este umplută excesiv, verificând marcajele pentru înălțimea topului din interiorul tăvii. Dacă este, scoateți întregul top de hârtie din tavă, îndreptați-l, apoi puneți la loc în tavă o parte din hârtie.

Imaginile următoarele prezintă exemple de marcaje pentru înălțimea hârtiei în tăvi pentru diverse imprimante. Majoritatea imprimantelor HP au marcajele similare cu acestea. De asemenea, asigurați-vă că toate colile de hârtie se află sub urechile de lângă marcajele pentru înălțimea teancului. Aceste urechi ajută la menținerea hârtiei în poziția corectă la intrarea în imprimantă.

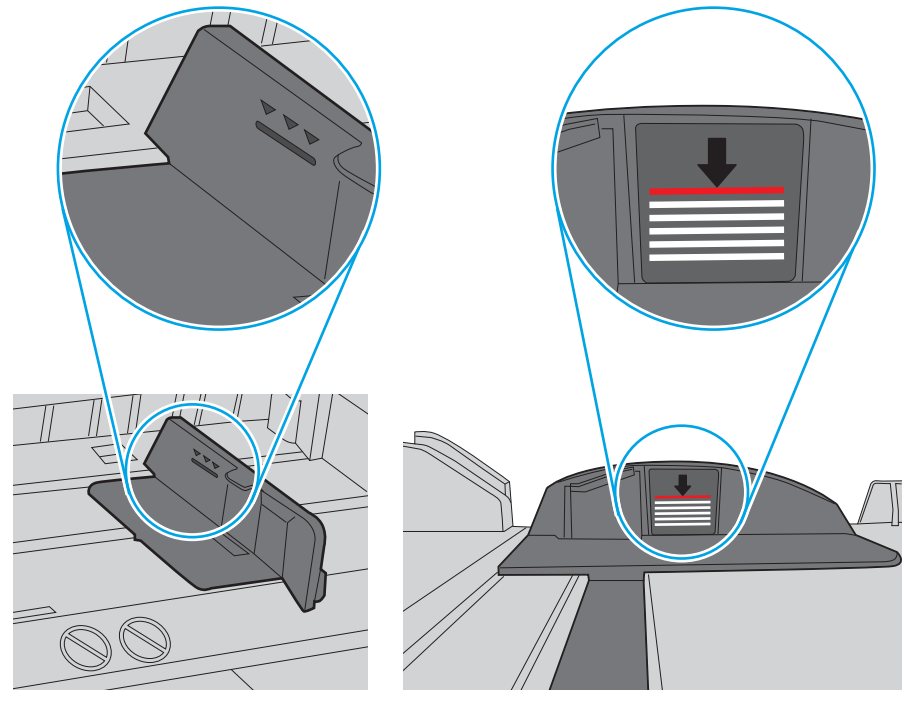

Figura 6-6 Marcajele pentru înălțimea teancului

Figura 6-7 Ureche pentru teancul de hârtie

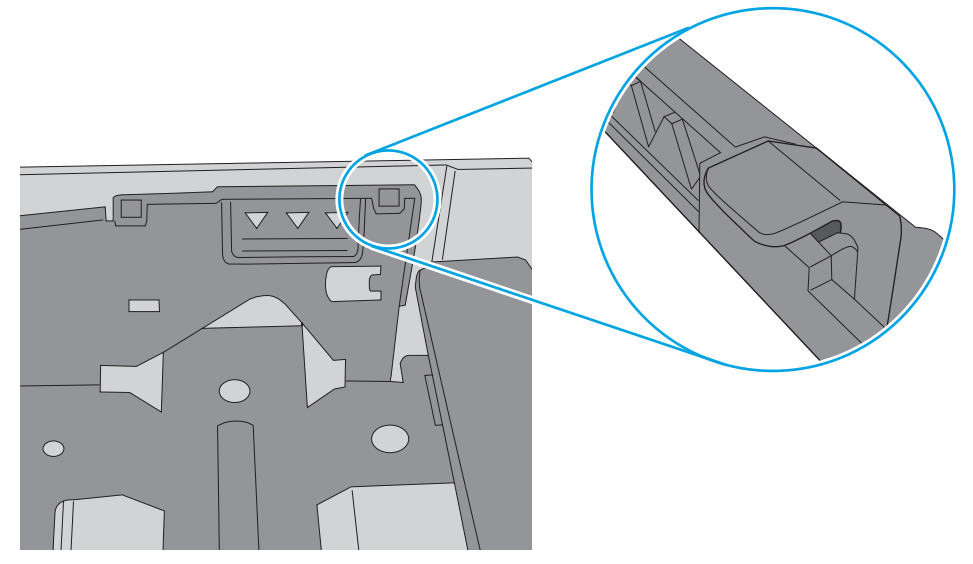

- 6. Asigurați-vă că ghidajele pentru hârtie sunt ajustate corect pentru dimensiunea hârtiei. Reglați ghidajele la marcajul de aliniere corespunzător din tavă. Săgeata de pe ghidajul tăvii trebuie să fie aliniată exact cu marcajul de pe tavă.
	- $\ddot{=}$  NOTĂ: Nu ajustați ghidajele pentru hârtie strâns pe teancul de hârtie. Reglați-le la marcajele sau marcajele de aliniere de pe tavă.

Imaginile următoarele prezintă exemple de marcaje pentru dimensiunile hârtiei din tăvi pentru diverse imprimante. Majoritatea imprimantelor HP au marcajele similare cu acestea.

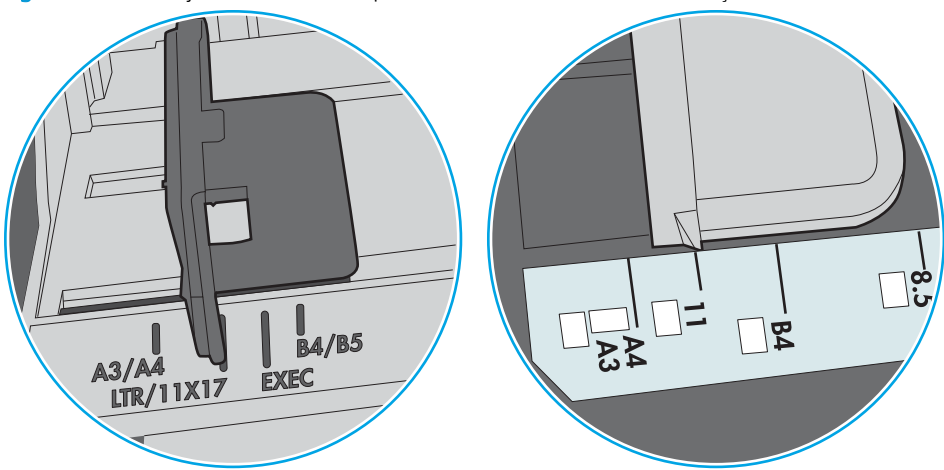

Figura 6-8 Marcaje de dimensiune pentru tava 1 sau tava multifuncțională

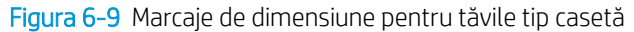

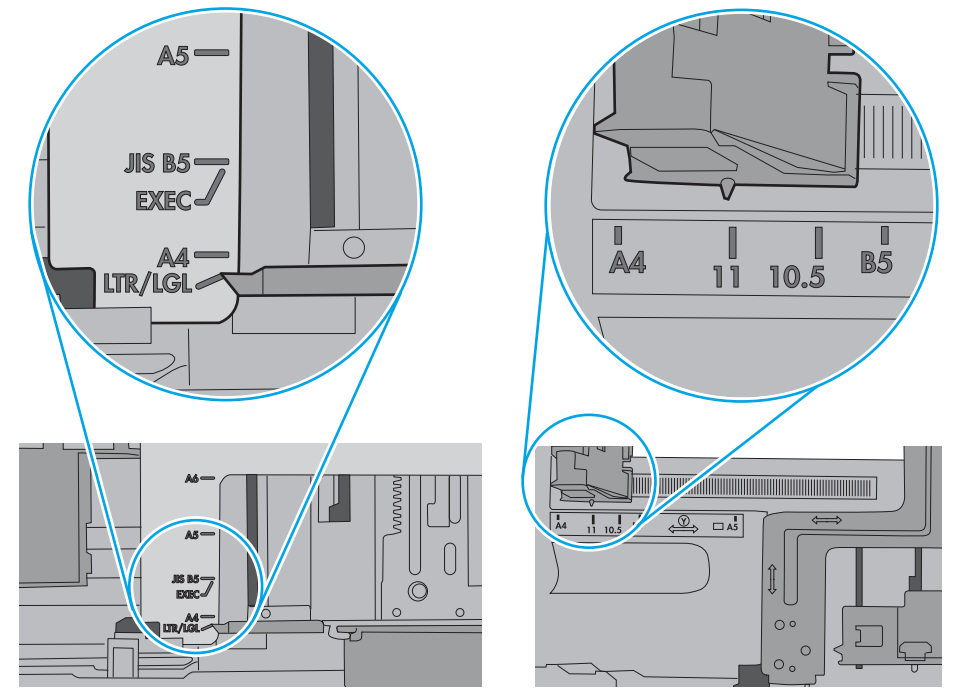

7. Asigurați-vă că mediul de imprimare respectă specificațiile recomandate.

# <span id="page-97-0"></span>Eliminarea blocajelor de hârtie

#### Introducere

Următoarele informații includ instrucțiuni pentru îndepărtarea blocajelor de hârtie din imprimantă.

- Locurile unde pot apărea blocaje
- Navigarea automată pentru îndepărtarea blocajelor
- Experimentați blocaje de hârtie frecvente sau repetate?
- Eliminarea blocajelor de hârtie din tava 1
- Eliminarea blocajelor de hârtie din tava 2 și tăvile de 550 de coli
- Eliminarea blocajelor de hârtie din zona cartuşelor de toner
- Eliminarea blocajelor de hârtie de la ușa din spate și din zona cuptorului
- Eliminarea blocajelor de hârtie din sertarul de ieşire
- Eliminarea blocajelor din duplexor

#### Locurile unde pot apărea blocaje

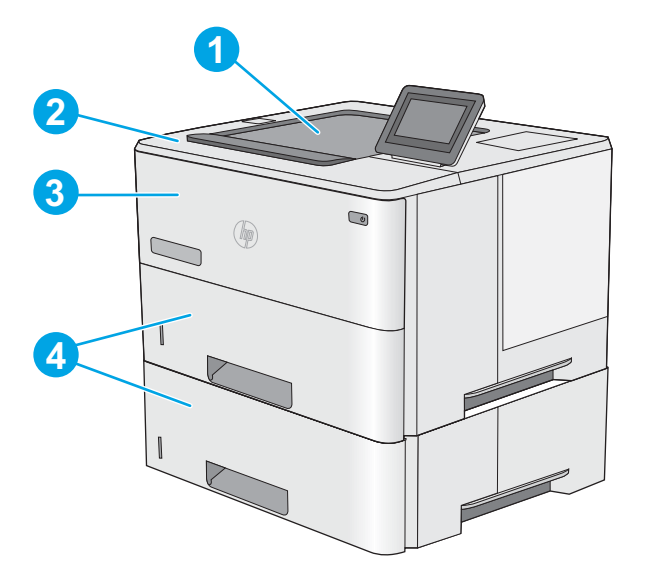

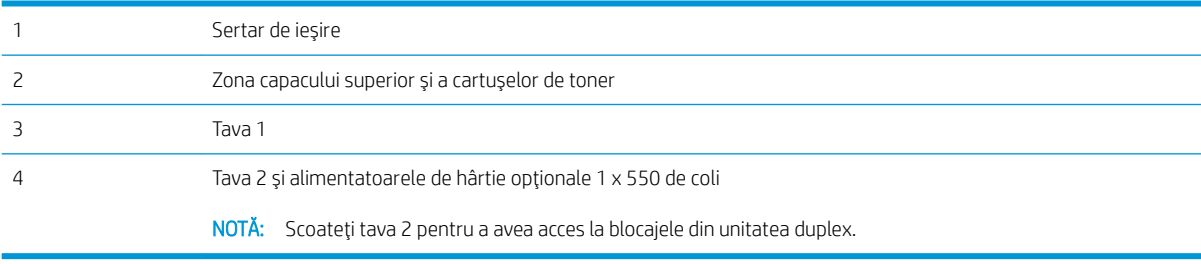

#### <span id="page-98-0"></span>Navigarea automată pentru îndepărtarea blocajelor

Funcția de navigare automată vă ajută la îndepărtarea blocajelor furnizând instrucțiuni pas cu pas pe panoul de control. Când finalizați o etapă, imprimanta afișează instrucțiuni pentru etapa următoare, până când ați finalizat toate etapele procedurii.

#### Experimentați blocaje de hârtie frecvente sau repetate?

Pentru a reduce numărul de blocaje de hârtie, încercați aceste soluții.

- 1. Utilizați numai hârtie care respectă specificațiile HP pentru această imprimantă.
- 2. Utilizați hârtie care nu este șifonată, îndoită sau deteriorată. Dacă este necesar, utilizați hârtie din alt pachet.
- 3. Nu utilizați hârtie pe care s-a imprimat sau copiat anterior.
- 4. Asigurați-vă că tava nu este umplută excesiv. Dacă este, scoateți întregul top de hârtie din tavă, îndreptațil, apoi puneți la loc în tavă o parte din hârtie.
- 5. Asigurați-vă că ghidajele pentru hârtie sunt ajustate corect pentru dimensiunea hârtiei. Ajustați ghidajele astfel încât acestea să atingă topul de hârtie fără a-l îndoi.
- 6. Asigurați-vă că tava este introdusă complet în imprimantă.
- 7. Dacă imprimați pe hârtie grea, în relief sau perforată, utilizați caracteristica de alimentare manuală și alimentați colile pe rând.
- 8. Deschideți meniul Tăvi de pe panoul de control al imprimantei. Verificați dacă tava este configurată corect pentru tipul și dimensiunea hârtiei.
- 9. Asigurați-vă că mediul de imprimare respectă specificațiile recomandate.

#### Eliminarea blocajelor de hârtie din tava 1

Utilizați următoarea procedură pentru a elimina blocajele de hârtie din tava 1. Când survine un blocaj, panoul de control afișează o animație care ajută la eliminarea blocajului.

1.  $\hat{a}$  in cazul în care cea mai mare parte din coala de hârtie este vizibilă în tavă, trageți ușor hârtia blocată afară din imprimantă. Asigurați-vă că ați scos foaia în totalitate. Dacă aceasta se rupe, continuați cu pașii următori pentru a găsi resturile.

În cazul în care cea mai mare parte a hârtiei a fost trasă în interiorul imprimantei, continuați cu următorii pași.

2. Apăsați butonul de deblocare a capacului superior din partea stângă a imprimantei.

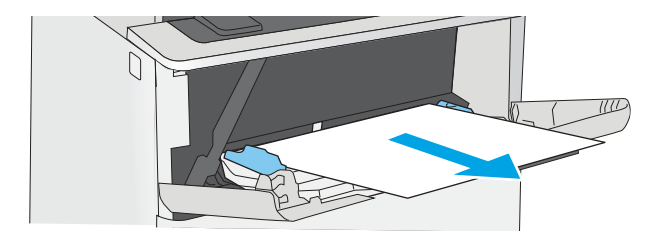

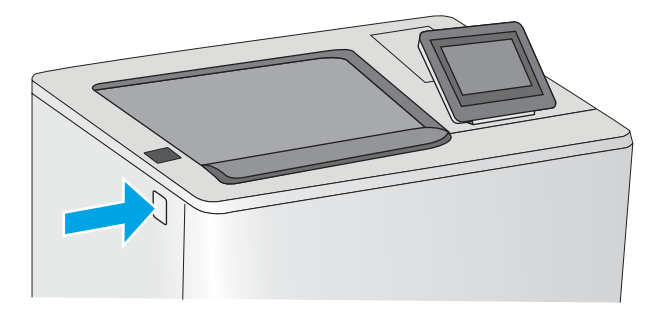

3. Deschideți ușa frontală.

4. Scoateți cartușul de toner.

5. Ridicați capacul de acces la blocaje și scoateți ușor hârtia blocată. Aveţi grijă să nu rupeţi hârtia.

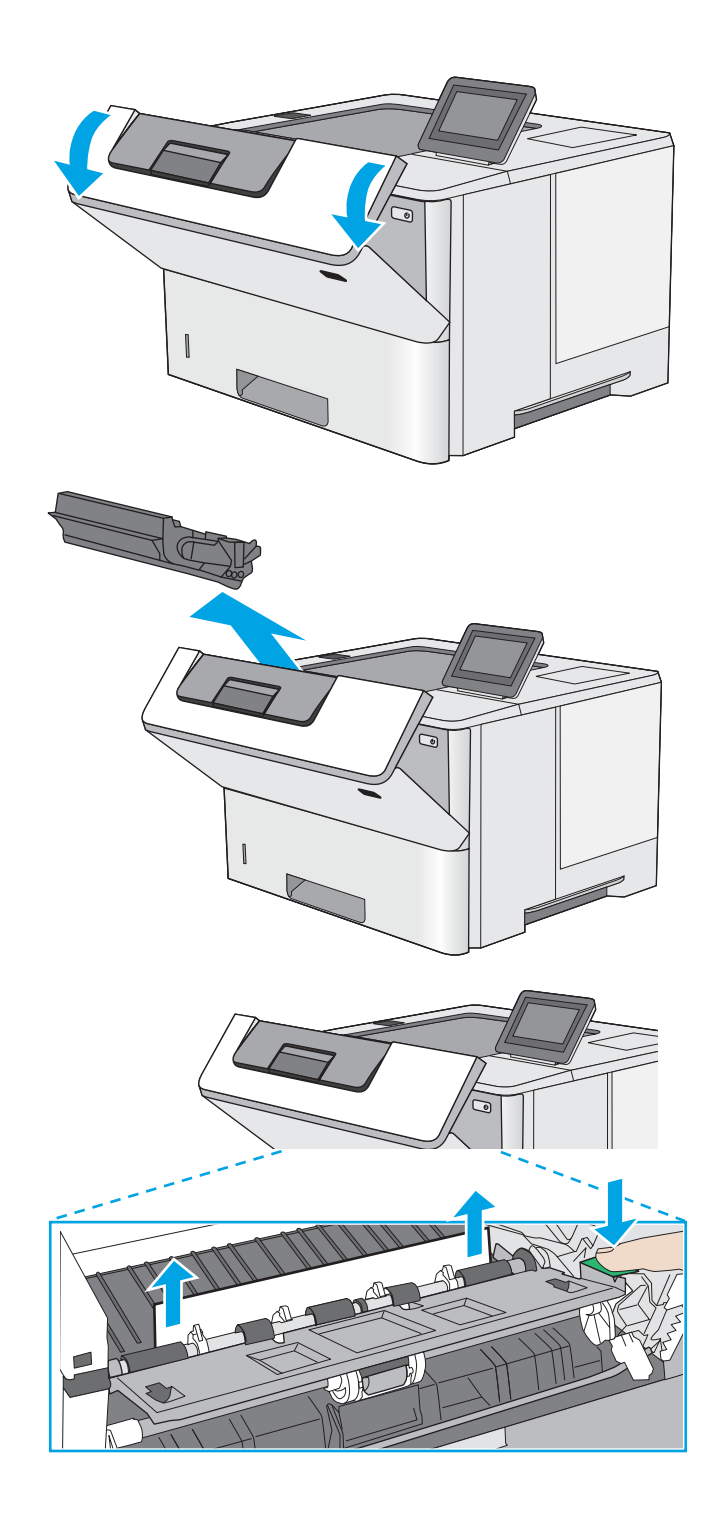

<span id="page-100-0"></span>6. Introduceți la loc cartușul de toner.

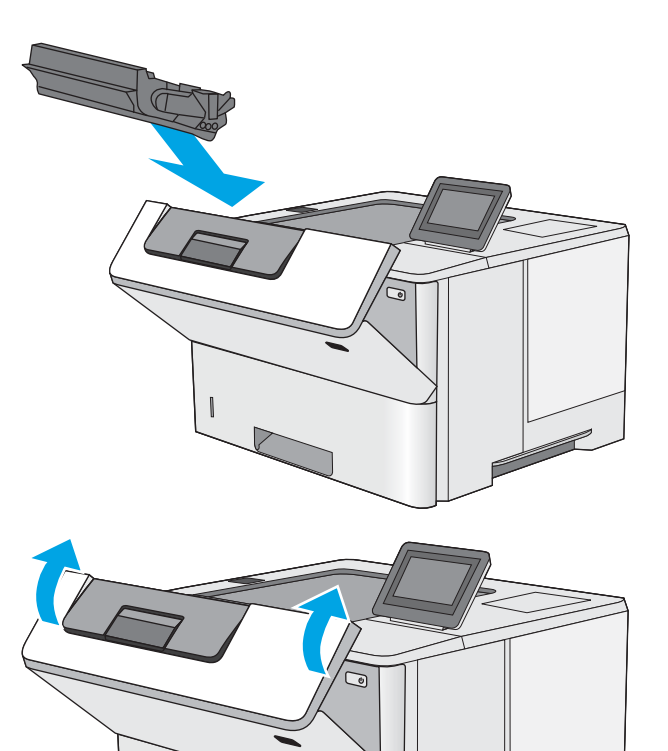

7. Închideți ușa frontală.

## Eliminarea blocajelor de hârtie din tava 2 și tăvile de 550 de coli

Utilizați următoarea procedură pentru a verifica dacă există blocaje de hârtie în toate locațiile posibile din zona tăvii 2 și a tăvilor de 550 de coli. Când survine un blocaj, panoul de control afișează o animație care ajută la eliminarea blocajului.

1. Scoateți tava din imprimantă.

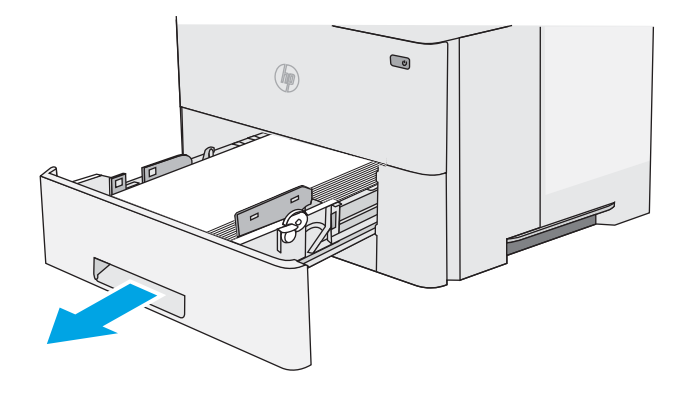

2. Scoateți hârtia din tavă și aruncați hârtia deteriorată.

3. Verificați ca ghidajul spate pentru hârtie să fie ajustat la marcajul de aliniere pentru dimensiunea de hârtie corectă. Dacă este necesar, prindeți elementele de eliberare și deplasați ghidajul de hârtie spate la poziția corectă. Acesta trebuie să se fixeze în poziție.

4. Încărcați hârtie în tavă. Asigurați-vă că topul este întins uniform la toate cele patru colţuri şi că partea superioară a topului este sub indicatoarele de înălțime maximă.

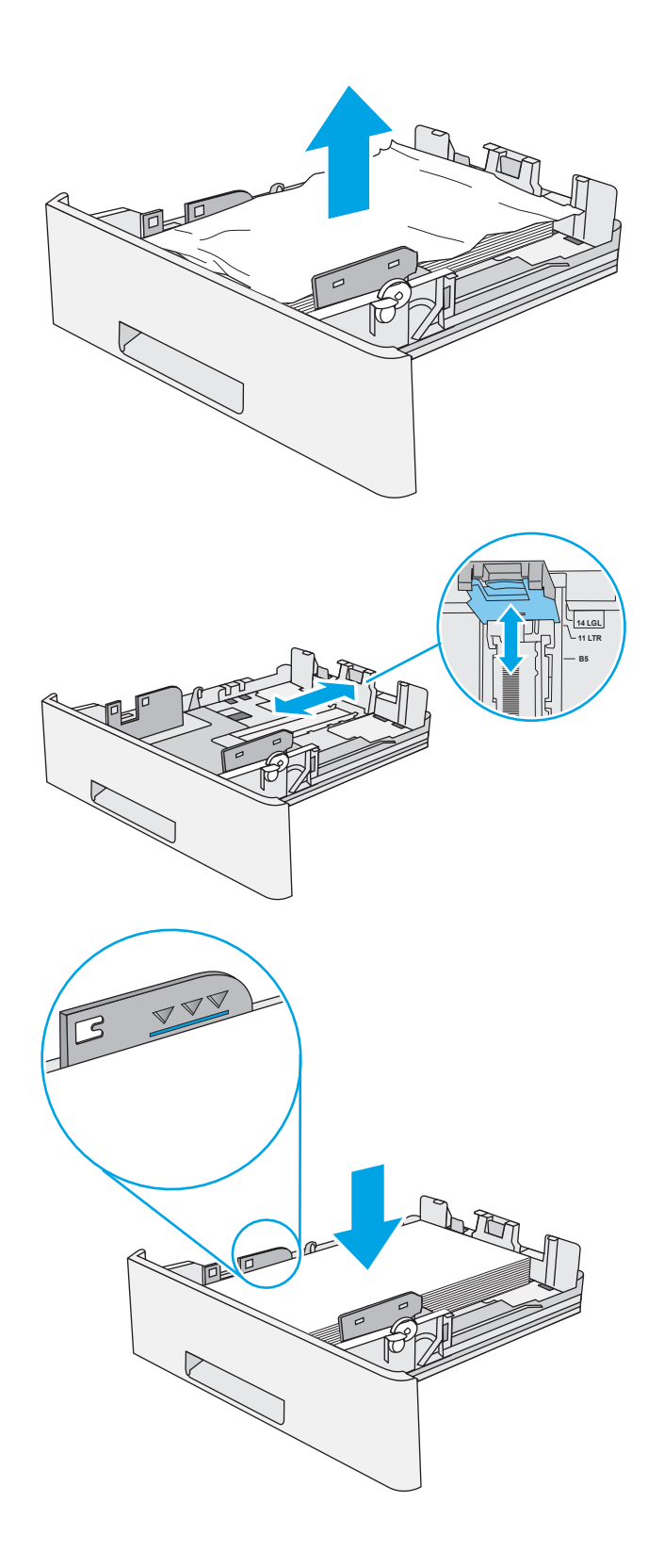

5. Introduceți la loc și închideți tava.

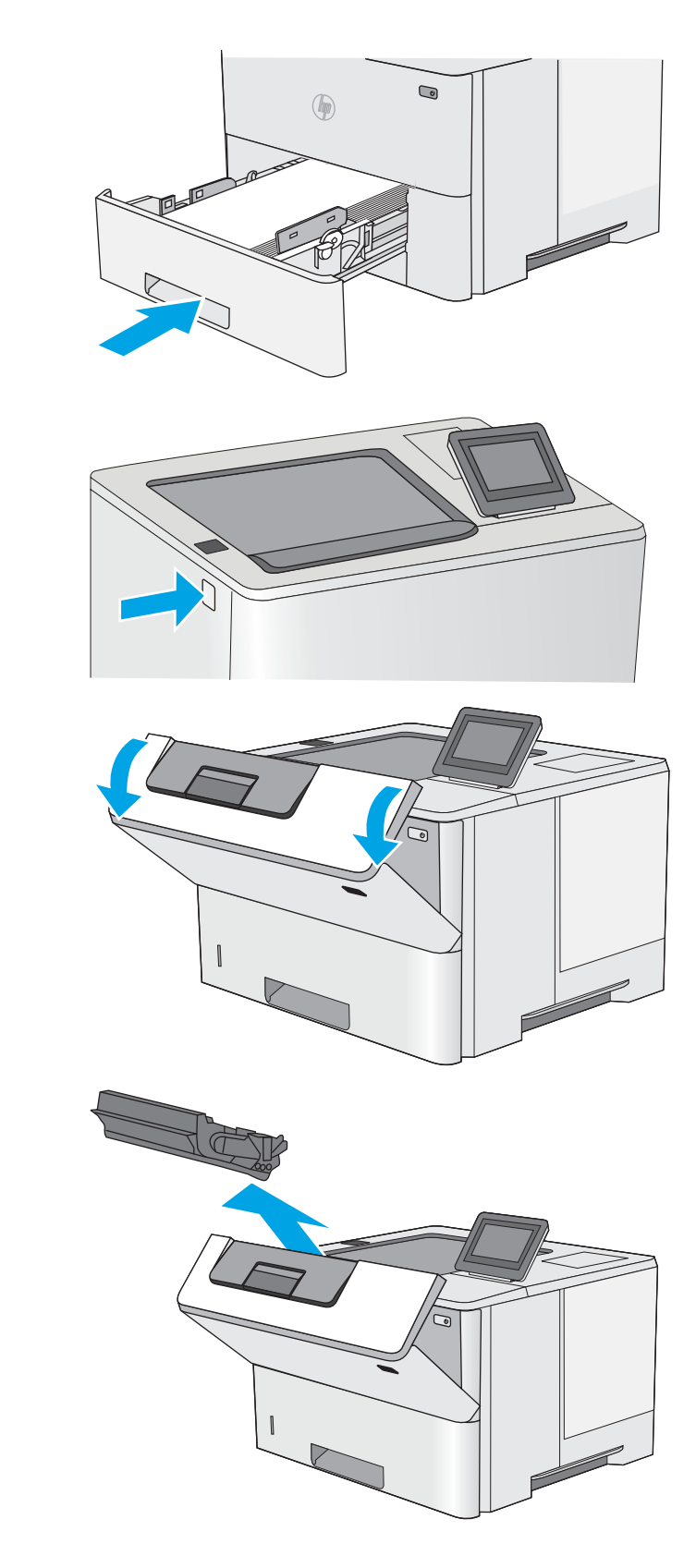

6. Apăsați butonul de deblocare a capacului superior din partea stângă a imprimantei.

7. Deschideți ușa frontală.

8. Scoateți cartușul de toner.

- <span id="page-103-0"></span>9. Ridicați capacul de acces la blocaje și scoateți ușor hârtia blocată. Aveţi grijă să nu rupeţi hârtia.
- 

10. Introduceți la loc cartușul de toner.

11. Închideți ușa frontală.

## Eliminarea blocajelor de hârtie din zona cartuşelor de toner

Utilizați următoarea procedură pentru a verifica dacă există hârtie blocată în toate locațiile posibile din zona cartuşelor de toner. Când survine un blocaj, panoul de control afişează o animație care ajută la eliminarea blocajului.

1. Apăsați butonul de deblocare a capacului superior din partea stângă a imprimantei.

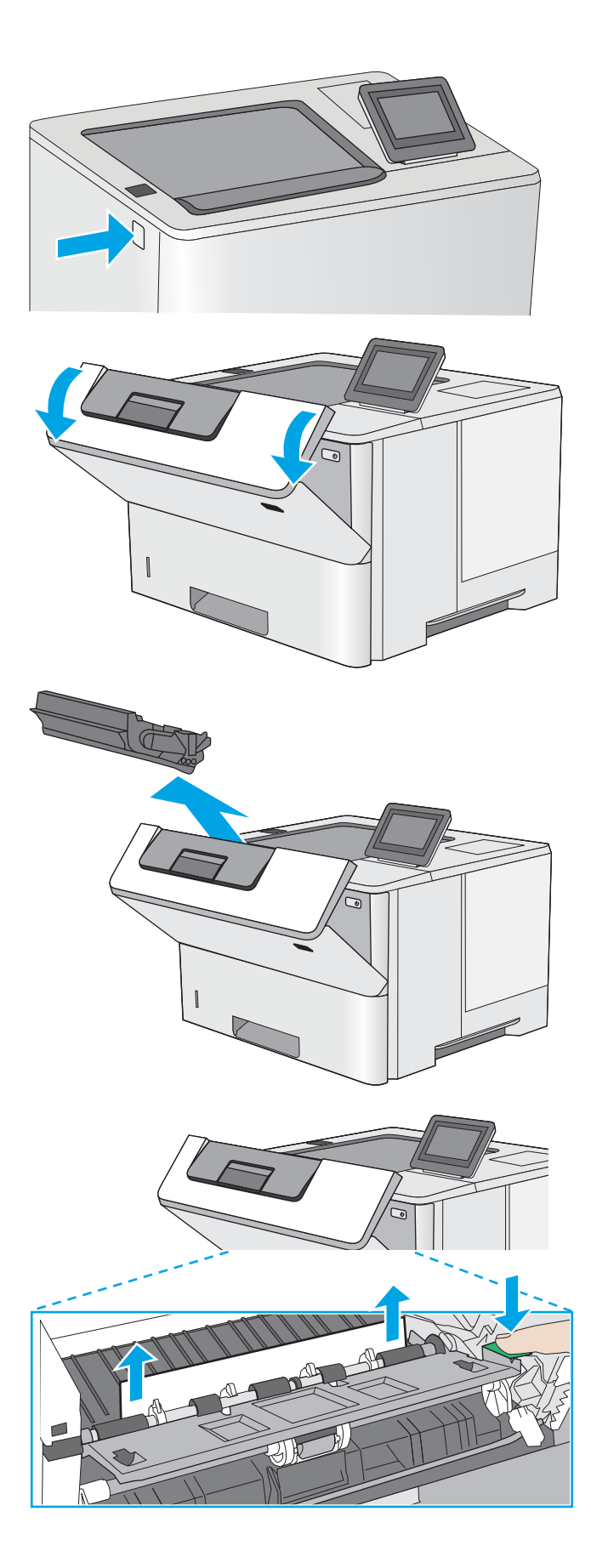

2. Deschideți ușa frontală.

3. Scoateți cartușul de toner.

4. Ridicați capacul de acces la blocaje și scoateți ușor hârtia blocată. Aveţi grijă să nu rupeţi hârtia.

<span id="page-105-0"></span>5. Introduceți la loc cartușul de toner.

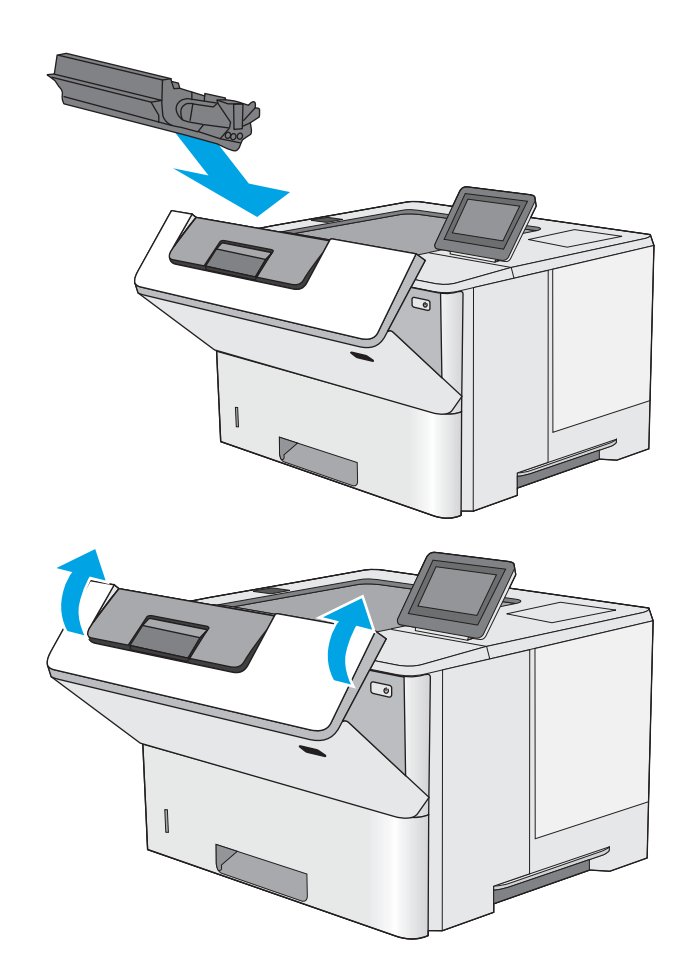

6. Închideți ușa frontală.

#### Eliminarea blocajelor de hârtie de la uşa din spate și din zona cuptorului

Utilizați următoarea procedură pentru a elimina blocajele de hârtie din zona ușii din spate și a cuptorului. Când survine un blocaj, panoul de control afişează o animație care ajută la eliminarea blocajului.

 $\overline{B}$  NOTĂ: Cuptorul este fierbinte când utilizați imprimanta. Așteptați ca acesta să se răcească înainte de a elimina blocaje.

1. Deschideți ușa din spate.

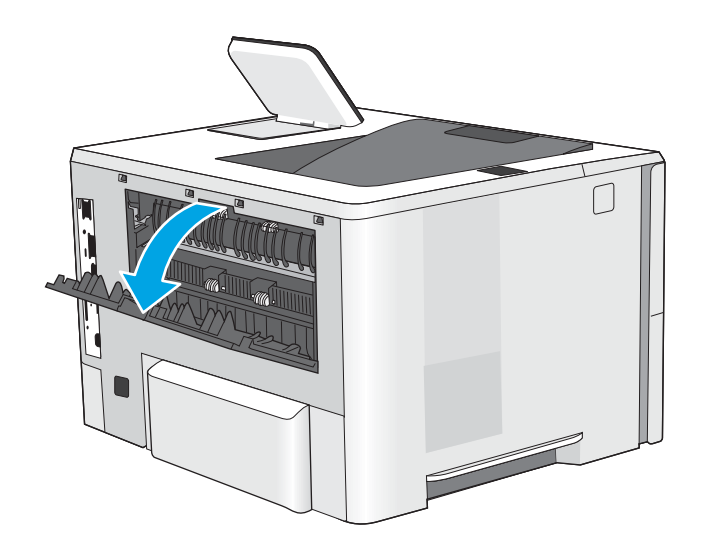

<span id="page-106-0"></span>2. Scoateți hârtia blocată.

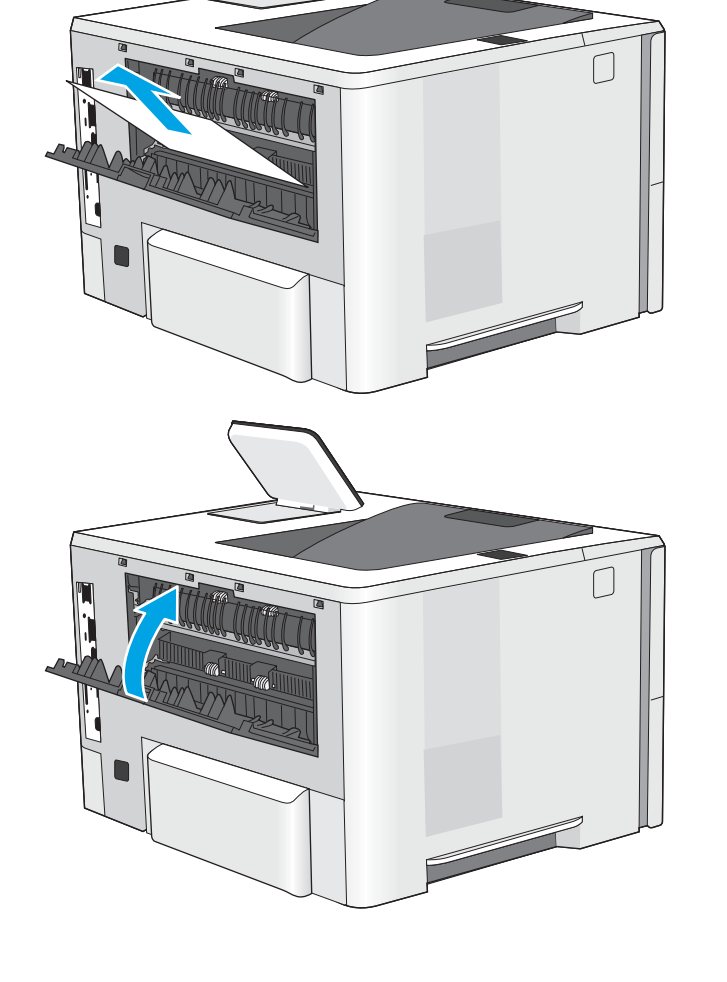

#### 3. Închideți ușa din spate

#### Eliminarea blocajelor de hârtie din sertarul de ieşire

Utilizați următoarea procedură pentru a verifica dacă există hârtie blocată în toate locațiile posibile din zona sertarului de ieșire. Când survine un blocaj, panoul de control afișează o animație care ajută la eliminarea blocajului.

1. Dacă hârtia se poate vedea în sertarul de ieșire, prindeţi marginea din faţă şi scoateţi-o.

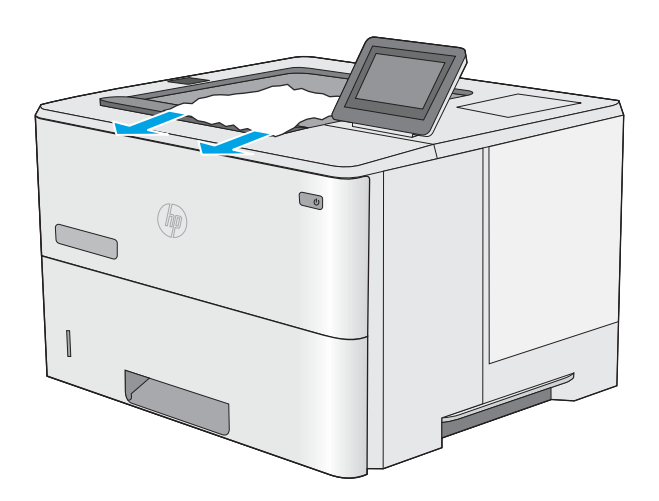

## <span id="page-107-0"></span>Eliminarea blocajelor din duplexor

Utilizați următoarea procedură pentru a verifica dacă există hârtie blocată în toate locațiile posibile din duplexorul automat. Când survine un blocaj, panoul de control afișează o animație care ajută la eliminarea blocajului.

1. Scoateți tava 2 din imprimantă.

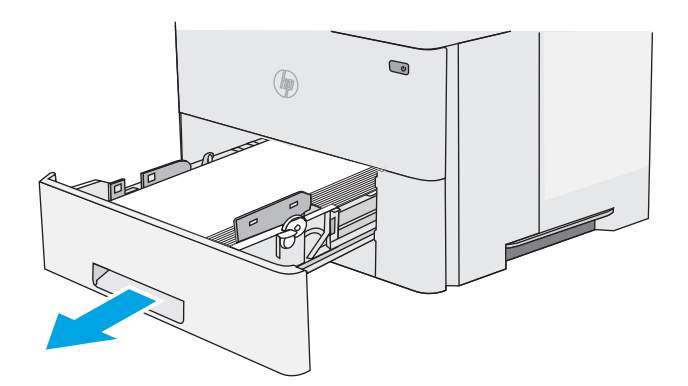

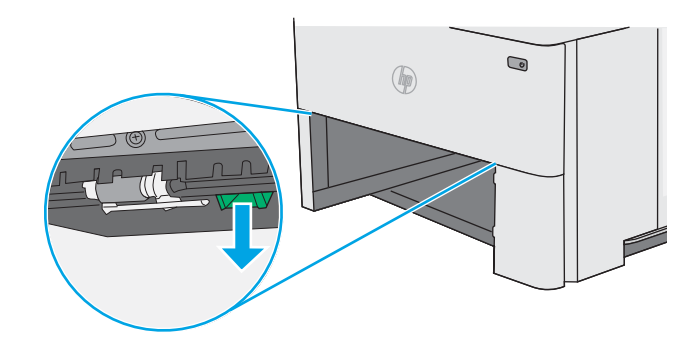

2. Trageți în față urechea verde din interiorul zonei tăvii pentru a elibera placa de acces a unității

3. Scoateți hârtia blocată.

duplex.

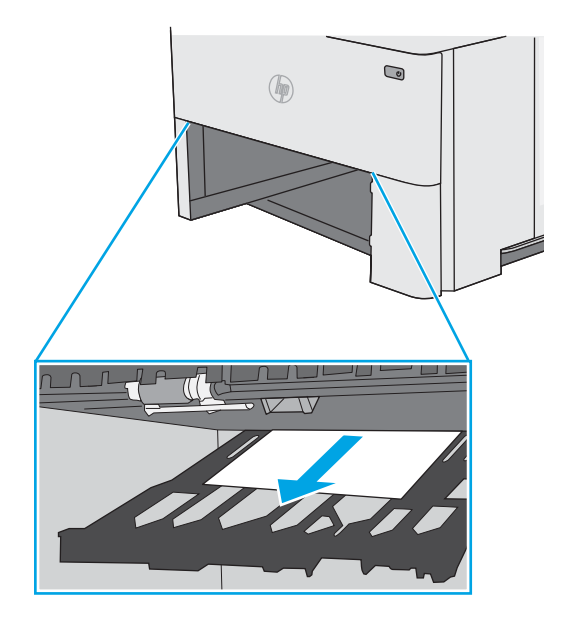
4. Închideți tava pentru imprimare duplex.

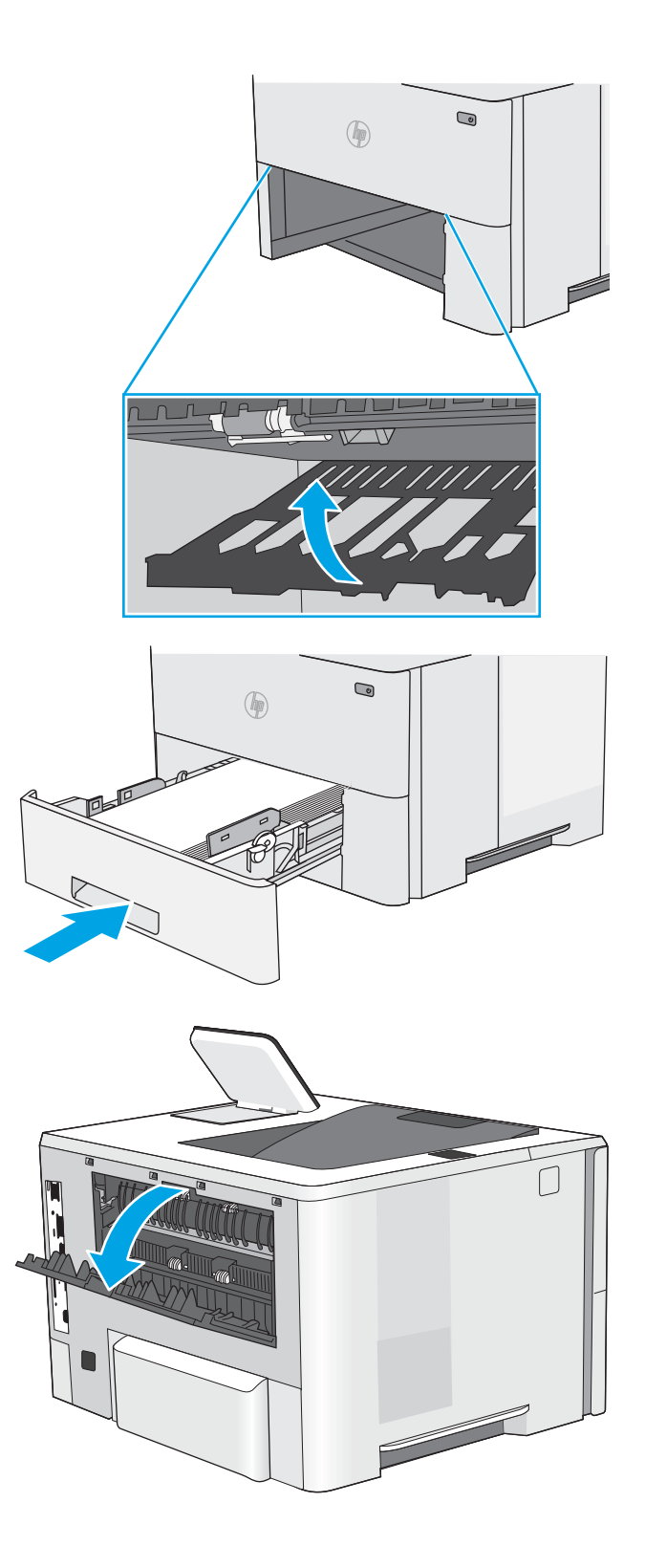

5. Introduceți la loc și închideți tava.

6. Deschideți ușa din spate.

7. Scoateți hârtia blocată.

8. Închideți ușa din spate

- 9. Apăsați butonul de deblocare a capacului superior din partea stângă a imprimantei.
- 

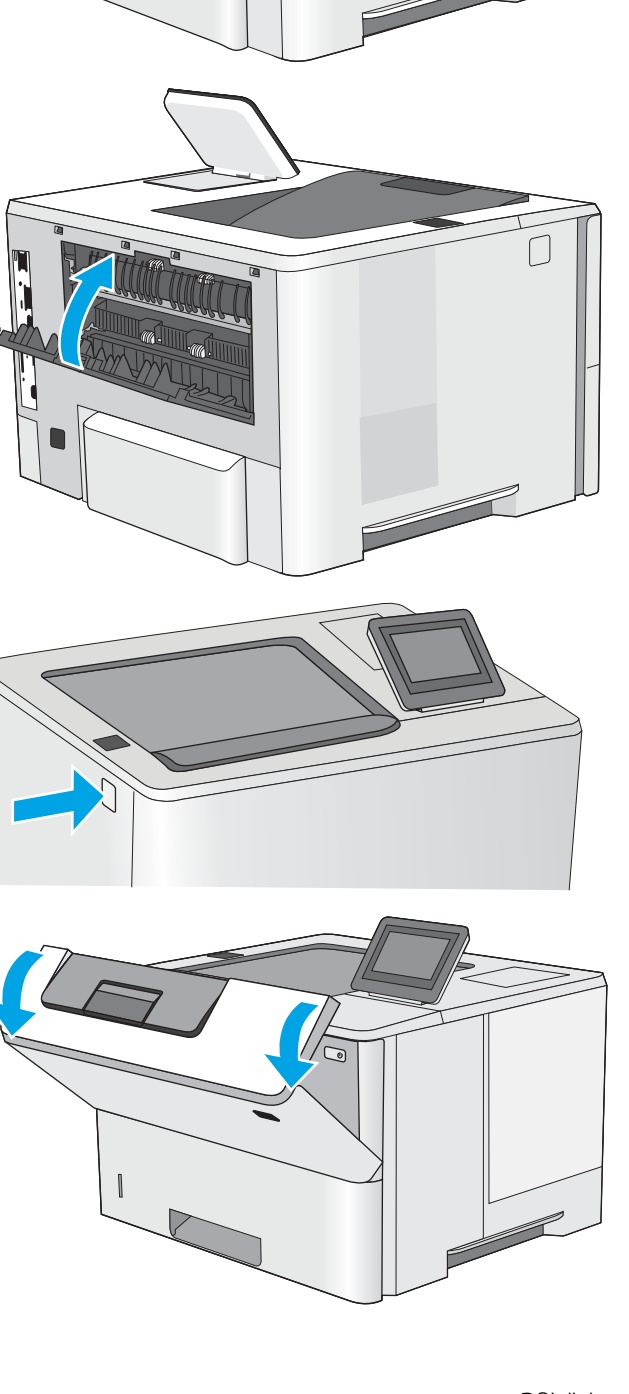

10. Deschideți ușa frontală.

11. Scoateți cartușul de toner.

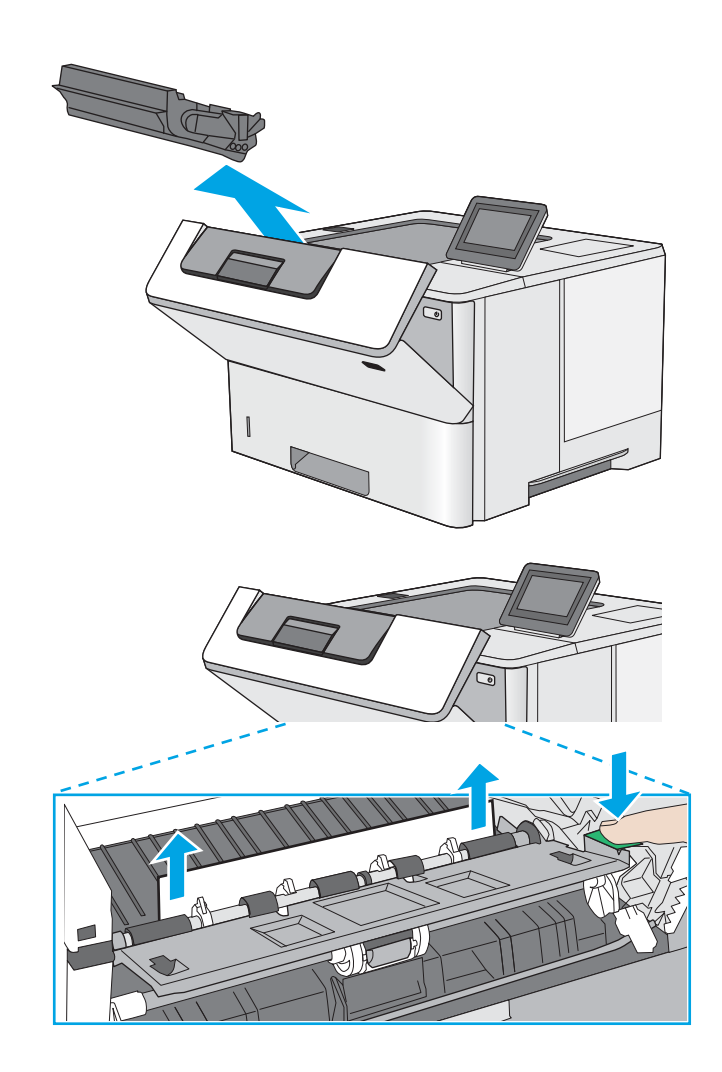

12. Ridicați capacul de acces la blocaje și scoateți ușor<br>hârtia blocată. Aveți grijă să nu rupeți hârtia.

13. Introduceți la loc cartușul de toner.

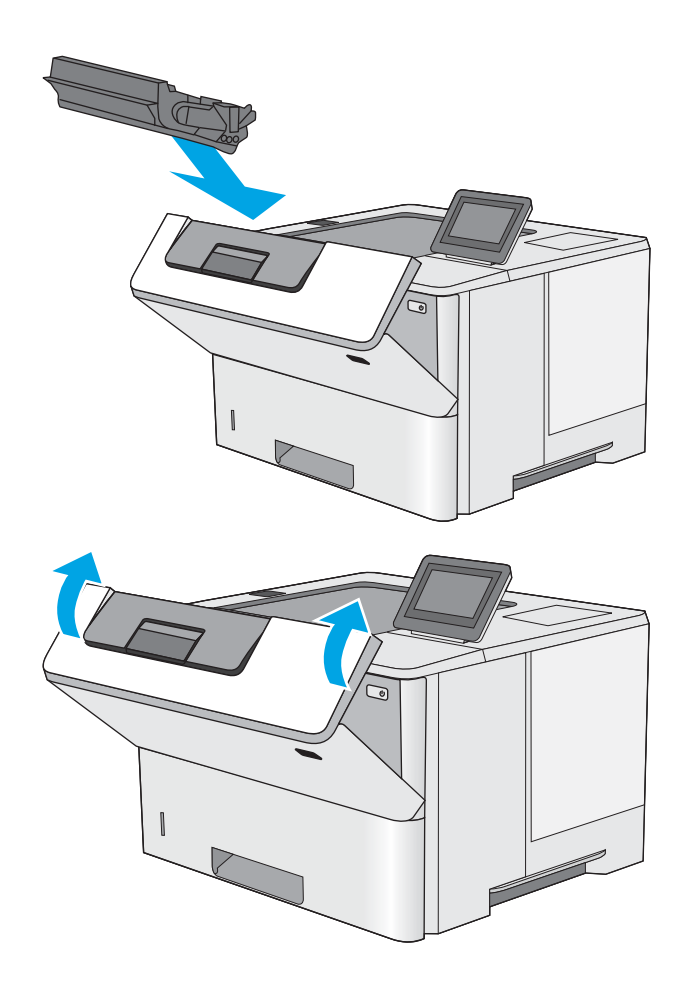

14. Închideți ușa frontală.

# Îmbunătățirea calității imprimării

# Introducere

- Imprimarea din alt program software
- Verificarea setării pentru tipul de hârtie pentru operația de imprimare
- · Verificarea stării cartușului de toner
- · Curățarea imprimantei
- Inspectarea vizuală a cartușului de toner
- Verificarea hârtiei și a mediului de imprimare
- Verificarea setărilor EconoMode
- Încercarea altui driver de imprimare

Dacă imprimanta are probleme de calitate a imprimării, pentru a soluționa problema, încercați următoarele soluții în ordinea prezentată.

# Imprimarea din alt program software

Încercați să imprimați dintr-un alt program software. Dacă pagina se imprimă corect, problema este legată de programul software din care ati imprimat.

# Verificarea setării pentru tipul de hârtie pentru operația de imprimare

Verificați setarea pentru tipul de hârtie când imprimați dintr-un program software și paginile imprimate prezintă pete, imprimare neclară sau întunecată, hârtie ondulată, puncte împrăștiate de toner, toner nefixat sau zone mici de pe care lipsește tonerul.

### Verificarea setării tipului de hârtie (Windows)

- 1. Din programul software, selectați opțiunea Imprimare.
- 2. Selectați imprimanta, apoi faceți clic pe butonul Proprietăți sau Preferințe.
- 3. Faceți clic pe fila Hârtie/Calitate.
- 4. Din lista derulantă Tip hârtie, faceți clic pe opțiunea Mai multe....
- 5. Extindeți lista de opțiuni Tipul este: opțiuni.
- 6. Extindeți categoria de tipuri de hârtie care descrie cel mai bine hârtia dvs.
- 7. Selectați opțiunea pentru tipul de hârtie utilizat și faceți clic pe butonul OK.
- 8. Faceti clic pe butonul OK pentru a închide caseta de dialog Proprietăți document. În caseta de dialog Imprimare, faceți clic pe butonul OK pentru a imprima operația.

### Verificarea setării tipului de hârtie (OS X)

- 1. Faceți clic pe meniul File (Fișier), apoi faceți clic pe opțiunea Print (Imprimare).
- 2. În meniul Imprimantă, selectați imprimanta.
- <span id="page-113-0"></span>3. În mod prestabilit, driverul de imprimare afișează meniul Exemplare și pagini. Deschideți lista derulantă a meniurilor, apoi faceți clic pe meniul Finisare.
- 4. Selectați un tip din lista derulantă Tip suport.
- 5. Faceți clic pe butonul Imprimare.

## Verificarea stării cartușului de toner

Urmați acești pași pentru a verifica durata de viața rămasă a cartușelor de toner și, dacă este cazul, starea altor componente de întreținere înlocuibile.

#### Pasul unu: Imprimați pagina de stare a consumabilelor

- 1. Apăsați butonul Ecran principal  $\bigcap$  de pe panoul de control al imprimantei.
- 2. Selectați Consumabile.
- 3. Starea tuturor consumabilelor este listată pe ecran.
- 4. Pentru a imprima un raport cu stările tuturor consumabilelor, inclusiv cu numărul de reper al produsului original HP pentru comandarea consumabilelor, selectați Gestionare consumabile, apoi selectați Imprimare stare consumabile.

#### Pasul doi: Verificați starea consumabilelor

1. Examinați raportul de stare pentru consumabile pentru a verifica durata de viața rămasă pentru cartușele de toner și, dacă este cazul, starea altor componente de întreținere înlocuibile.

Când se utilizează un cartuș de toner care a ajuns la sfârșitul duratei de viață estimate, pot surveni probleme de calitate a imprimării. Pagina de stare a consumabilelor indică momentul când nivelul unui consumabil este foarte scăzut. După ce un cartuş de toner HP a atins nivelul Foarte scăzut, ia sfârșit și garanția HP de protecție premium pentru cartușul de toner respectiv.

Cartușul de toner nu trebuie înlocuit în acest moment, decât în cazul în care calitatea de imprimare nu mai este acceptabilă. Încercați să aveți un consumabil de schimb disponibil, pe care să îl puteți instala când calitatea imprimării nu mai este acceptabilă.

Când decideți să înlocuiți un cartuș de toner sau alte componente de întreținere, consultați pagina de stare a consumabilelor, care listează numerele de reper ale produselor originale HP.

2. Verificați dacă utilizați un cartuș original HP.

Pe un cartuş de toner HP original sunt inscripționate cuvântul "HP" sau sigla HP. Pentru mai multe informații despre identificarea cartușelor HP, accesați www.hp.com/go/learnaboutsupplies.

# Curățarea imprimantei

### Imprimarea unei pagini de curățare

În timpul procesului de imprimare, este posibil ca în interiorul imprimantei să se acumuleze particule de hârtie, de toner și de praf care pot cauza probleme de calitate a imprimării, precum stropi sau pete de toner, scurgeri, linii întrerupte sau urme repetitive.

Urmați acești pași pentru a curăța traseul de hârtie al imprimantei.

- <span id="page-114-0"></span>1. Apăsați butonul Ecran principal  $\bigcap$  de pe panoul de control al imprimantei.
- 2. Selectati Întreținere dispozitiv.
- 3. Atingeti Calibrare/Curătare și apoi atingeți Pagină de curătare pentru a imprima pagina.

Pe panoul de control al imprimantei se va afisa un mesaj Curătare. Procesul de curătare durează câteva minute. Nu opriți imprimanta până la terminarea procesului de curătare. După finalizare, aruncați pagina imprimată.

## Inspectarea vizuală a cartușului de toner

Urmați acești pași pentru a inspecta fiecare cartuș de toner.

- 1. Scoateți cartușul de toner din imprimantă.
- 2. Verificați cipul de memorie pentru deteriorări.
- 3. Examinați suprafața tamburului de imagine verde.
	- $\triangle$  ATENTIE: Nu atingeti tamburul de imagine. Amprentele de pe cilindrul fotosensibil pot cauza probleme de calitate a imprimării.
- 4. Dacă vedeți zgârieturi, amprente sau alte deteriorări pe cilindrul fotosensibil, înlocuiți cartușul de toner.
- 5. Reinstalați cartușul de toner și imprimați câteva pagini pentru a vedea dacă s-a rezolvat problema.

# Verificarea hârtiei și a mediului de imprimare

### Pasul unu: Utilizarea hârtiei care respectă specificațiile HP

Unele probleme de calitate a imprimării apar în urma utilizării hârtiei care nu îndeplinește specificațiile HP.

- · Utilizați întotdeauna tipul și greutatea de hârtie acceptate de această imprimantă.
- · Utilizați hârtie care este de bună calitate și nu are tăieturi, zgârieturi, rupturi, pete, particule desprinse, praf, cute, goluri, capse și margini ondulate sau îndoite.
- · Utilizați hârtie care nu a mai fost imprimată anterior.
- Utilizați hârtie fără materiale metalice și luciu.
- Utilizați hârtie destinată imprimantelor laser. Nu utilizați hârtie destinată exclusiv imprimantelor cu jet de cerneală.
- Utilizați hârtie care nu este prea aspră. Utilizarea hârtiei mai netede duce în general la o mai bună calitate a imprimării.

### Pasul doi: Verificarea condițiilor de mediu

Mediul poate afecta în mod direct calitatea imprimării și este o cauză comună pentru problemele de calitate a imprimării și de alimentare cu hârtie. Încercați următoarele soluții:

- Mutați imprimanta departe de locuri expuse curentului, precum ferestre și uși deschise sau orificiile de ventilare ale aparatelor de aer condiționat.
- Asigurați-vă că imprimanta nu este expusă la temperaturi sau condiții de umiditate ce nu respectă specificațiile imprimantei.
- <span id="page-115-0"></span>Nu așezați imprimanta într-un spațiu închis, precum un dulap.
- Așezați imprimanta pe o suprafață solidă și plană.
- Îndepărtați orice ar putea bloca orificiile de ventilație de pe imprimantă. Imprimanta necesită un flux corespunzător de aer pe toate laturile, inclusiv în partea de sus.
- Protejați imprimanta de reziduuri din aer, praf, abur sau alte elemente care pot lăsa impurități în interiorul imprimantei.

### Pasul 3: Setarea alinierii tăvilor individuale

Urmați acești pași atunci când textul sau imaginile nu sunt centrate sau aliniate corect pe pagina imprimată când imprimați din anumite tăvi.

- 1. Apăsați butonul Ecran principal  $\bigcap$  de pe panoul de control al imprimantei.
- 2. Deschideți următoarele meniuri:
	- $\bullet$  Administrare
	- · Setări generale
	- Calitate imprimare
	- Înregistrare imagine
- 3. Selectați tava pe care doriți să o reglați.
- 4. Selectați Imprimare pagină test, apoi urmați instrucțiunile de pe paginile imprimate.
- 5. Selectați Imprimare pagină test din nou pentru a verifica rezultatele, apoi faceți ajustări suplimentare, dacă este necesar.
- 6. Atingeți butonul Salvare sau apăsați butonul OK pentru a salva noile setări.

## Verificarea setărilor EconoMode

HP nu recomandă utilizarea permanentă a regimului EconoMode. Dacă EconoMode este utilizat continuu, este posibil ca tonerul să reziste mai mult decât componentele mecanice ale cartușului de toner. În cazul în care calitatea imprimării începe să se degradeze și nu mai este acceptabilă, luați în considerare înlocuirea cartușului de toner.

**W NOTĂ:** Această caracteristică este disponibilă cu driverul de imprimare PCL 6 pentru Windows. Dacă nu utilizați driverul respectiv, puteți activa caracteristica utilizând serverul Web încorporat HP.

Urmați acești pași dacă întreaga pagină este prea închisă sau prea deschisă.

- 1. Din programul software, selectați opțiunea Imprimare.
- 2. Selectați imprimanta, apoi faceți clic pe butonul Proprietăți sau Preferințe.
- 3. Faceți clic pe fila Hârtie/Calitate și localizați zona Calitate imprimare.
- 4. Dacă întreaga pagină este prea închisă, utilizați aceste setări:
	- · Selectați opțiunea 600 dpi.
	- · Selectați caseta de validare EconoMode pentru a activa această caracteristică.

<span id="page-116-0"></span>Dacă întreaga pagină este prea deschisă, utilizați aceste setări:

- · Selectați opțiunea FastRes 1200.
- · Debifați caseta de validare EconoMode pentru a dezactiva această caracteristică.
- 5. Faceți clic pe butonul OK pentru a închide caseta de dialog Proprietăți document. În caseta de dialog Imprimare, faceți clic pe butonul OK pentru a imprima operația.

# Încercarea altui driver de imprimare

Încercați alt driver de imprimare când imprimați dintr-un program software și paginile imprimate prezintă linii neașteptate în grafică, text lipsă, grafică lipsă, formatare incorectă sau fonturi înlocuite.

Descărcați oricare dintre următoarele drivere de pe site-ul Web HP: [www.hp.com/support/ljM506.](http://www.hp.com/support/ljM506)

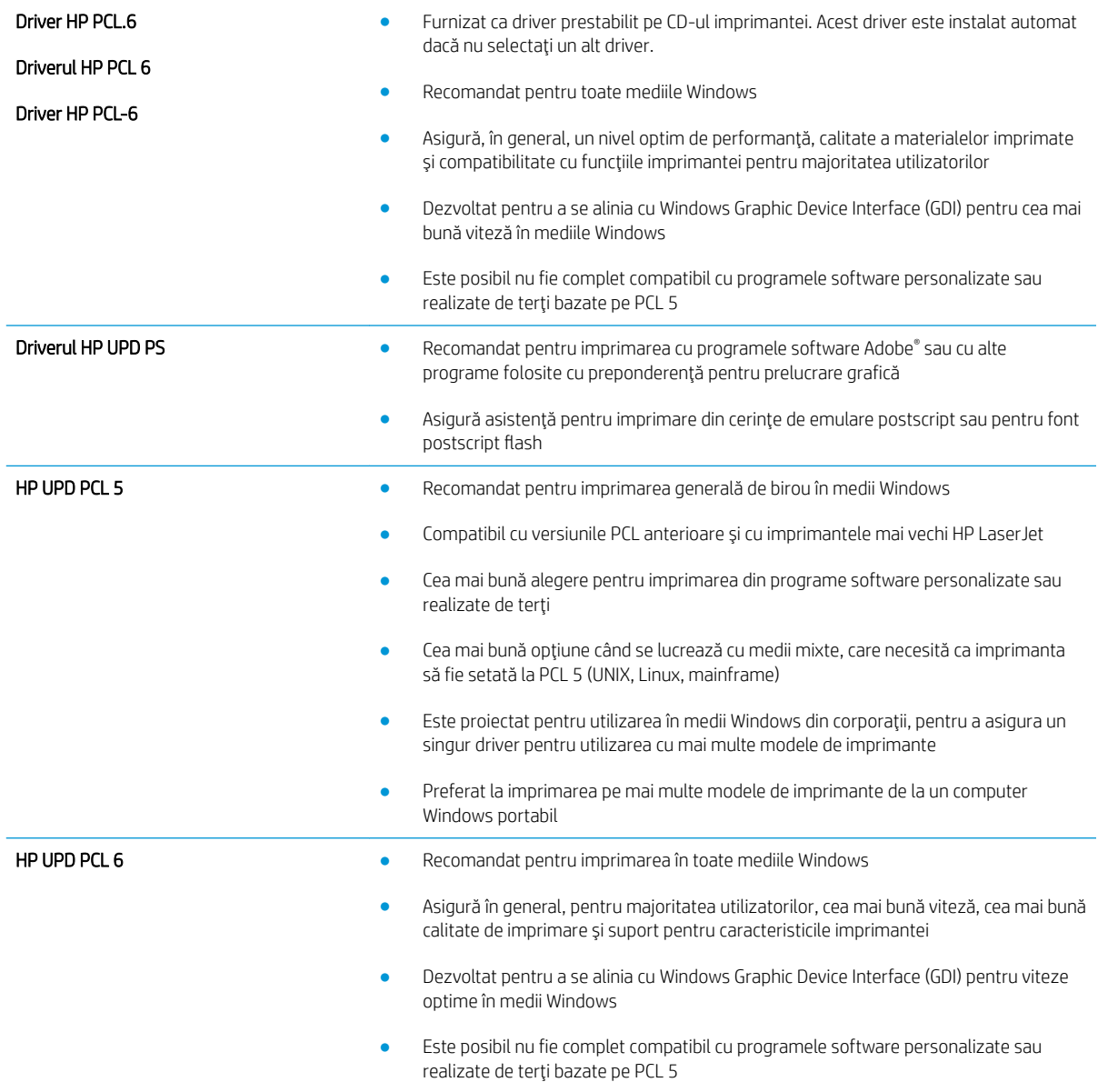

# <span id="page-117-0"></span>Rezolvarea problemelor de rețea prin cablu

# **Introducere**

Verificați următoarele elemente pentru a afla dacă imprimanta comunică cu rețeaua. Înainte de a începe, imprimați o pagină de configurare de la panoul de control al imprimantei și localizați adresa IP a imprimantei, care este listată în această pagină.

- Conexiune fizică necorespunzătoare
- Computerul utilizează o adresă IP incorectă pentru imprimantă
- Computerul nu poate să comunice cu imprimanta
- Imprimanta utilizează setări de legătură și duplex incorecte pentru rețea
- Programele software noi pot cauza probleme de compatibilitate
- Computerul sau stația de lucru poate fi configurată incorect
- Imprimanta este dezactivată sau alte setări de rețea sunt incorecte

 $\mathbb{B}$  NOTÄ: HP nu oferă suport pentru lucrul în rețea peer-to-peer, deoarece această caracteristică este o funcție a sistemelor de operare Microsoft și nu a driverelor de imprimare HP. Pentru mai multe informații, mergeți la Microsoft la adresa www.microsoft.com.

## Conexiune fizică necorespunzătoare

- 1. Verificați dacă imprimanta este atașată la portul de rețea corect, utilizând un cablu cu o lungime corespunzătoare.
- 2. Verificați fixarea corectă a mufelor cablurilor.
- 3. Verificați conexiunea la portul de rețea din partea din spate a imprimantei și asigurați-vă că ledul de activitate de culoarea chihlimbarului și ledul verde de stare a conexiunii sunt aprinse.
- 4. Dacă problema persistă, încercați un alt cablu sau un alt port de pe hub.

# Computerul utilizează o adresă IP incorectă pentru imprimantă

- 1. Deschideți proprietățile imprimantei și faceți clic pe fila Porturi. Verificați dacă adresa IP curentă pentru imprimantă este selectată. Adresa IP este listată în pagina de configurare a imprimantei.
- 2. Dacă ați instalat imprimanta folosind portul TCP/IP standard HP, selectați caseta etichetată Se imprimă întotdeauna la această imprimantă, chiar dacă adresa IP a acesteia se schimbă.
- 3. Dacă ați instalat imprimanta folosind un port TCP/IP standard Microsoft, utilizați numele gazdei în locul adresei IP.
- 4. Dacă adresa IP este corectă, ștergeți imprimanta, apoi adăugați-o din nou.

# Computerul nu poate să comunice cu imprimanta

- 1. Verificați comunicarea cu rețeaua, testând-o cu comanda ping.
	- a. Deschideți un prompt în linie de comandă pe computer.
- <span id="page-118-0"></span>Pentru Windows, faceți clic pe Start, faceți clic pe Executare, tastați cmd și apăsați Enter.
- Pentru OS X, accesați Applications (Aplicații), apoi Utilities (Utilitare) și deschideți Terminal.
- b. Tastaţi ping, urmat de adresa IP a imprimantei dvs.
- c. Dacă fereastra afișează timpul de revenire al pachetelor, rețeaua funcționează.
- 2. În cazul în care comanda ping esuează, verificați dacă huburile de rețea sunt active, apoi verificați dacă setările de rețea, imprimanta și computerul sunt toate configurate pentru aceeași rețea.

# Imprimanta utilizează setări de legătură și duplex incorecte pentru rețea

HP vă recomandă să lăsați aceste setări în modul automat (setarea prestabilită). Dacă modificați aceste setări, trebuie să le schimbați și pentru rețeaua dvs.

# Programele software noi pot cauza probleme de compatibilitate

Asigurați-vă că toate programele software noi sunt instalate corespunzător și că utilizează driverul de imprimare corect.

# Computerul sau stația de lucru poate fi configurată incorect

- 1. Verificați driverele de rețea, driverele de imprimare și setările pentru redirecționarea rețelei.
- 2. Asigurați-vă că sistemul de operare este configurat corect.

## Imprimanta este dezactivată sau alte setări de rețea sunt incorecte

- 1. Analizați pagina de configurare pentru a verifica starea protocolului de rețea. Activați-l dacă este cazul.
- 2. Reconfigurați setările de rețea dacă este necesar.

# Index

#### Simboluri/Numerice

ştergere operații stocate [45](#page-54-0)

### A

accesorii comandare [26](#page-35-0) numere de reper [26](#page-35-0) accesorii USB de stocare imprimare de pe [50](#page-59-0) accesoriu NFC număr de reper [26](#page-35-0) administrare rețea [63](#page-72-0) adresă IPv4 [64](#page-73-0) adresă IPv6 [64](#page-73-0) AirPrint [48](#page-57-0) altă listă de legături server Web încorporat HP [60](#page-69-0) asistentă online [76](#page-85-0) asistență, panou de control [77](#page-86-0) asistență clienți online [76](#page-85-0) asistență online [76](#page-85-0) asistență online, panou de control [77](#page-86-0) asistență tehnică online [76](#page-85-0)

### B

tăvi de 550 de coli [91](#page-100-0) uşă spate [96](#page-105-0) zona cartuşelor de toner [94](#page-103-0) blocaje hârtie locații [88](#page-97-0) blocare formator [69](#page-78-0) Bonjour identificare [54](#page-63-0) buton Asistență localizare [4,](#page-13-0) [5](#page-14-0) buton Conectare localizare [5](#page-14-0) buton Deconectare localizare [5](#page-14-0) buton de pornire/oprire localizare [2](#page-11-0) buton Ecran principal localizare [4,](#page-13-0) [5](#page-14-0) buton Hibernare localizare [5](#page-14-0) buton Oprire localizare [4,](#page-13-0) [5](#page-14-0) buton Reîmprospătare localizare [5](#page-14-0) buton Retea localizare [5](#page-14-0) buton Selectare limbă localizare [5](#page-14-0)

# C

cartuş înlocuire [29](#page-38-0) cartuş de toner componente [29](#page-38-0) înlocuire [29](#page-38-0) setări pentru prag scăzut [80](#page-89-0) utilizare când nivelul este scăzut [80](#page-89-0)

cartuşe numere de comandă [29](#page-38-0) cartuşe de toner numere de comandă [29](#page-38-0) numere de reper [27](#page-36-0) cerințe de sistem minime [11](#page-20-0) server Web încorporat HP [54](#page-63-0) cerințe pentru browser server Web încorporat HP [54](#page-63-0) cerințe pentru browserul Web server Web încorporat HP [54](#page-63-0) cip de memorie (toner) localizare [29](#page-38-0) comandă consumabile și accesorii [26](#page-35-0) comutator de alimentare localizare [2](#page-11-0) conexiune de alimentare localizare [3](#page-12-0) configurație generală server Web încorporat HP [56](#page-65-0) consum energie [14](#page-23-0) consumabile comandare [26](#page-35-0) înlocuire cartuş de toner [29](#page-38-0) numere de reper [27](#page-36-0) setări prag inferior [80](#page-89-0) stare, vizualizare cu Utilitarul HP pentru Mac [61](#page-70-0) utilizare când nivelul este scăzut [80](#page-89-0) consum de energie 1 watt sau mai puțin [70](#page-79-0) cuptor eliminare blocaje [96](#page-105-0) curăţare traseu hârtie [104](#page-113-0)

## D

depanare blocaje [89](#page-98-0) probleme alimentare hârtie [82](#page-91-0) probleme de reţea [108](#page-117-0) rețea prin cablu [108](#page-117-0) dimensiuni, imprimantă [12](#page-21-0) dispozitive Android imprimare de pe [48](#page-57-0) drivere, acceptate [8](#page-17-0) drivere de imprimare, acceptate [8](#page-17-0) duplex manual Mac [39](#page-48-0) Windows [36](#page-45-0) duplexor eliminare blocaje [98](#page-107-0)

## E

Ethernet (RJ-45) localizare [4](#page-13-0) etichete imprimare (Windows) [37](#page-46-0) Explorer, versiuni acceptate server Web încorporat HP [54](#page-63-0)

### F

firmware actualizare, Mac [61](#page-70-0) folii transparente imprimare (Windows) [37](#page-46-0) fonturi încărcare, Mac [61](#page-70-0) formator localizare [3](#page-12-0)

### G

greutate, imprimantă [12](#page-21-0)

### H

hard disk număr de reper [26](#page-35-0) hard diskuri criptate [69](#page-78-0) hârtie blocaje [89](#page-98-0) încărcare în tavă 2 și tăvi de 550 de coli [20](#page-29-0) încărcare tavă 1 [18](#page-27-0) orientare în tava 1 [19](#page-28-0)

orientare în tavă 2 și tăvi de 550 de coli [22](#page-31-0) selectare [105](#page-114-0) hârtie, comandă [26](#page-35-0) hârtie specială imprimare (Windows) [37](#page-46-0) HP Customer Care [76](#page-85-0)  $HP$  ePrint [46](#page-55-0) HP Web Jetadmin [73](#page-82-0)

### I

imprimare de pe accesorii USB de stocare [50](#page-59-0) operații stocate [44](#page-53-0) imprimare cu acces simplu la USB [50](#page-59-0) imprimare cu ajutorul funcției de comunicare în câmp apropiat [48](#page-57-0) imprimare duplex Mac [39](#page-48-0) imprimare duplex (pe ambele feţe) setări (Windows) [36](#page-45-0) Windows [36](#page-45-0) imprimare față-verso Mac [39](#page-48-0) manuală (Mac) [39](#page-48-0) manuală (Windows) [36](#page-45-0) setări (Windows) [36](#page-45-0) Windows [36](#page-45-0) imprimare în mod confidențial [42](#page-51-0) imprimare mobilă dispozitive Android [48](#page-57-0) imprimare mobilă, software acceptat [11](#page-20-0) imprimare NFC [48](#page-57-0) imprimare pe ambele fete Mac [39](#page-48-0) manuală, Windows [36](#page-45-0) setări (Windows) [36](#page-45-0) Windows [36](#page-45-0) imprimare Wi-Fi Direct [48](#page-57-0) instrumente de depanare server Web încorporat HP [57](#page-66-0) Internet Explorer, versiuni acceptate server Web încorporat HP [54](#page-63-0) IPsec [68](#page-77-0) IP Security [68](#page-77-0)

# Î

încărcare hârtie în tavă 1 [18](#page-27-0) hârtie în tavă 2 și tăvi de 550 de coli [20](#page-29-0) încărcare fișiere, Mac [61](#page-70-0) înlocuire cartuş de toner [29](#page-38-0)

## J

Jetadmin, HP Web [73](#page-82-0)

### M

mai multe pagini pe coală imprimare (Mac) [40](#page-49-0) imprimare (Windows) [37](#page-46-0) mască de subreţea [64](#page-73-0) memorie inclusă [7](#page-16-0) mod hârtie cu antet alternativ [19,](#page-28-0) [22](#page-31-0) mod Oprire [70](#page-79-0)

## N

Netscape Navigator, versiuni acceptate server Web încorporat HP [54](#page-63-0) număr de produs localizare [3](#page-12-0) număr de serie localizare [3](#page-12-0) numere de reper accesorii [26](#page-35-0) cartuşe de toner [27](#page-36-0) consumabile [27](#page-36-0) piese de schimb [27](#page-36-0)

## O

operații, stocate creare (Windows) [42](#page-51-0) imprimare [44](#page-53-0) Mac stocate [44](#page-53-0) ştergere [45](#page-54-0) operații stocate creare (Mac) [44](#page-53-0) creare (Windows) [42](#page-51-0) imprimare [44](#page-53-0) ştergere [45](#page-54-0) OS X Utilitar HP [61](#page-70-0)

### P

pagini informative server Web încorporat HP [56](#page-65-0) pagini pe coală selectare (Mac) [40](#page-49-0) selectare (Windows) [37](#page-46-0) pagini pe minut [7](#page-16-0) panou de control asistență [77](#page-86-0) localizare [2](#page-11-0) localizare funcții [4,](#page-13-0) [5](#page-14-0) piese de schimb numere de reper [27](#page-36-0) plicuri încărcare în tavă 1 [18](#page-27-0) orientare [19](#page-28-0) plicuri, încărcare [24](#page-33-0) poartă, setare prestabilită [64](#page-73-0) poartă prestabilită, setare [64](#page-73-0) port de fax localizare [4](#page-13-0) port de imprimare USB 2.0 de mare viteză localizare [4](#page-13-0) port LAN localizare [4](#page-13-0) port RJ-45 localizare [4](#page-13-0) porturi localizare [4](#page-13-0) porturi de interfață localizare [4](#page-13-0) porturi USB, optional număr de reper [26](#page-35-0) port USB activare [50](#page-59-0) localizare [4](#page-13-0) probleme de preluare a hârtiei rezolvare [82,](#page-91-0) [84](#page-93-0)

### R

restabilirea setărilor din fabrică [78](#page-87-0) reţea numele produsului, modificare [63](#page-72-0) setări, modificare [63](#page-72-0) retea locală (LAN) localizare [4](#page-13-0) retele acceptate [7](#page-16-0)

adresă IPv4 [64](#page-73-0) adresă IPv6 [64](#page-73-0) HP Web Jetadmin [73](#page-82-0) mască de subreţea [64](#page-73-0) poartă prestabilită [64](#page-73-0)

### S

securitate hard disk criptat [69](#page-78-0) sertar, ieşire localizare [2](#page-11-0) sertar de ieşire eliminarea blocajelor [97](#page-106-0) localizare [2](#page-11-0) server de imprimare wireless cod componentă [26](#page-35-0) server Web încorporat deschidere [63](#page-72-0) modificarea numelui produsului [63](#page-72-0) modificarea setărilor de rețea [63](#page-72-0) server Web încorporat (EWS) asociere de parole [67](#page-76-0) caracteristici [54](#page-63-0) conexiune rețea [54](#page-63-0) server Web încorporat HP altă listă de legături [60](#page-69-0) configurație generală [56](#page-65-0) deschidere [63](#page-72-0) instrumente de depanare [57](#page-66-0) modificarea numelui produsului [63](#page-72-0) modificarea setărilor de rețea [63](#page-72-0) pagini informative [56](#page-65-0) servicii Web HP [58](#page-67-0) setări de imprimare [57](#page-66-0) setări de rețea [59](#page-68-0) setări de securitate [58](#page-67-0) server Web încorporat HP (EWS) caracteristici [54](#page-63-0) conexiune rețea [54](#page-63-0) servicii Web HP activare [58](#page-67-0) setare EconoMode [106](#page-115-0) setåri restabilire setări din fabrică [78](#page-87-0) retea, vizualizare [63](#page-72-0) setări de imprimare server Web încorporat HP [57](#page-66-0)

setări de rețea server Web încorporat HP [59](#page-68-0) setări de rețea duplex, schimbare [65](#page-74-0) setări de securitate server Web încorporat HP [58](#page-67-0) setări de viteză a legăturii de rețea, schimbare [65](#page-74-0) setåri driver Mac stocare operație [44](#page-53-0) sisteme de operare, acceptate [8](#page-17-0) site-uri Web asistență clienți [76](#page-85-0) HP Web Jetadmin, descărcare [73](#page-82-0) software Utilitar HP [61](#page-70-0) software HP ePrint [47](#page-56-0) specificații electrice și acustice [14](#page-23-0) specificații acustice [14](#page-23-0) specificații privind alimentarea [14](#page-23-0) stare Utilitar HP, Mac [61](#page-70-0) stare cartuş de toner [104](#page-113-0) stare consumabile [104](#page-113-0) stare imprimantă [4](#page-13-0), [5](#page-14-0) stocare, operație setåri Mac [44](#page-53-0) stocarea operațiilor cu Windows [42](#page-51-0) stocarea operațiilor de imprimare [42](#page-51-0) suport număr de reper [26](#page-35-0) suport de imprimare încărcare în tavă 1 [18](#page-27-0)

# T

tastatură localizare [2](#page-11-0) tava 1 eliminare blocaje [89](#page-98-0) orientarea hârtiei [19](#page-28-0) tavă 1 încărcare plicuri [24](#page-33-0) tavă 2 eliminare blocaje [91](#page-100-0) tavă 2 și tăvi de 550 de coli încărcare [20](#page-29-0) orientare hârtie [22](#page-31-0) tavă de 550 de coli eliminare blocaje [91](#page-100-0)

tăvi capacitate [7](#page-16-0) incluse [7](#page-16-0) localizare [2](#page-11-0) tăvi de 550 de coli numere de reper [26](#page-35-0) tăvi de hârtie numere de reper [26](#page-35-0) TCP/IP configurarea manuală a parametrilor IPv4 [64](#page-73-0) configurare manuală parametri IPv4 [64](#page-73-0) tip de hârtie selectare (Windows) [37](#page-46-0) tipuri de hârtie selectare (Mac) [40](#page-49-0)

### U

unitate colectare toner localizare [3](#page-12-0) uşă spate eliminare blocaje [96](#page-105-0) Utilitar HP [61](#page-70-0) Utilitar HP, OS X [61](#page-70-0) Utilitar HP pentru Mac Bonjour [61](#page-70-0) caracteristici [61](#page-70-0) utilizare energie, optimizare [70](#page-79-0)

## V

viteză, optimizare [70](#page-79-0)

## Z

zona cartuşelor de toner eliminare blocaje [94](#page-103-0)